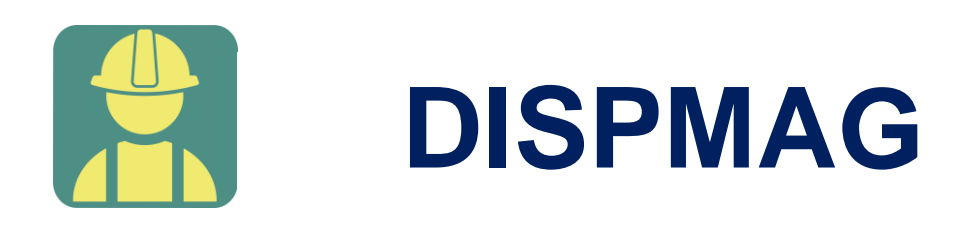

# MANUAL DE USUARIO DISPMAG

Guía completa de DISPMAG

#### Descripción breve

En este documento se dará a conocer las operaciones que el sistema permite realizar en los módulos del sistema DISPMAG.

> SOFTWAREPAQ www.softwarepaq.com

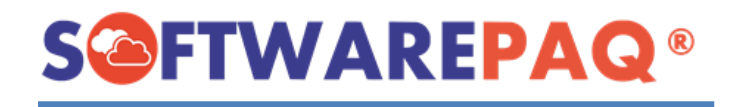

# Contenido

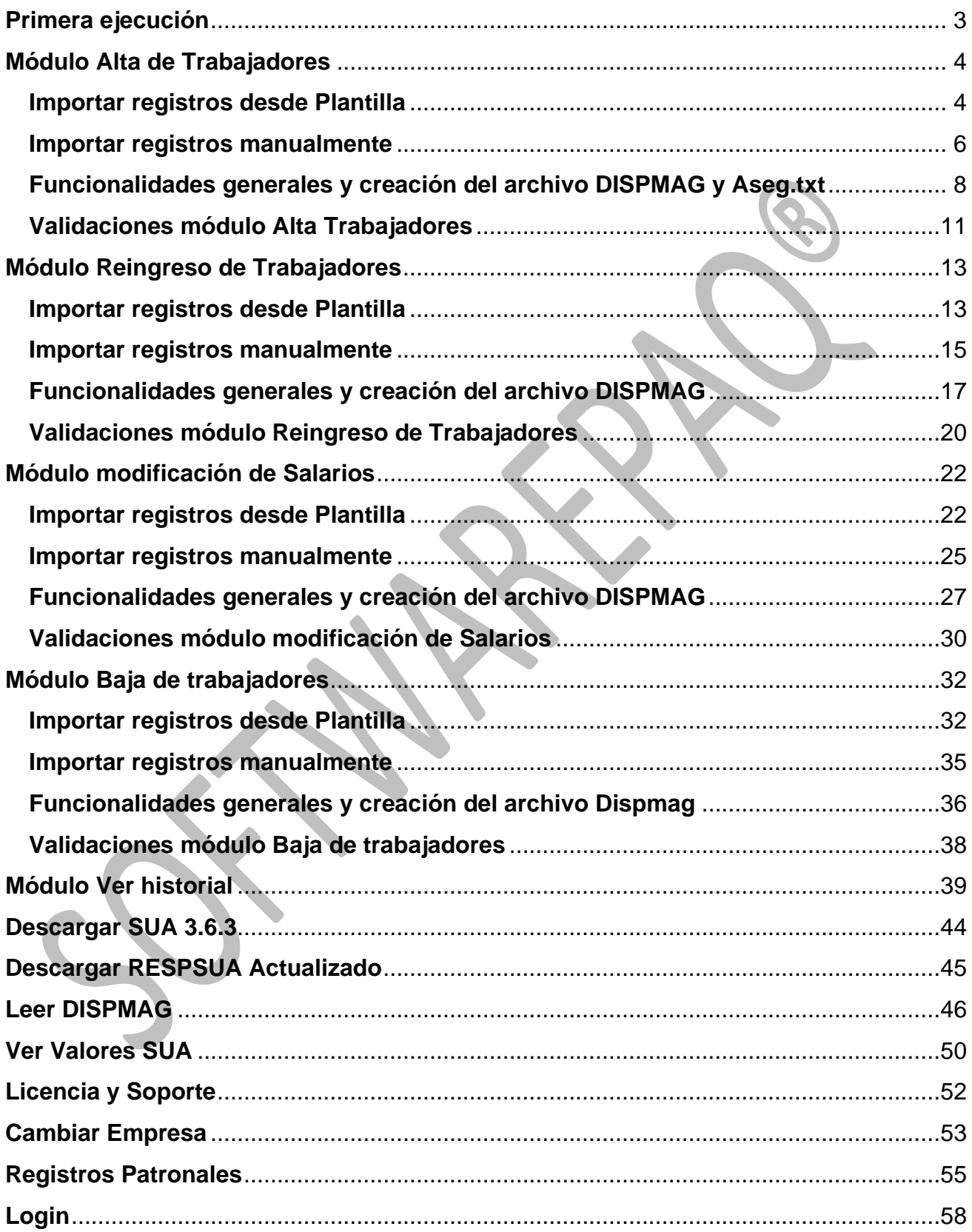

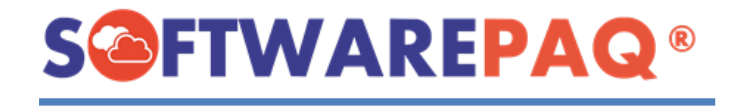

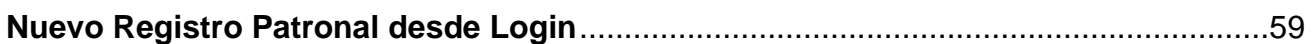

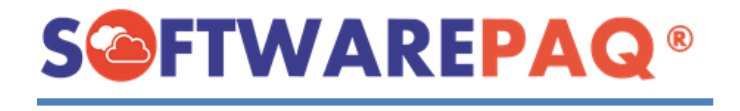

<span id="page-3-0"></span>A continuación, se describe el funcionamiento de cada módulo que contiene el Sistema DISPMAG.

## **Primera ejecución**

1. Tras finalizar el proceso de instalación, el Sistema DISPMAG se ejecutará solicitando un **Registro Patronal**, con los datos de registro patronal sin el último dígito, **Dígito Verificador** que es el último dígito del registro patronal, **Razón Social** y **Subdelegación**.

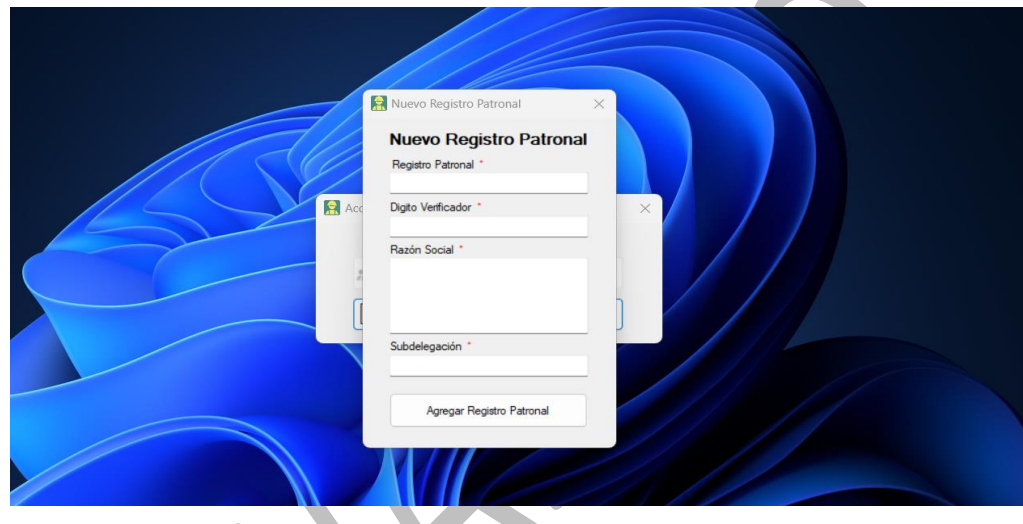

2. Después de crear el Nuevo Registro Patronal se abrirá la ventana principal del sistema, con los datos con los cuales ingresamos en el paso anterior.

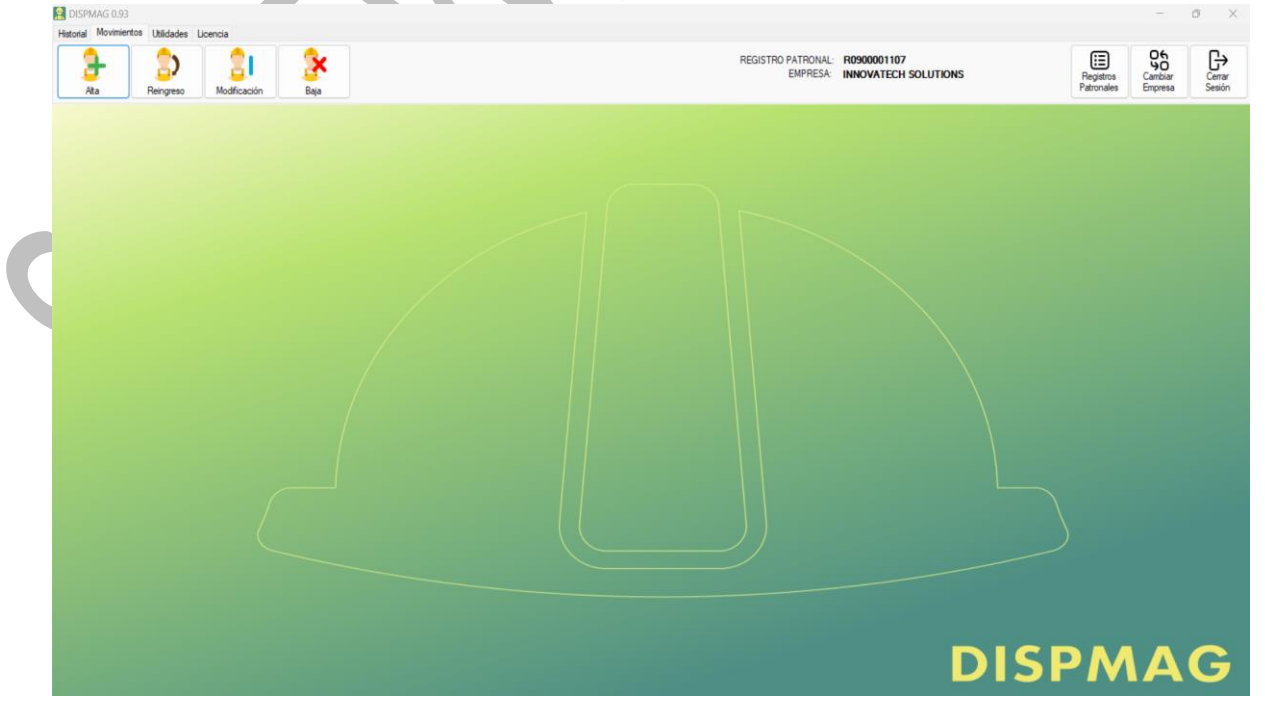

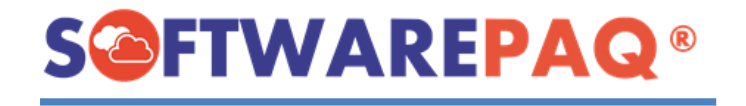

## **Módulo Alta de Trabajadores**

- <span id="page-4-0"></span>1. Para abrir el módulo Alta de Trabajadores se realiza lo siguiente: Primero dirigirse a la pestaña **Movimientos** y después dar clic en la opción **Alta.**
	- Registro REGISTRO PATRONAL: R0900001107<br>EMPRESA: INNOVATECH SOLUTIONS 31
- 2. El módulo autocompleta los datos correspondientes, como se puede observar a continuación. Además, el sistema tiene la opción de cargar una plantilla con los datos previamente rellenados o se pueden importan manualmente.

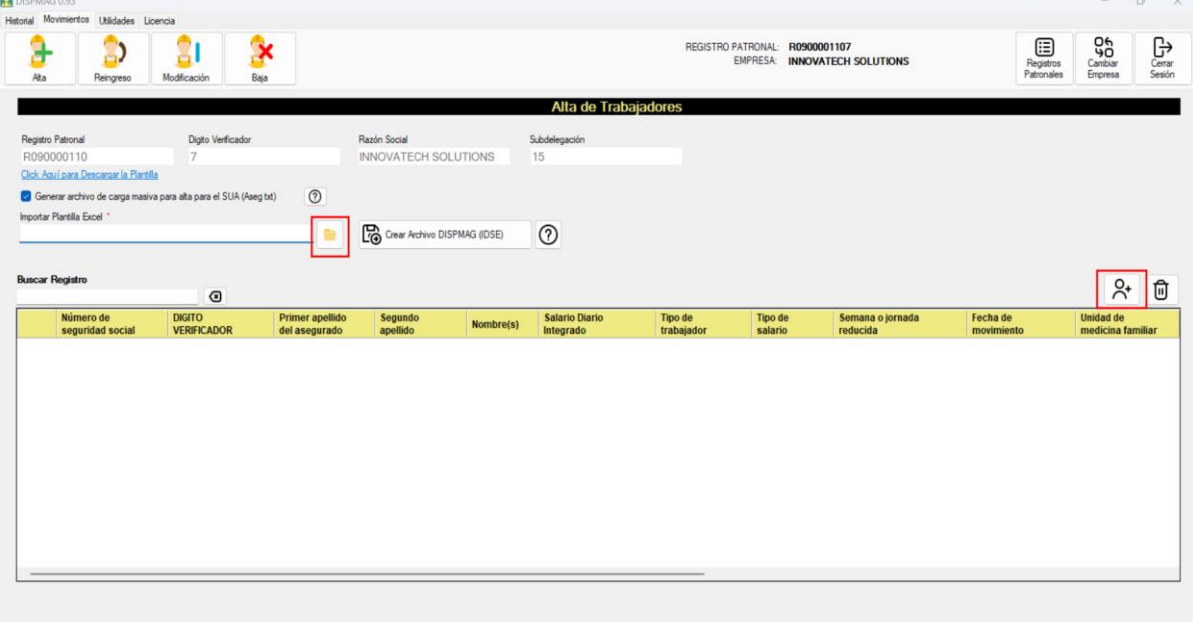

#### **Importar registros desde Plantilla**

<span id="page-4-1"></span>1. Para descargar la plantilla se debe dar clic en el botón **Clic Aquí para Descargar la Plantilla** y buscar la dirección de descarga.

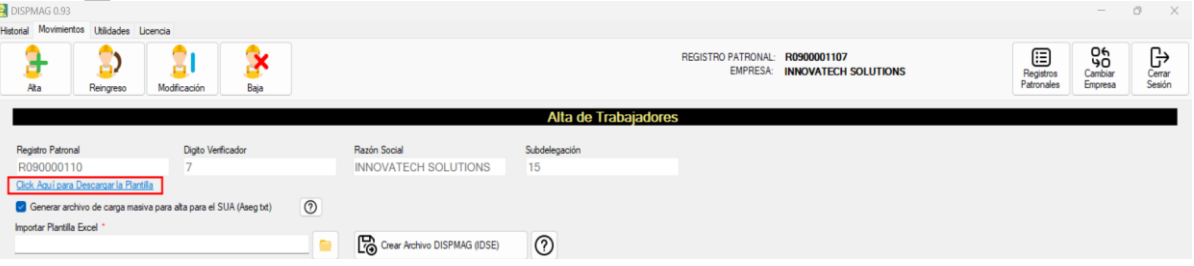

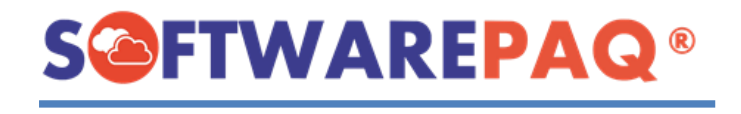

2. Una vez que se termine de descargar la plantilla se abrirá automáticamente. **Los registros inician a partir de la línea 4.**

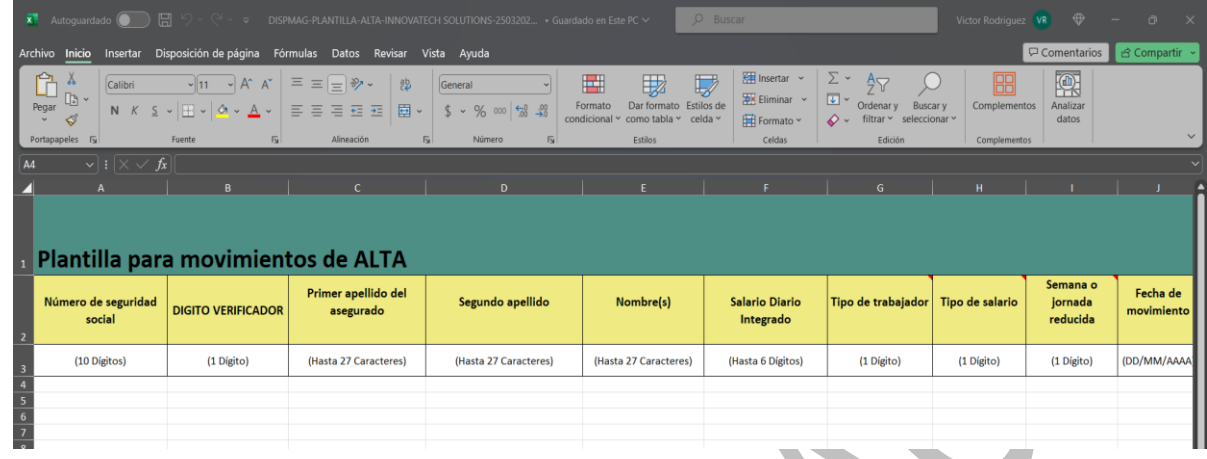

3. Después de rellenar la plantilla se puede cargar de la siguiente manera. Clic en el siguiente botón y buscar la ruta de la plantilla para cargarla. Finalmente dar clic en el botón de **Abrir**.

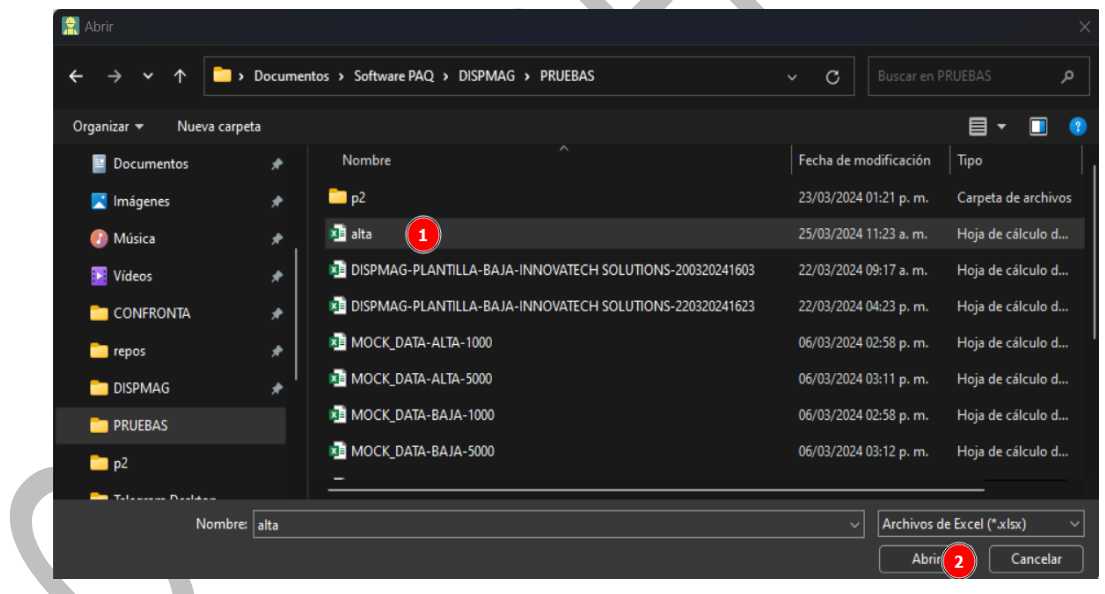

4. Después de seleccionar el archivo y dar clic en el botón Abrir, saldrá la siguiente alerta para confirmar si se desea realizar el proceso de carga del archivo.

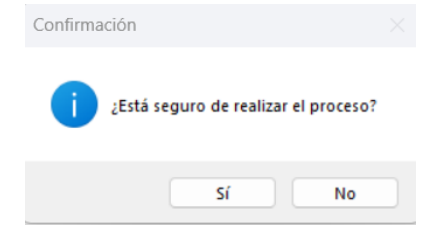

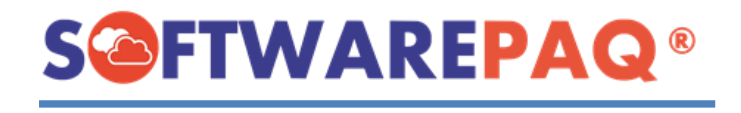

5. Al dar clic en la opción **Sí**, el sistema procede a realizar la carga de la plantilla, como se observa en el ejemplo, realiza la lectura y carga de la plantilla a la tabla de datos.

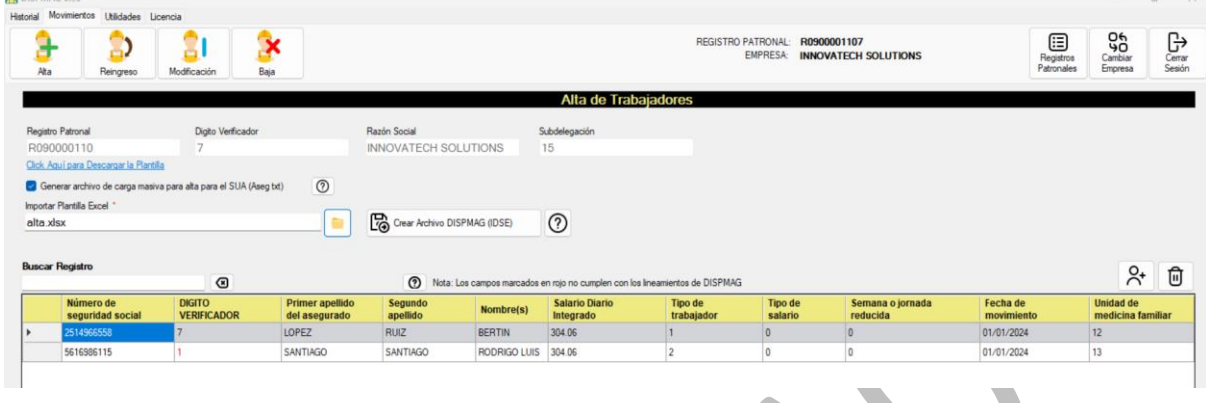

6. En este punto el sistema también permite ingresar manualmente los registros que desee, para ello se debe dar clic en el botón de  $\alpha$  que se encuentra en la parte superior derecha de la tabla, enseguida aparecerá la siguiente ventana:

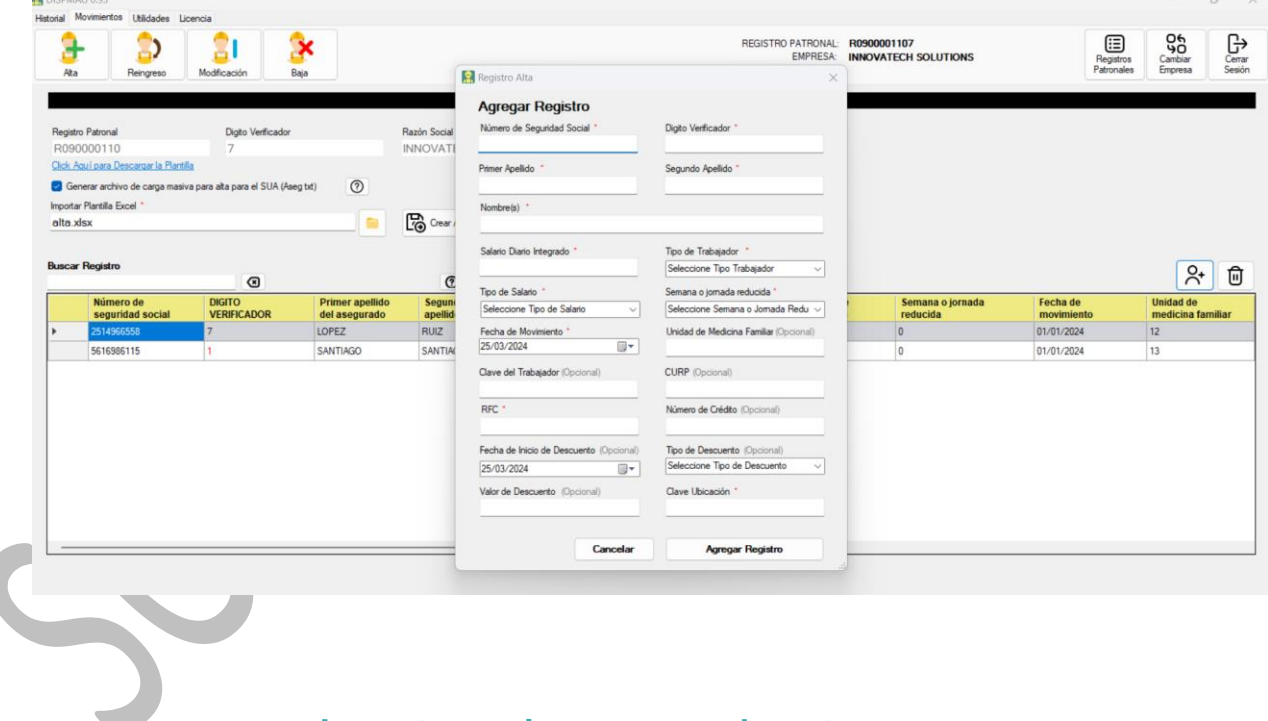

#### **Importar registros manualmente**

<span id="page-6-0"></span>1. Para agregar un registro manualmente se debe de dar clic en el botón de  $\frac{8}{10}$  y aparecerá la siguiente ventana. Se procede a rellenar el formulario, enseguida dar clic en el siguiente botón **Agregar Registro** 

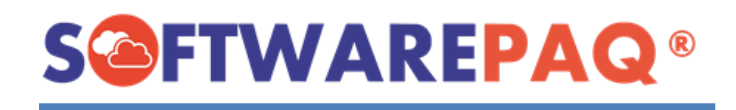

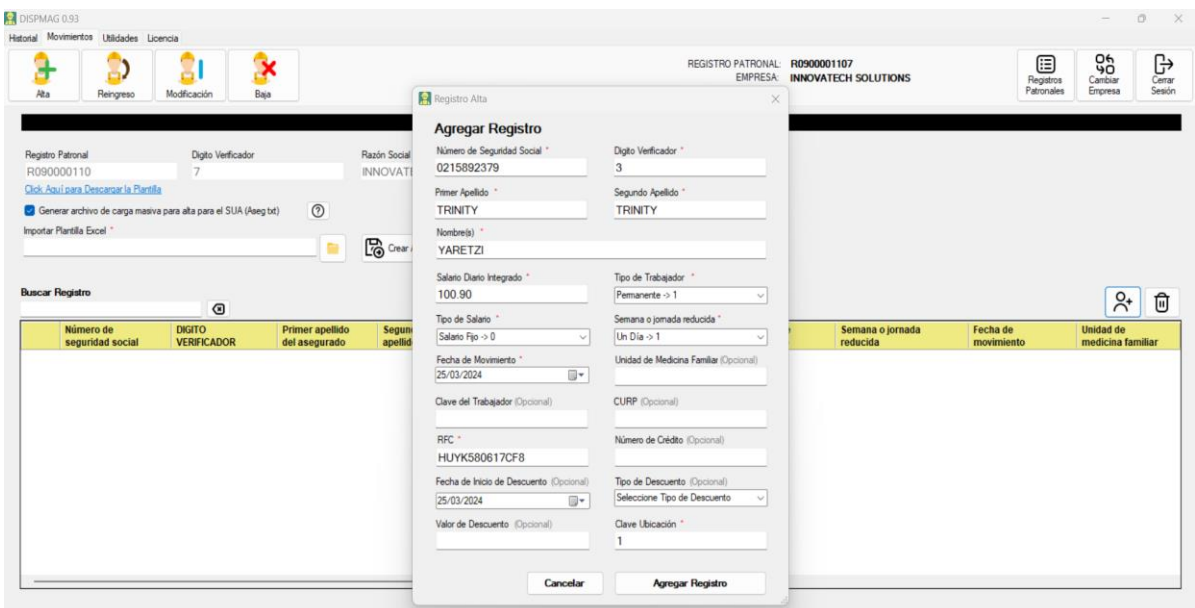

2. En caso de que el sistema identifique campos vacíos mostrará una alerta, para que el usuario acepte continuar o no.  $\mathcal{L}$ 

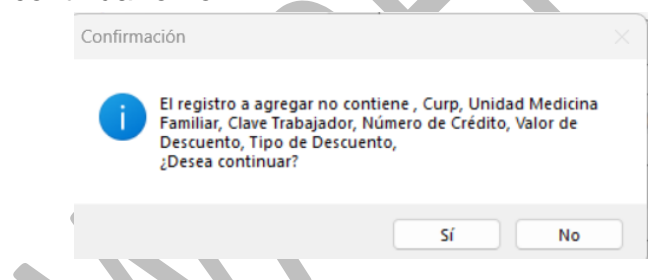

3. Al dar clic en el botón **Sí** se ingresa el registro en la tabla.

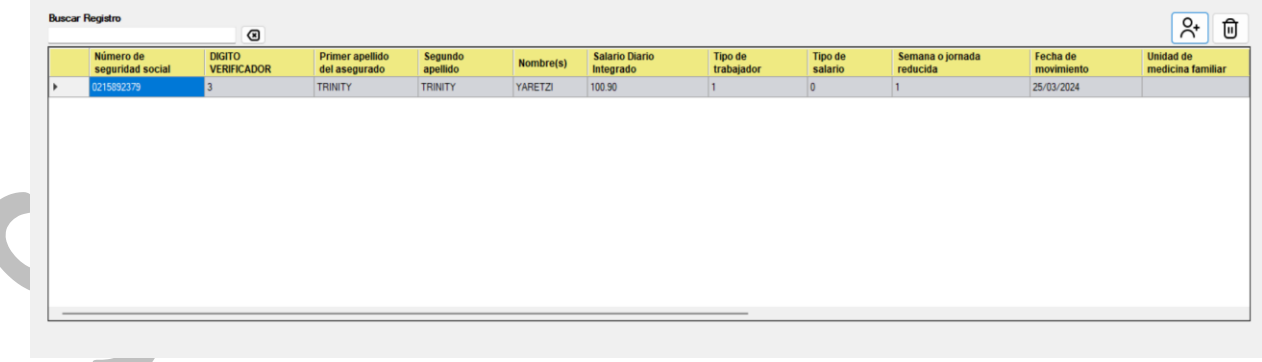

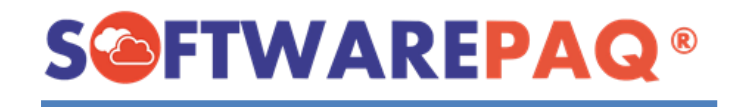

#### <span id="page-8-0"></span>**Funcionalidades generales y creación del archivo DISPMAG y Aseg.txt**

1. Después de rellenar la tabla de registros, el sistema valida línea por línea los datos y colorea de color rojo los errores detectados. En este ejemplo se tiene incorrecto el dígito verificador de la fila dos.

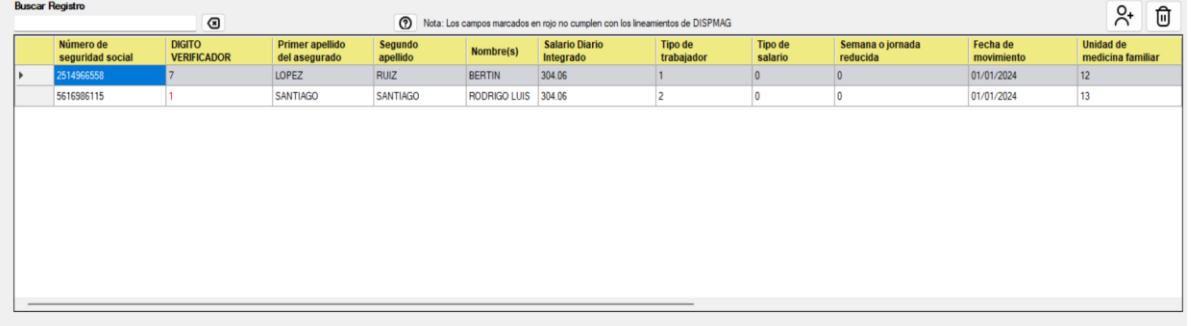

2. Para solucionar este error, se debe de editar desde la fila con errores, en este caso seleccionar la celda y dar doble clic sobre la misma. Se abrirá un formulario de edición para modificar correctamente el registro, una vez realizado el cambio dar clic en el botón **Editar Registro**.

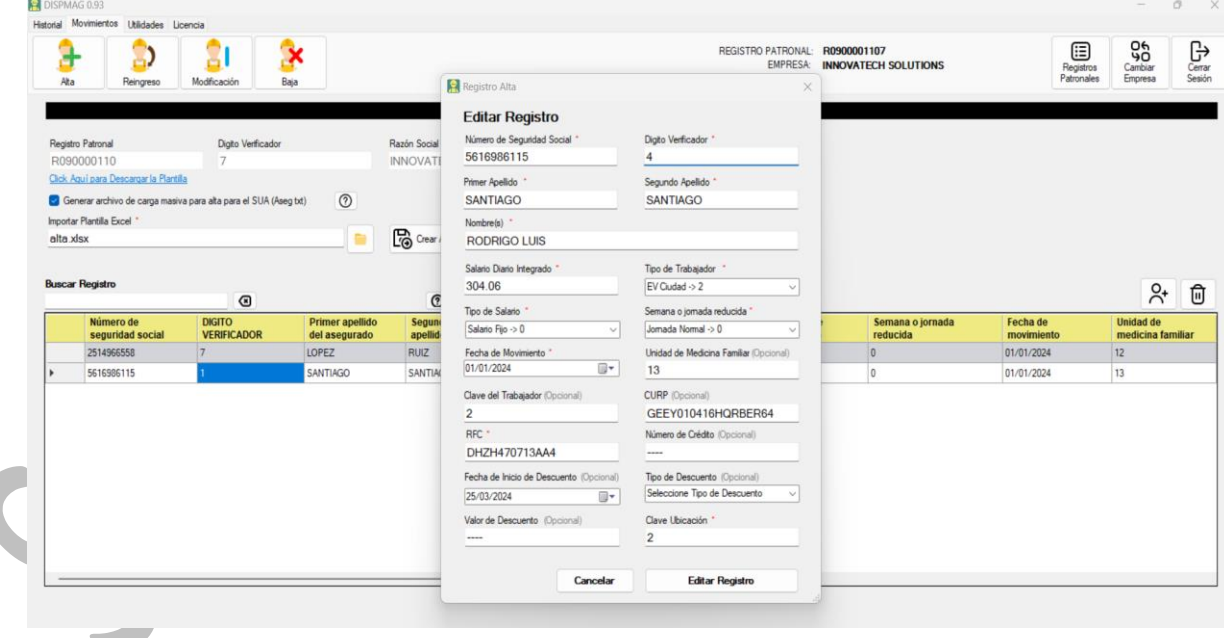

3. El sistema identificará los campos opcionales y preguntará si desea continuar.

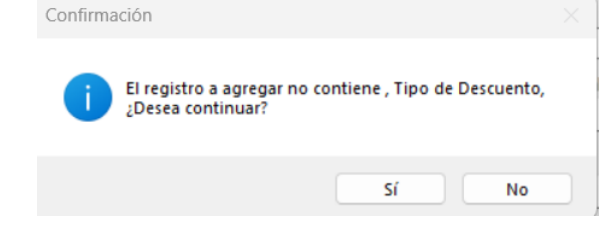

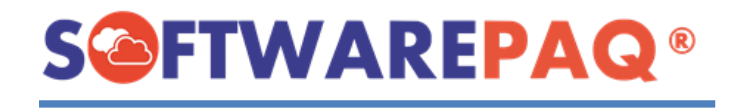

4. En dado caso que no entendamos porque se genera algún error tenemos la opción de ayuda, solo bastará con dar clic en **o** para que aparezca la información de validación de los movimientos afiliatorios de Alta.

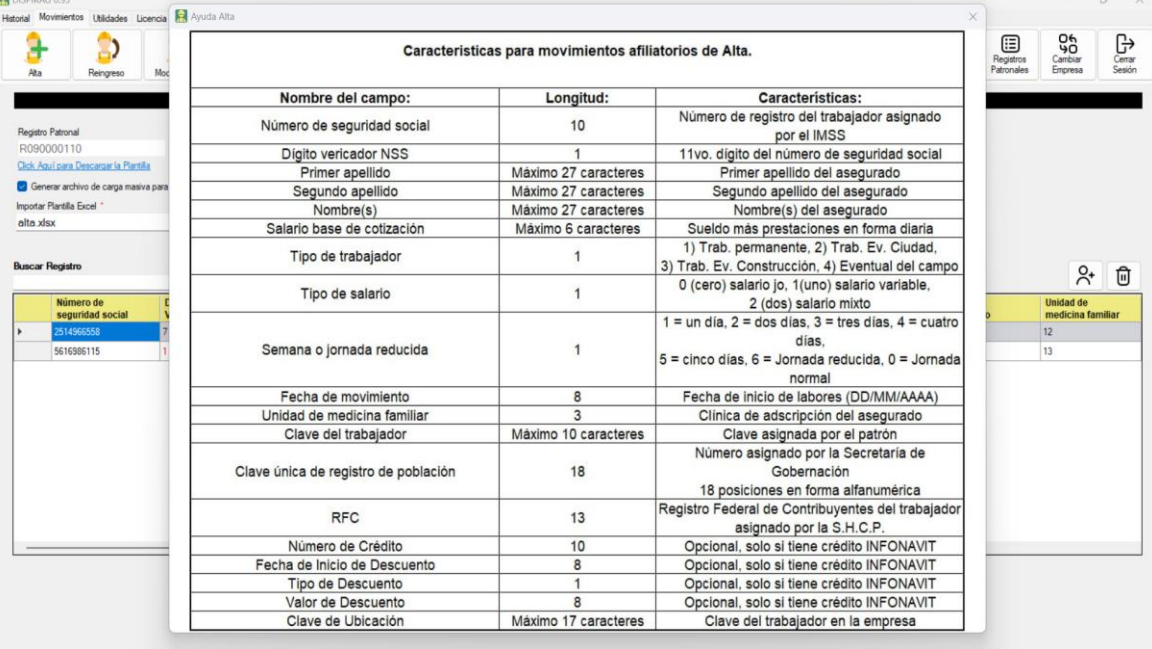

5. El sistema también permite filtrar los datos de acuerdo con el campo que necesitemos, en este ejemplo será por el nombre. Como se puede observar, se filtra con los datos que coincidan, para borrar solo se debe dar clic en el siguiente botón  $\bullet$  y la tabla se reinicia al estado inicial.

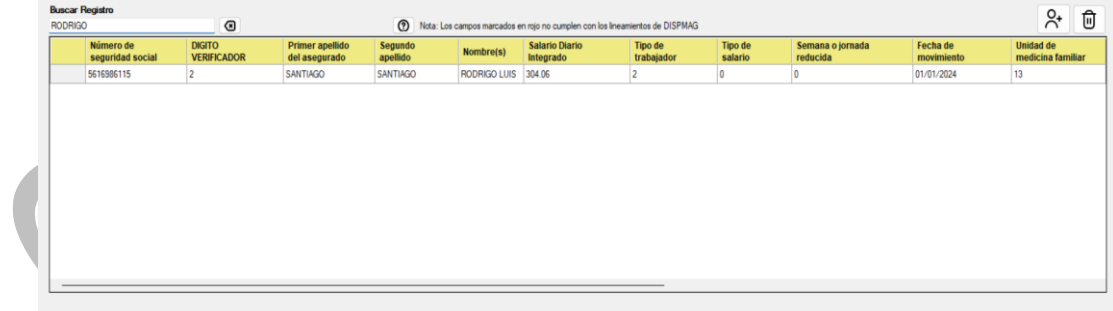

6. Si deseamos eliminar un registro debemos seleccionarlo y dar clic en el siguiente botón  $\boxed{\textcircled{\textsf{m}}}$ , el sistema pedirá la confirmación, sí confirma, la tabla se actualiza sin esa fila.

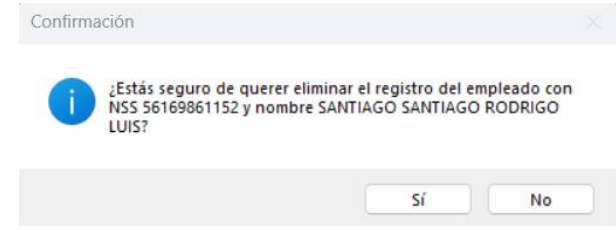

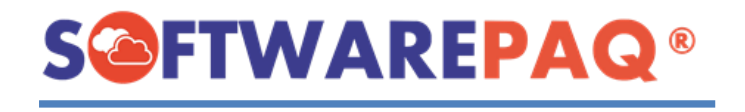

7. Después de corregir todos los errores mostrados por la tabla, se procede a realizar el

archivo Dispmag con el siguiente botón **6** Crear DispMag del sistema pedirá confirmación, si desea realizar el proceso.

8. El módulo solicitará la ruta para guardar el archivo Dispmag y el TXT de movimiento para el SUA.

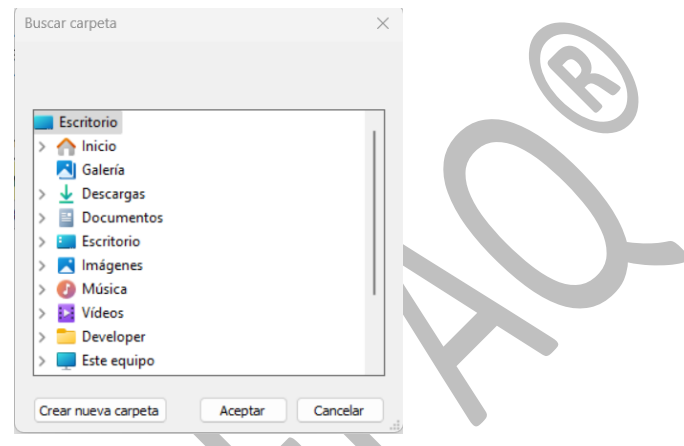

9. Al finalizar la generación de los archivos, el sistema abre automáticamente la ruta que se seleccionó anteriormente.

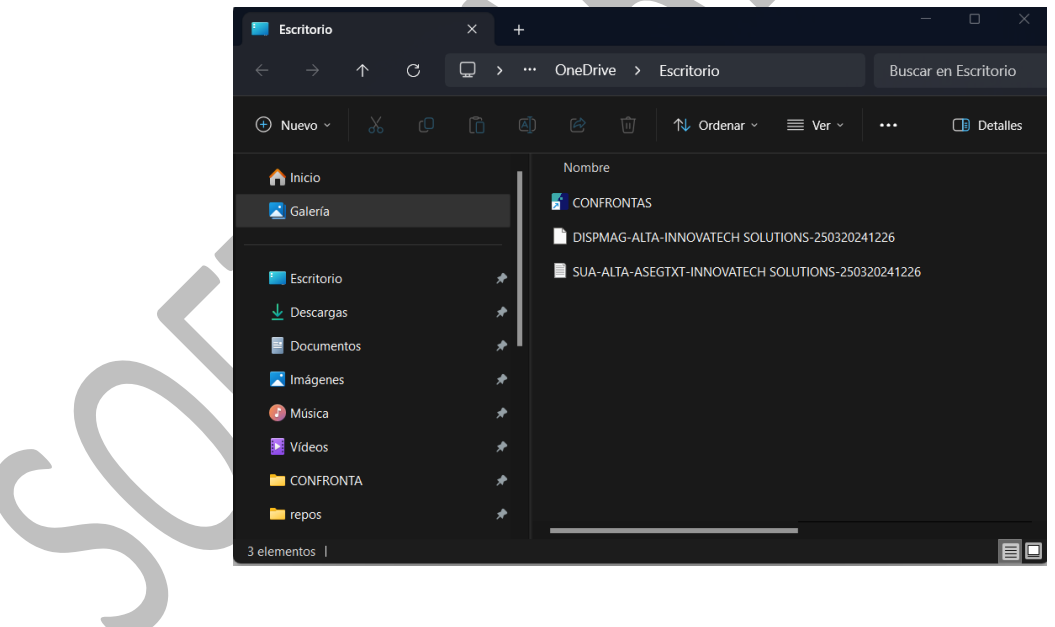

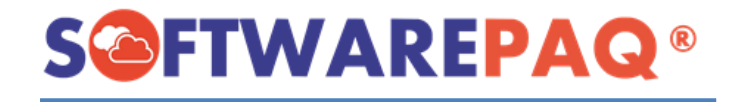

#### **Validaciones módulo Alta Trabajadores**

<span id="page-11-0"></span>1. Si damos clic en el botón de  $\frac{12}{100}$  sear DispMag v no tenemos cargada una plantilla o agregado un registro manualmente el módulo mostrará esta alerta.

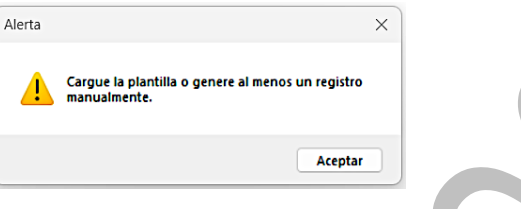

2. Sí al momento de editar o crear un registro manualmente existe un campo sin rellenar el sistema mostrará esta alerta.

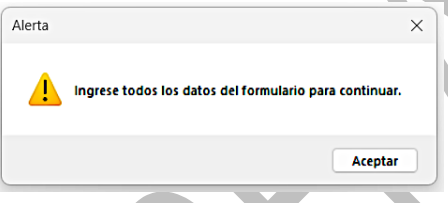

3. Para agregar un nuevo registro después de rellenar los campos requeridos del

formulario, se procede a dar clic en el siguiente botón **Agregar Registro** del formulario, el sistema valida que el dígito verificador sea correcto, en dado caso que no lo sea se notificará al usuario. El dígito verificador es el último dígito del número de seguridad social.

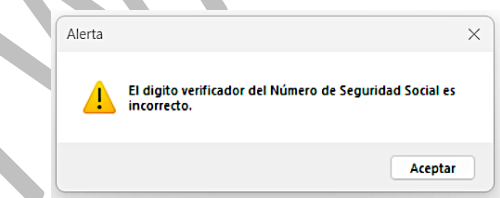

4. El sistema también cuenta con validación de la CURP al momento de crear o editar un registro, en dado caso de que no se realice correctamente la captura el sistema notificará sobre ese error.

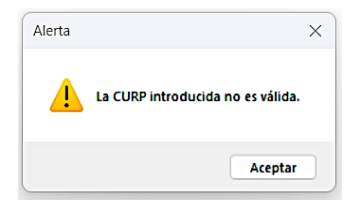

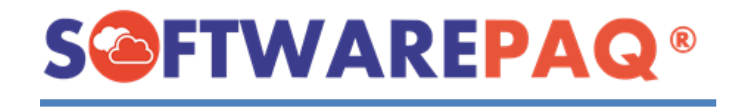

5. Si ya tenemos datos en la tabla de registros el sistema mostrará esta alerta:

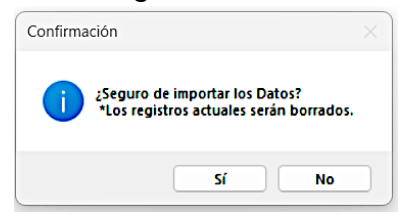

6. Si tenemos errores en color rojo y queremos crear el archivo Dispmag, el sistema mostrará este mensaje:

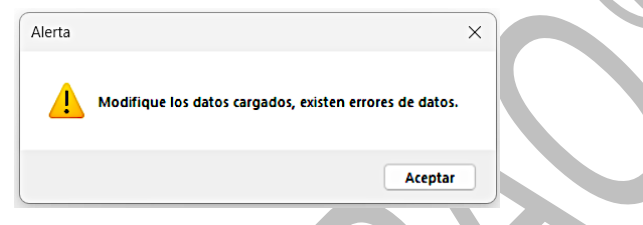

7. Si se carga una plantilla que no corresponde el sistema mostrará la siguiente alerta:

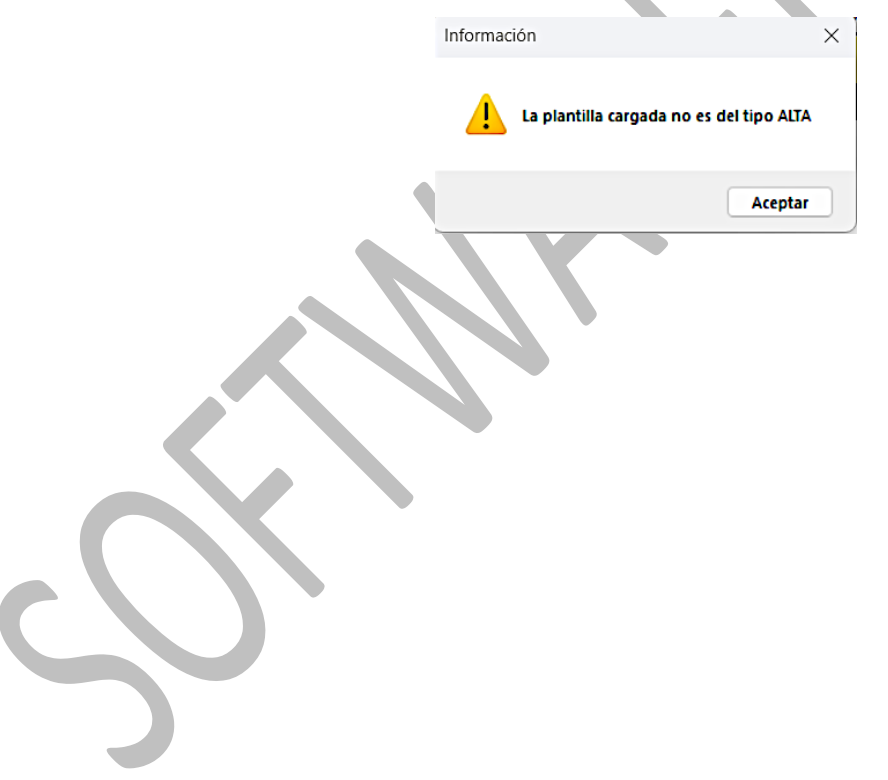

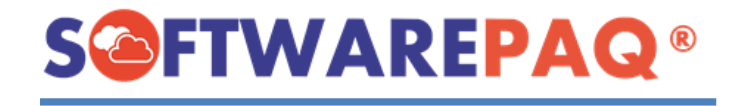

## **Módulo Reingreso de Trabajadores**

<span id="page-13-0"></span>1. Para abrir el módulo Alta o Reingreso de Trabajadores se procede de la siguiente manera: Primero dirigirse a la pestaña **Movimientos** y después dar clic en la opción **Reingreso.**

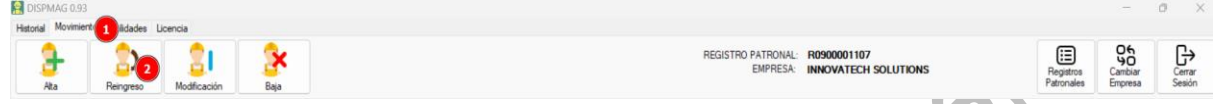

2. El módulo autocompleta los datos correspondientes, como se puede observar a continuación. Además, el sistema da la opción de cargar una plantilla con los datos previamente rellenados o se pueden importan manualmente.

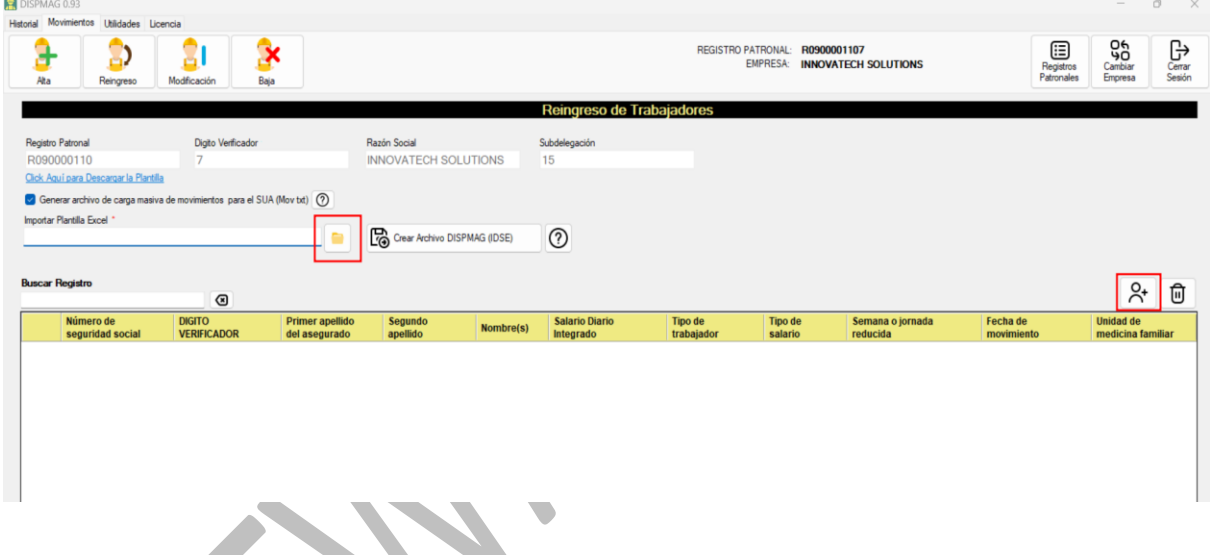

### **Importar registros desde Plantilla**

<span id="page-13-1"></span>3. Para descargar la plantilla se realiza lo siguiente: Clic en el botón **Click Aquí para Descargar la Plantilla** y buscar la dirección de descarga.

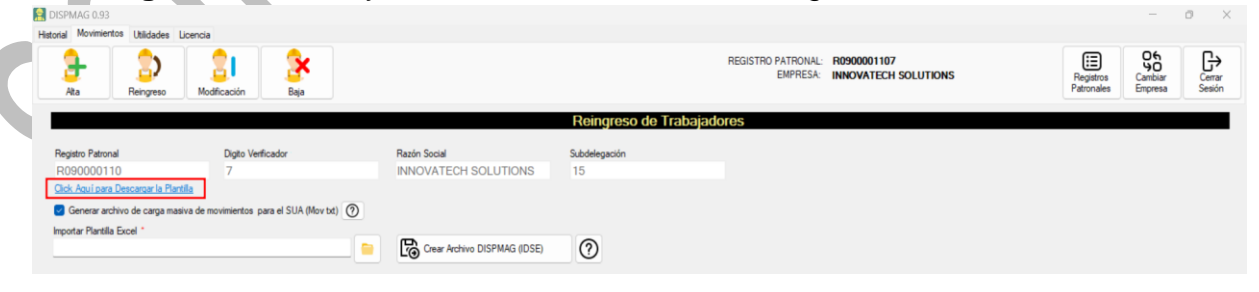

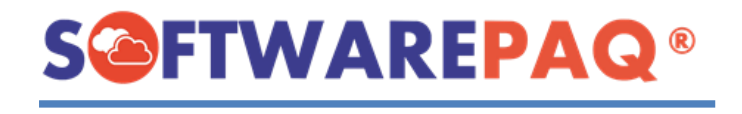

4. Una vez que se termine de descargar la plantilla se abrirá automáticamente. **Los registros inician a partir de la línea 4.**

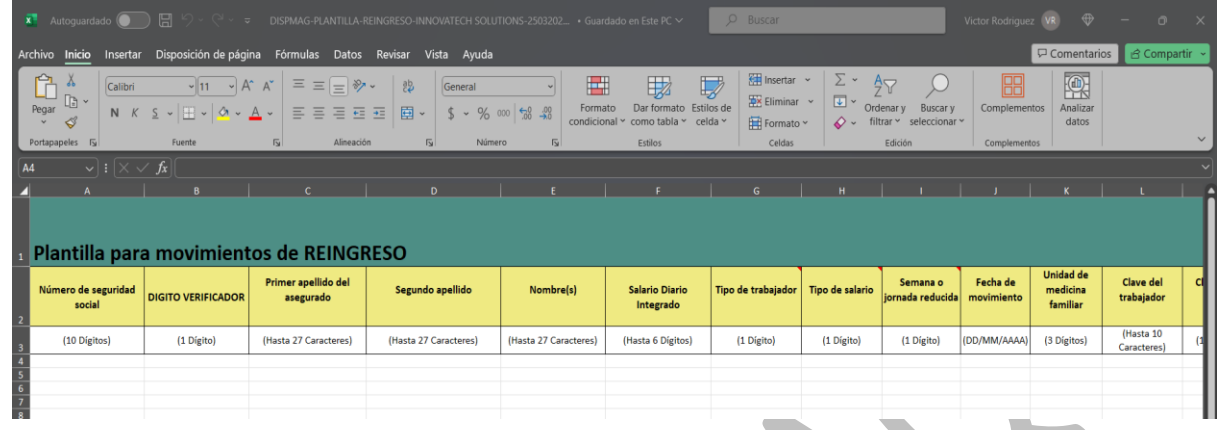

5. Después de rellenar la plantilla se puede cargar de la siguiente manera: Clic en el siguiente botón y buscar la ruta de la plantilla para cargarla. Finalmente dar clic en el botón **Abrir**.

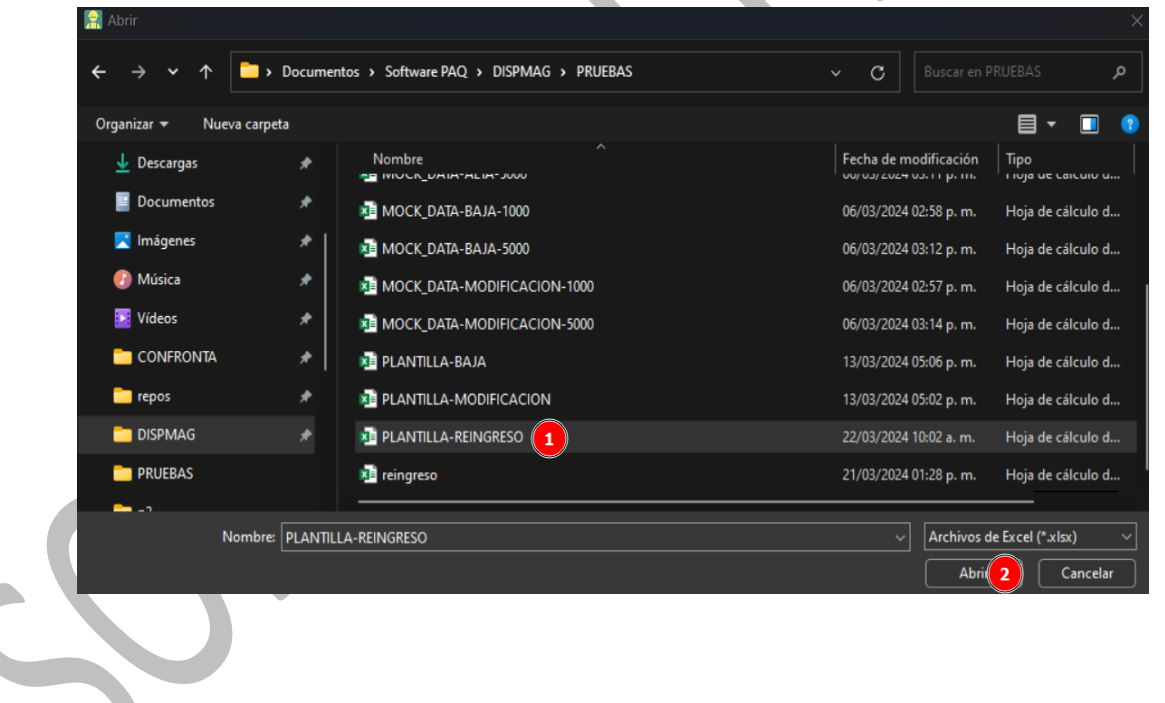

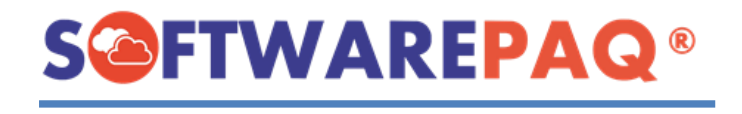

6. El sistema procede a realizar la carga de la plantilla, como se observa en el ejemplo, el sistema realiza la lectura y carga de la plantilla a la tabla de datos.

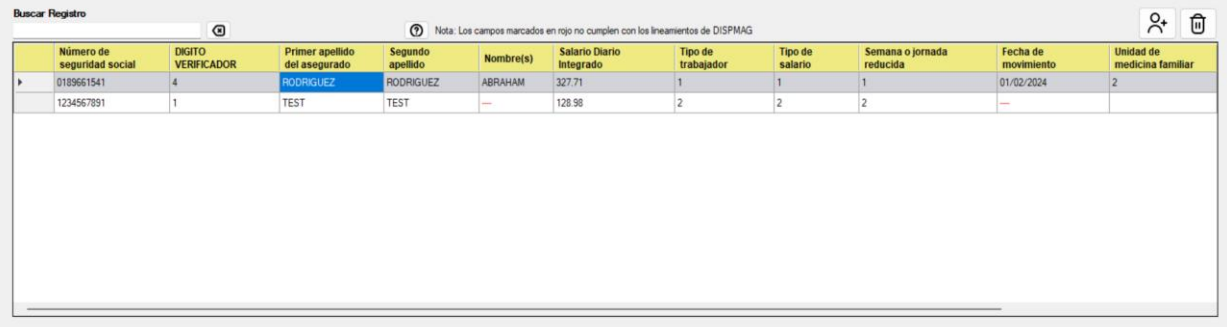

7. En este punto el sistema también permite ingresar manualmente los registros que desee, para ello debe de dar clic en el botón de  $\frac{8}{1}$  y aparecerá la siguiente ventana:

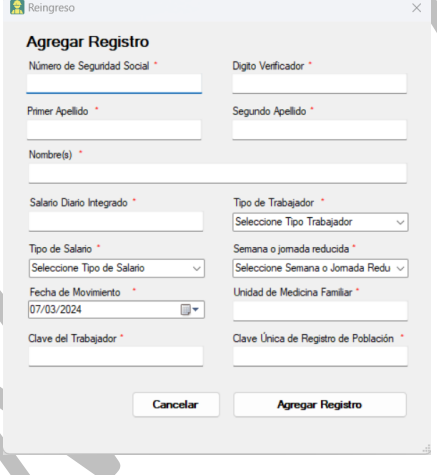

#### **Importar registros manualmente**

<span id="page-15-0"></span>1. Para agregar un registro manualmente se debe dar clic en el botón de  $\frac{1}{100}$  y aparecerá la siguiente ventana:

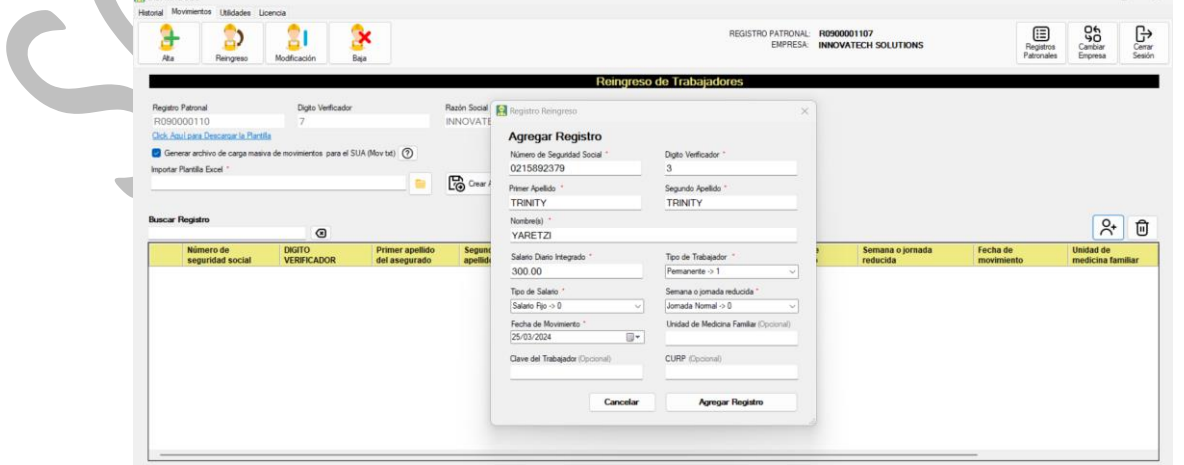

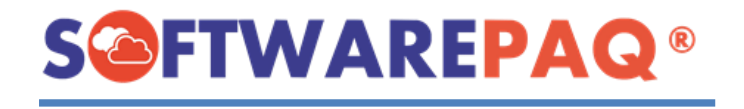

2. Se procede con el llenado del formulario, después se debe dar clic en el siguiente botón **Agregar Registro**. El sistema preguntará si está seguro de continuar sin datos en los campos opcionales ya que se encuentran vacíos. Confirmación

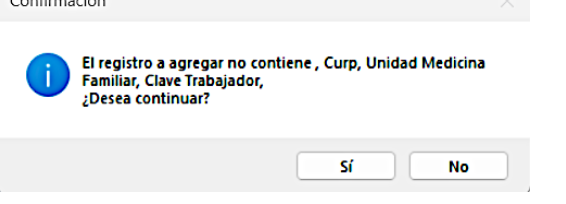

3. Una vez confirmado el paso anterior, se ingresa el registro en la tabla.

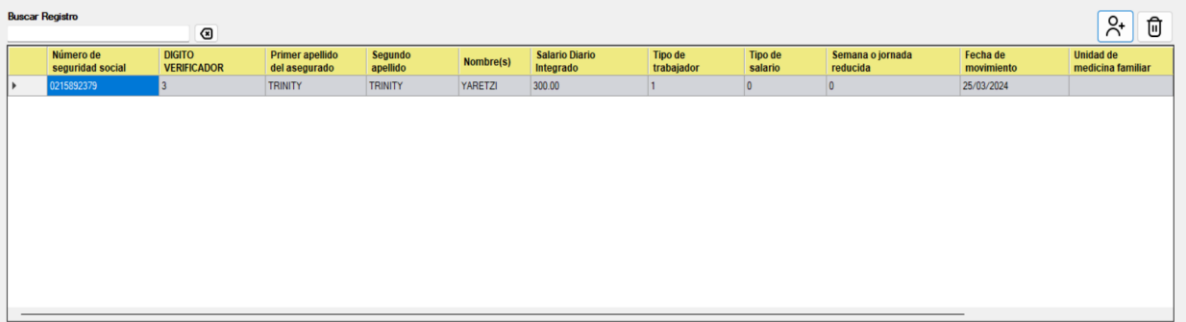

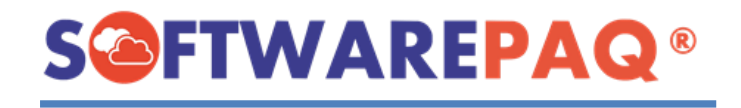

#### **Funcionalidades generales y creación del archivo DISPMAG**

<span id="page-17-0"></span>1. Después de rellenar la tabla de registros, el sistema valida línea por línea los datos incorrectos y colorea de color rojo los errores detectados. En este ejemplo se tiene incorrecto el dígito verificador del segundo registro.

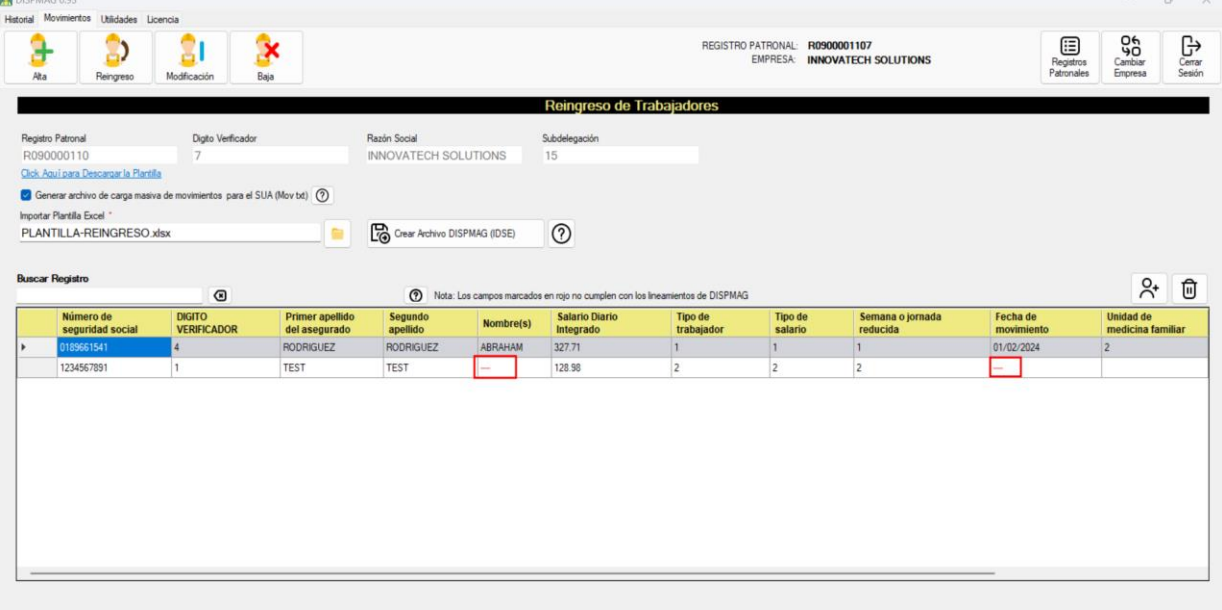

2. Para solucionar este error, se debe de editar desde la fila con errores, en este caso seleccionar la celda y dar doble clic sobre la misma. Se abrirá un formulario de edición para modificar correctamente el registro.

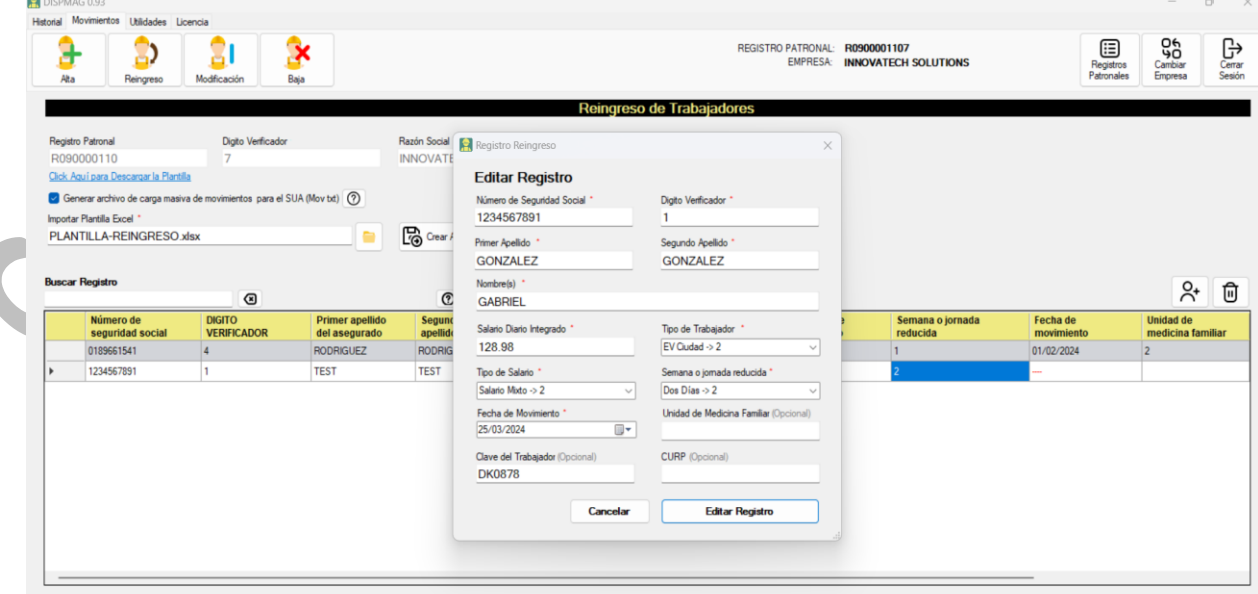

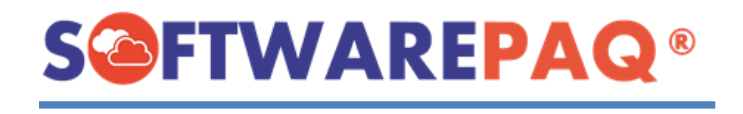

3. En dado caso que no entendamos porque se genera algún error tenemos la opción de ayuda, solo bastará con dar clic en  $\bullet$  para que aparezca la información de validación de los movimientos afiliatorios de Reingreso.

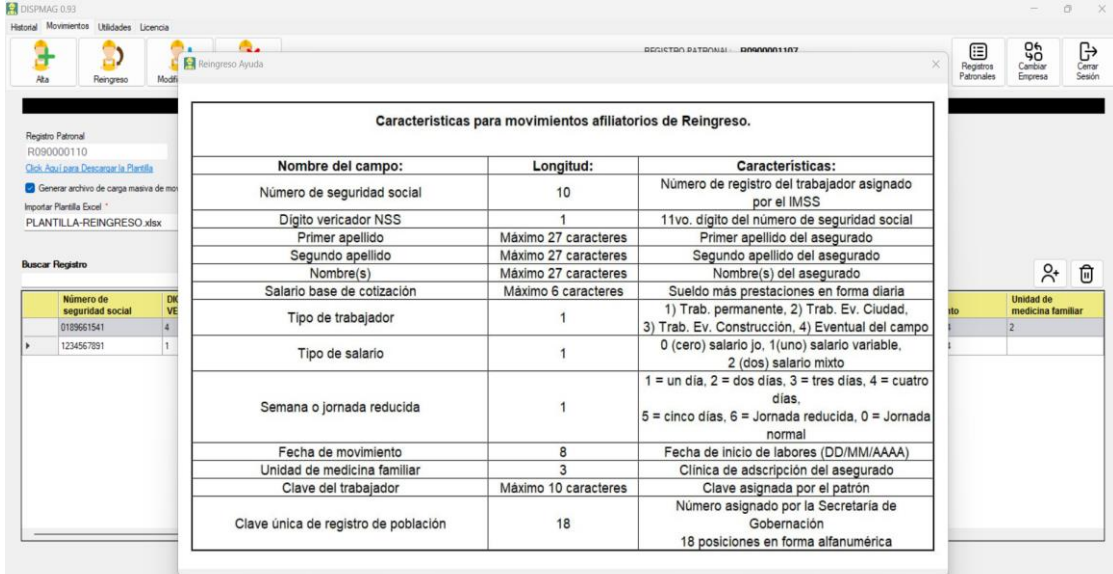

4. El sistema también permite filtrar los datos de acuerdo con el campo que queramos, en este ejemplo será por el nombre. Como se puede observar se filtra con los datos que coincidan, para borrar debe dar clic en siguiente botón **o** y la tabla se reinicia al estado inicial.

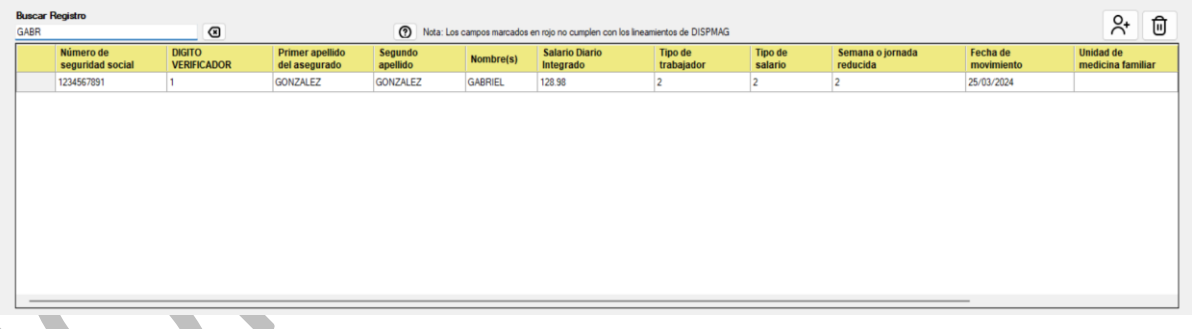

Si deseamos eliminar un registro se debe seleccionar y dar clic en el siguiente botón ⊕

, el sistema pedirá la confirmación, si confirma la tabla se actualiza sin esa fila.

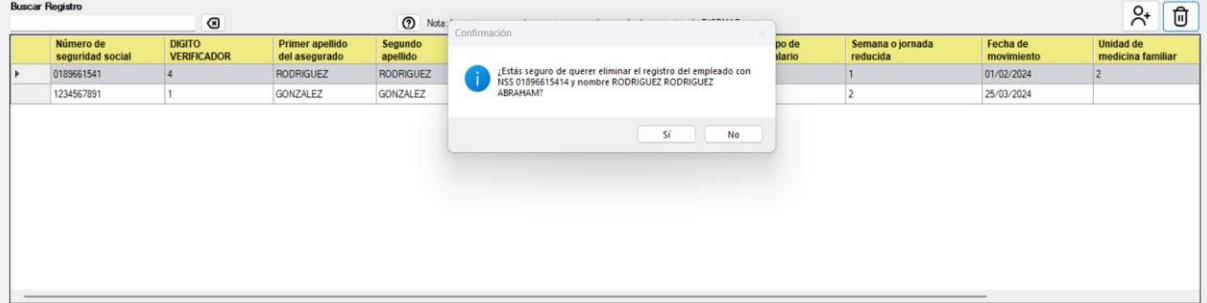

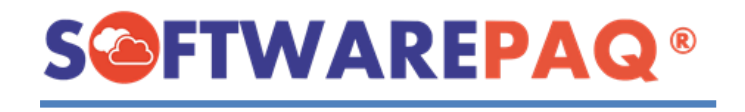

6. Después de corregir todos los errores mostrados por la tabla, se procede a realizar el

archivo Dispmag con el siguiente botón **6** Crear DispMag del sistema pedirá confirmación si desea realizar el proceso.

7. El módulo solicitará la ruta para guardar el archivo Dispmag y el TXT de movimiento para el SUA.

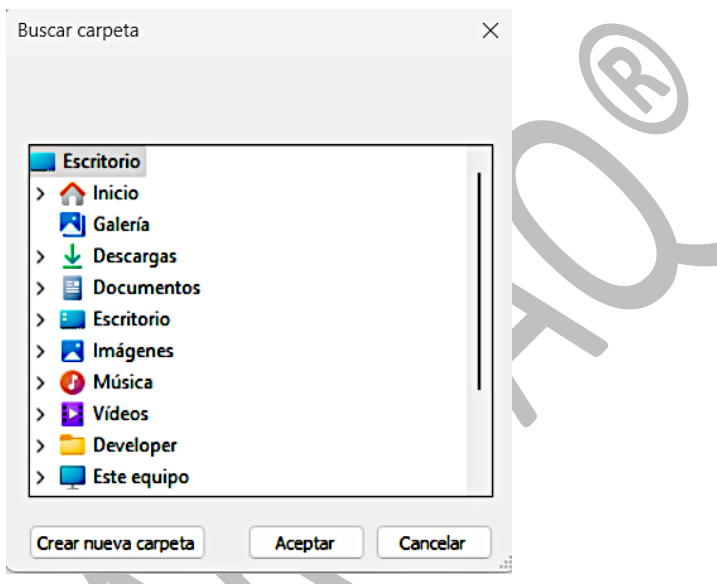

8. Después de finalizar la creación de los archivos el sistema abrirá automáticamente la ruta en donde se guardaron los archivos.

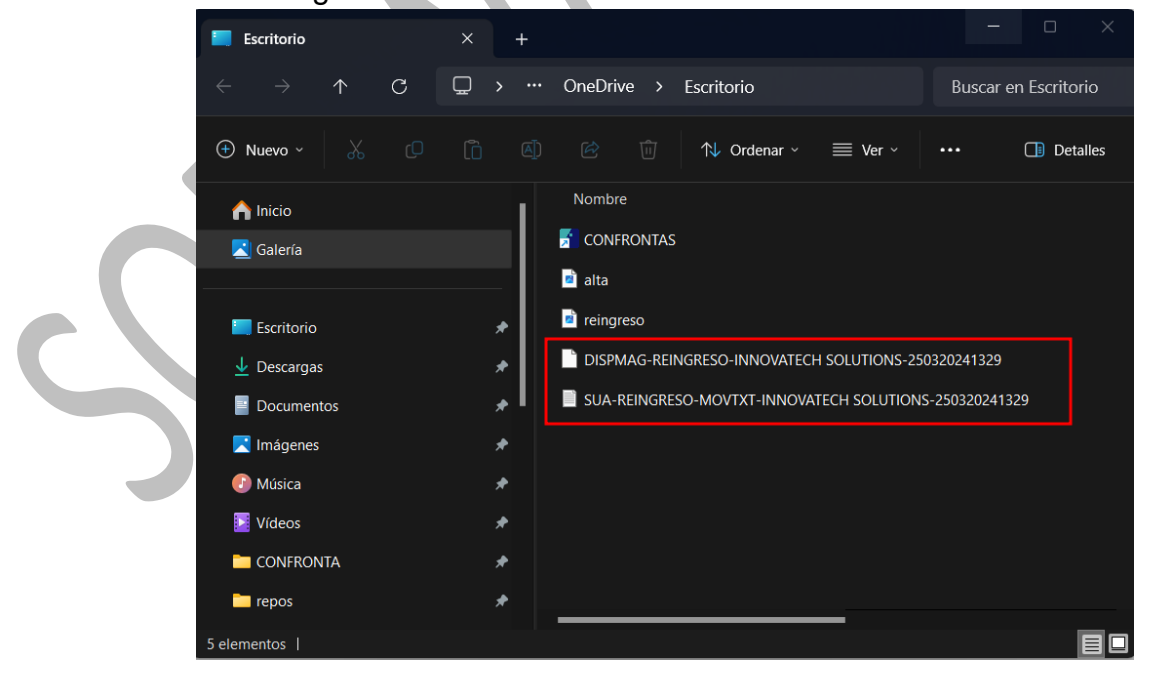

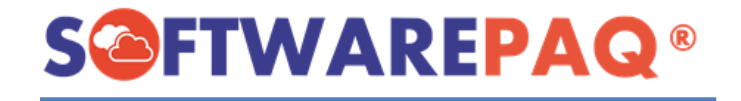

#### **Validaciones módulo Reingreso de Trabajadores**

<span id="page-20-0"></span>1. Si damos clic en el botón de  $\frac{12}{100}$  sear DispMag v no tenemos cargada una plantilla o agregado un registro manualmente, el módulo mostrará esta alerta:

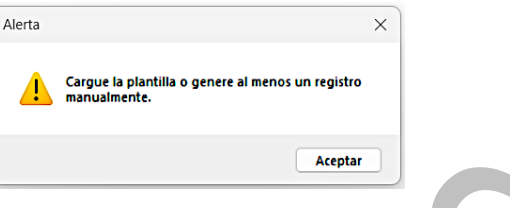

2. Si al momento de editar o crear un registro manualmente existe un campo sin rellenar el sistema mostrará esta alerta.

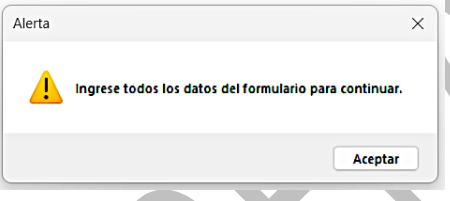

3. Para agregar un nuevo registro después de rellenar los campos requeridos del

formulario, se procede a dar clic en el siguiente botón **Agregar Registro** del formulario, el sistema valida si el dígito verificador es correcto, en dado caso que no lo sea se notificará al usuario. El dígito verificador es el último dígito del número de seguridad social.

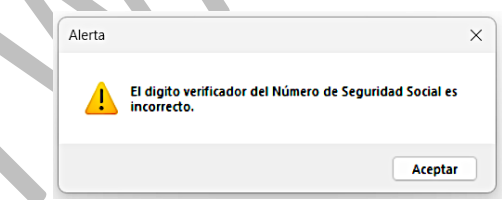

8. El sistema también cuenta con validación de la CURP al momento de crear o editar un registro, en dado caso de que no se realice correctamente la captura el sistema notificará sobre ese error.

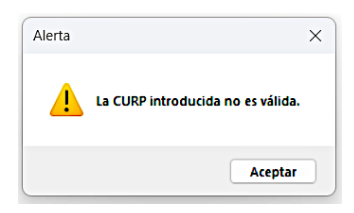

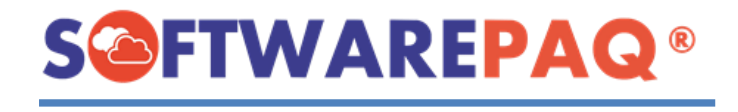

**TAX** 

4. Si ya tenemos datos en la tabla de registros, el sistema mostrará esta alerta:

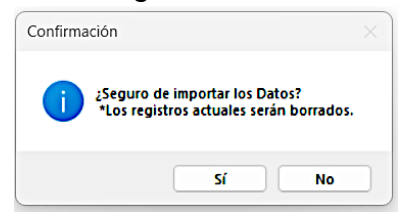

5. Si tenemos errores en color rojo y queremos crear el archivo Dispmag, el sistema mostrará este mensaje:

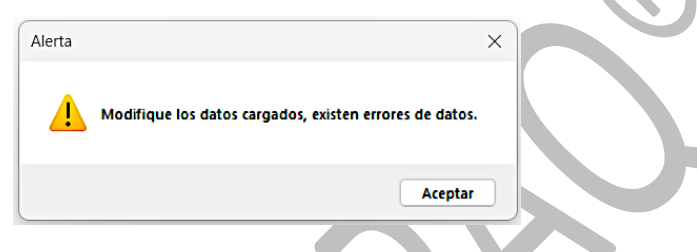

6. Si se carga una plantilla que no corresponde, el sistema mostrará la siguiente alerta:

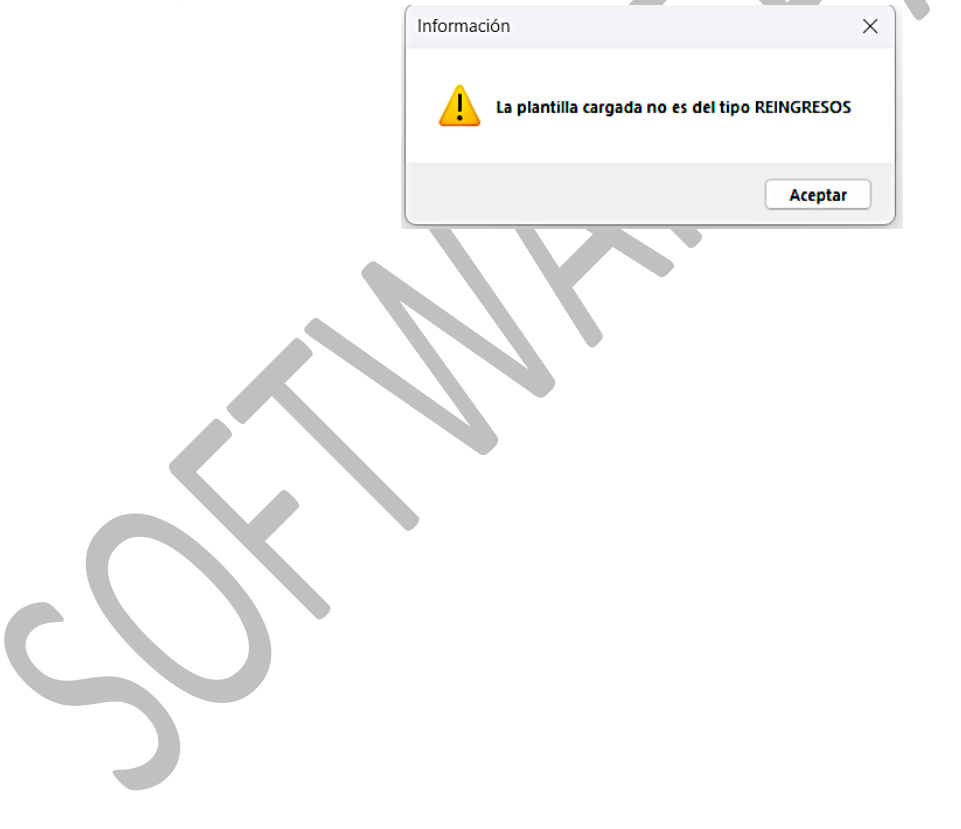

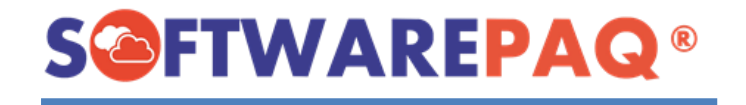

## **Módulo modificación de Salarios**

<span id="page-22-0"></span>1. Para abrir el módulo Modificaciones de Salarios se realiza lo siguiente: Primero dirigirse a la pestaña **Movimientos** y después dar clic en la opción **Modificación.**

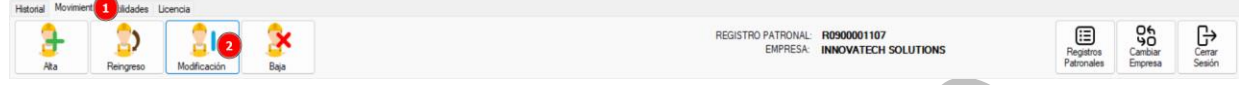

2. El módulo autocompleta los datos correspondientes, como se puede observar a continuación. Además, el sistema permite la opción de cargar una plantilla con los datos previamente rellenados o se pueden importan manualmente. **C** DISPMAG 0.03

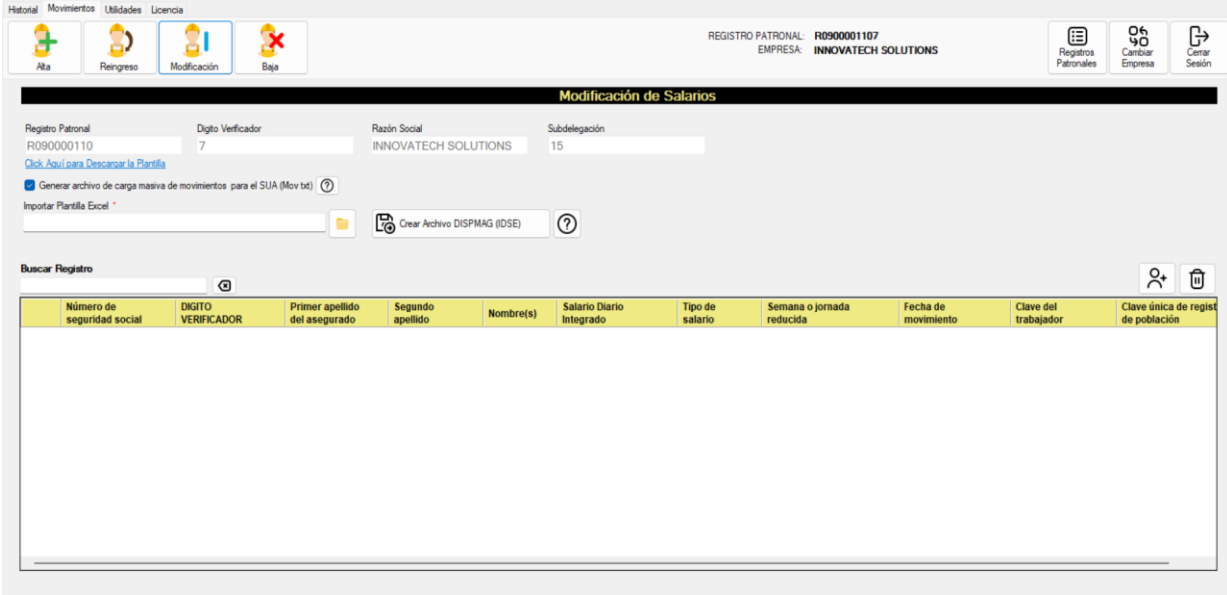

#### **Importar registros desde Plantilla**

<span id="page-22-1"></span>1. Para descargar la plantilla se realiza lo siguiente: Clic en el botón **Click Aquí para Descargar la Plantilla** y buscar la dirección de descarga.

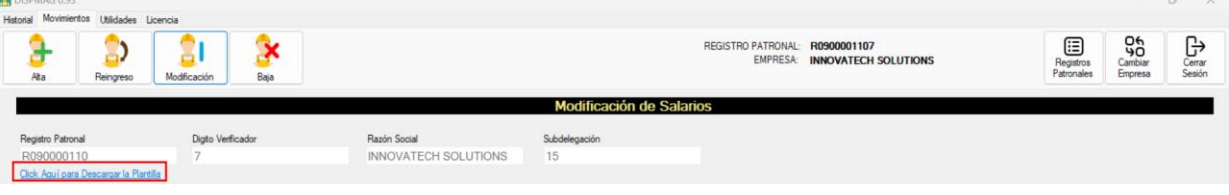

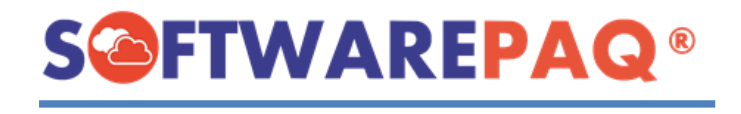

2. Una vez que se termine de descargar la plantilla se abrirá automáticamente. **Los registros inician a partir de la línea 4.**

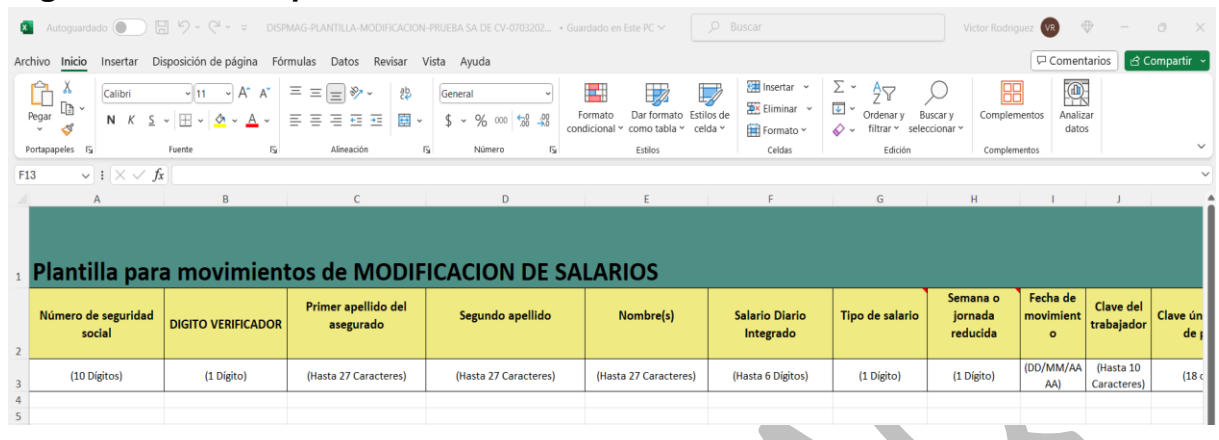

3. Después de rellenar la plantilla se puede cargar de la siguiente manera: Clic en el siguiente botón y buscar la ruta de la plantilla para cargarla. Finalmente dar clic en el botón de abrir.

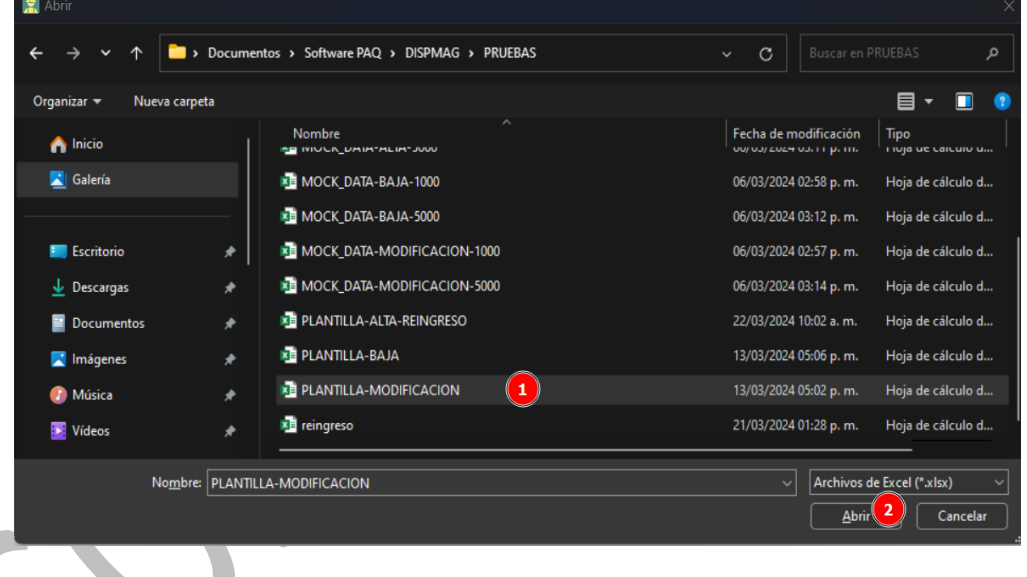

4. Después de seleccionar el archivo y dar clic en el botón **Abrir**, saldrá la siguiente alerta para confirmar si se desea realizar el proceso de carga del archivo:

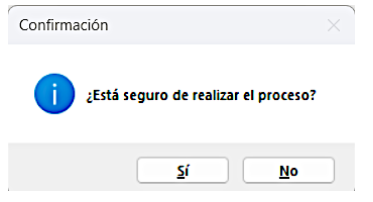

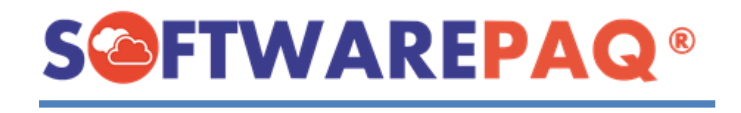

5. Si el usuario da clic en sí, el sistema procede a realizar la carga de la plantilla, como se observa el sistema realiza la lectura y carga de la plantilla a la tabla de datos.

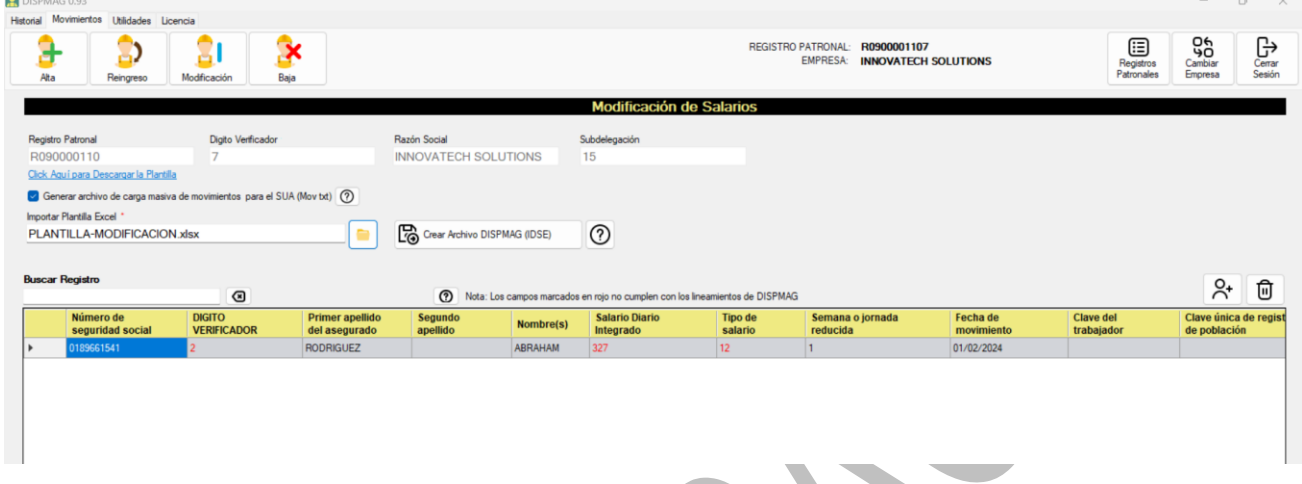

6. En este punto el sistema también permite ingresar manualmente los registros que desee, se debe dar clic en el botón de  $\mathcal{R}$  y aparecerá la siguiente ventana.

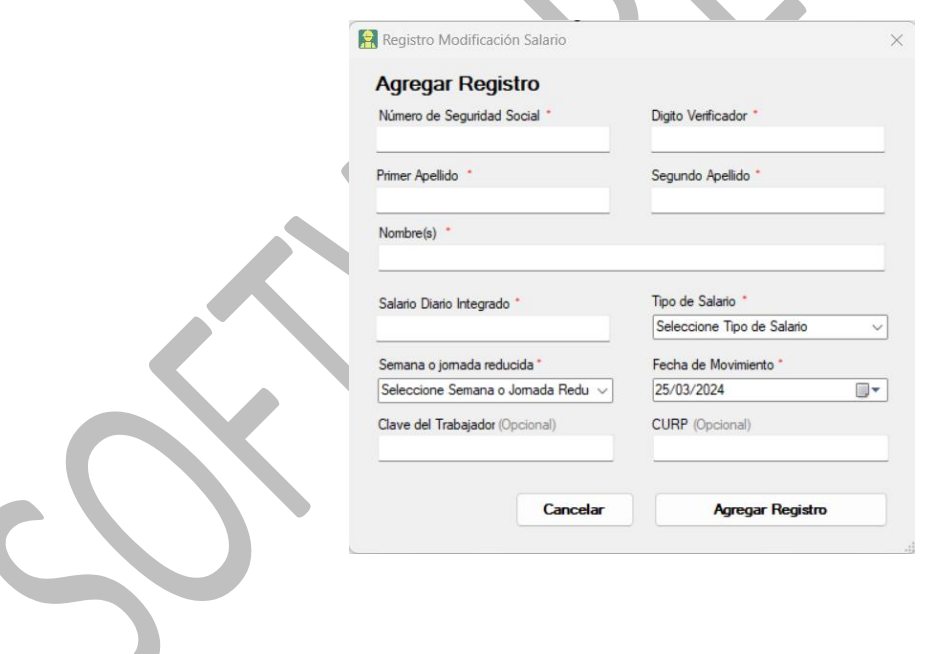

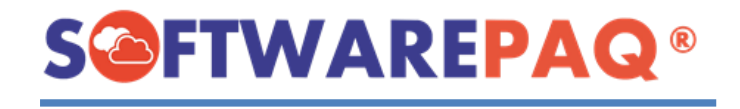

#### **Importar registros manualmente**

<span id="page-25-0"></span>1. Para agregar un registro manualmente se debe de dar clic en el botón de  $\frac{84}{15}$  y aparecerá la siguiente ventana:

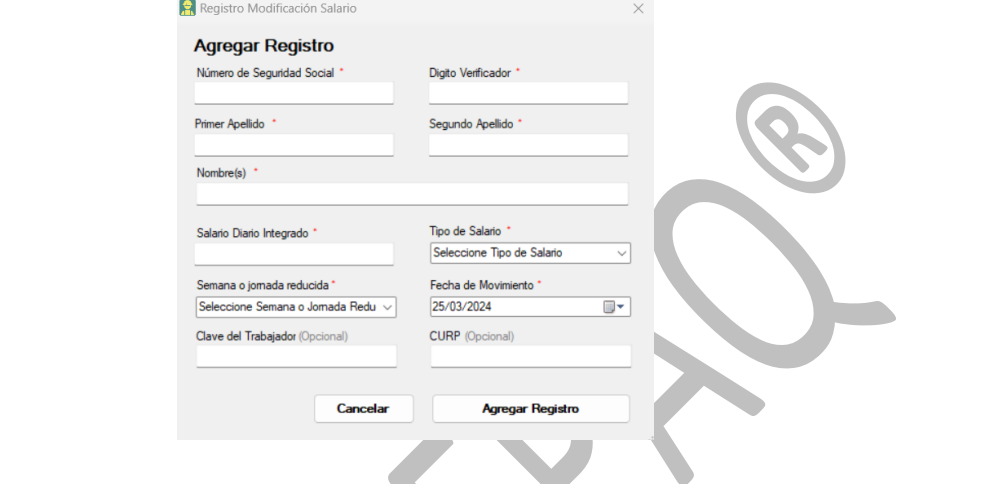

2. Una vez llenado el formulario, se procede a dar clic en el siguiente botón **Agregar Registro** 

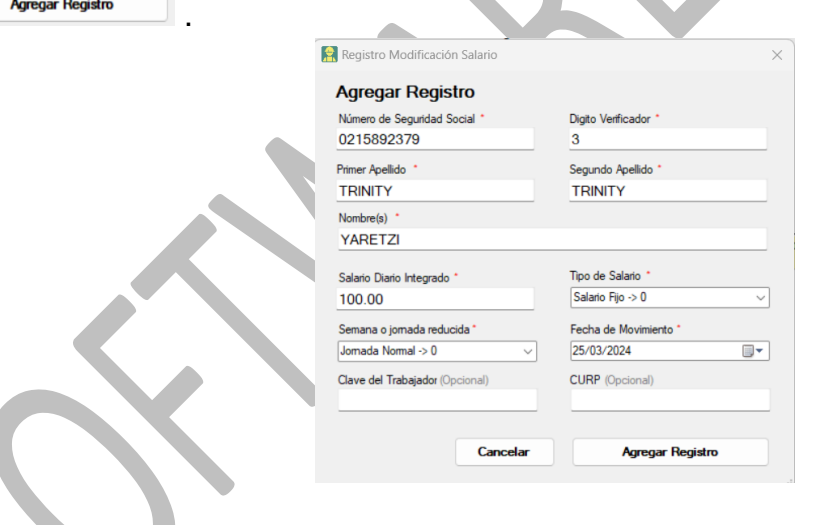

3. El sistema identifica lo datos opcionales como vacíos, entonces pregunta si desea continuar.

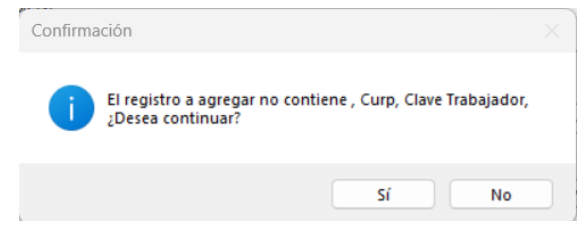

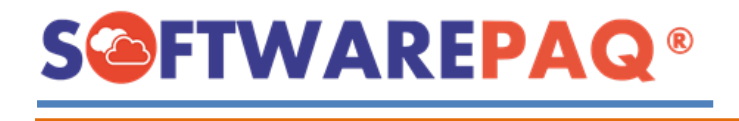

4. Después de dar clic en el botón Sí o No del paso anterior se ingresa el registro en la tabla.

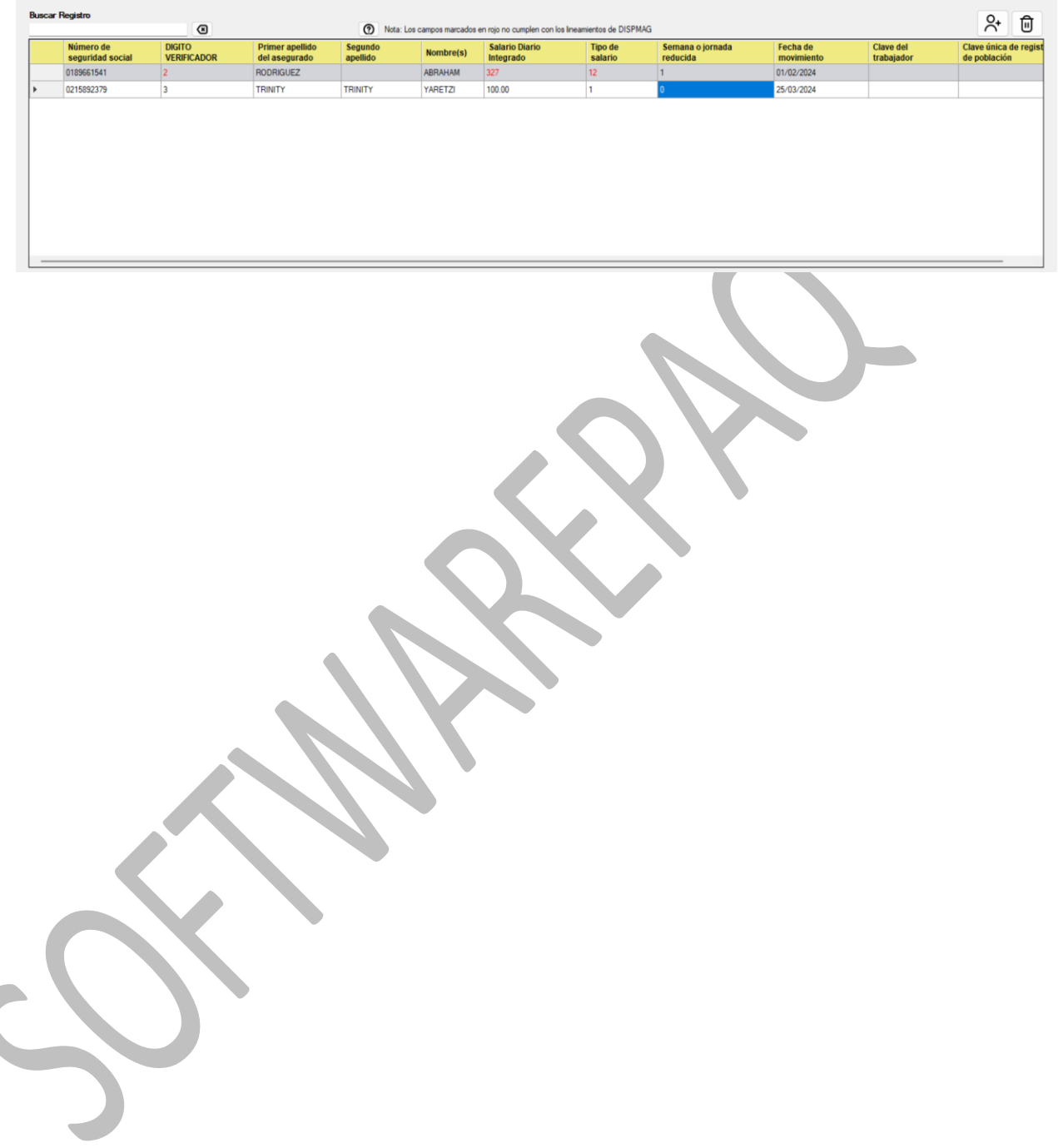

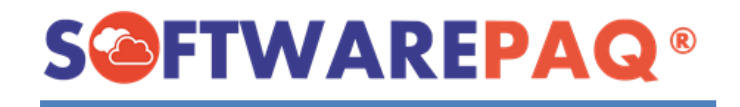

#### **Funcionalidades generales y creación del archivo DISPMAG**

<span id="page-27-0"></span>1. Después de rellenar correctamente la tabla de registros, el sistema valida línea por línea los datos incorrectos y colorea de color rojo los errores detectados.

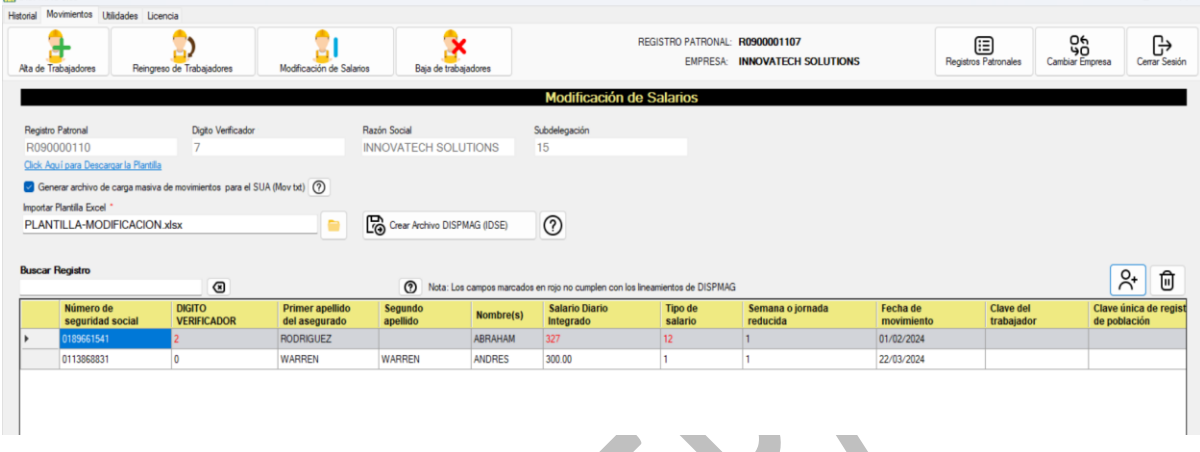

2. Para solucionar este error, se debe de editar desde la fila con errores, en este caso seleccionar la celda y dar doble clic sobre la misma. Se abrirá un formulario de edición para modificar correctamente el registro.

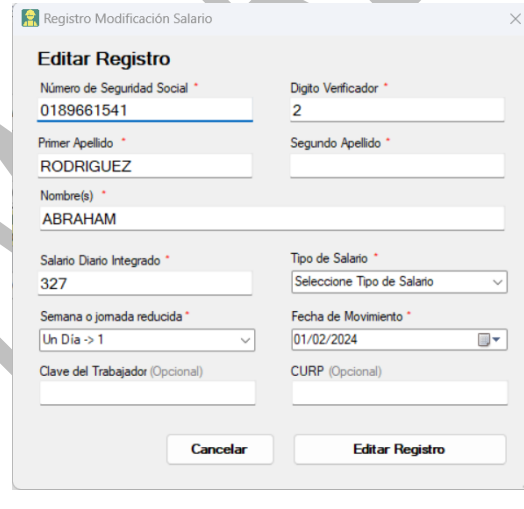

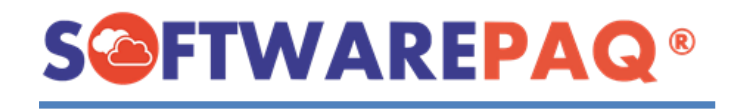

3. En dado caso que no entendamos porque se genera algún error tenemos la opción de ayuda, solo bastará con dar clic en **o** para que aparezca la información de validación de los movimientos afiliatorios de modificación de salarios.

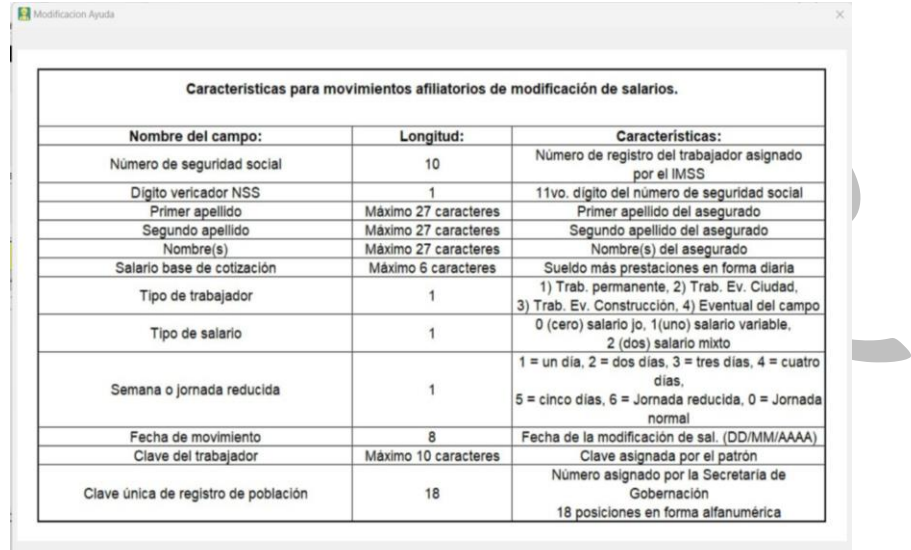

4. El sistema también permite filtrar los datos de acuerdo con el campo que queramos, en este ejemplo será por el nombre. Como se puede observar se filtra con los datos que coincidan, para borrar se debe dar clic en siguiente botón **o** y la tabla se reinicia al estado inicial.

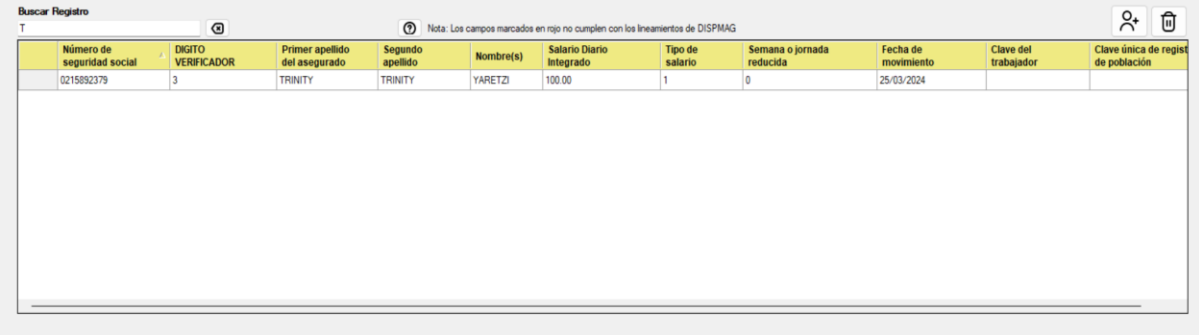

5. Si deseamos eliminar un registro basta con seleccionarlo y dar clic en el siguiente botón  $\Box$ , el sistema pedirá la confirmación, si confirma la tabla se actualiza sin esa fila.

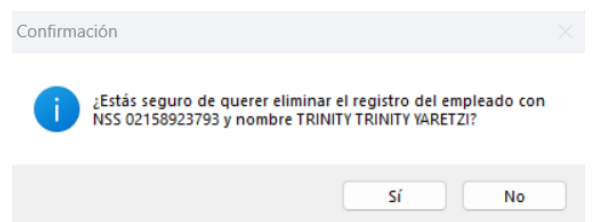

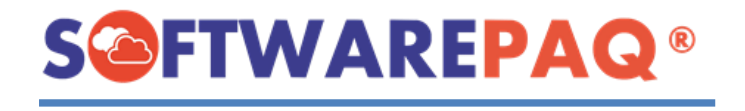

6. Después de corregir todos los errores mostrados por la tabla, se procede a realizar el

archivo Dispmag con el siguiente botón **6** Crear DispMag del sistema pedirá confirmación si desea realizar el proceso.

7. El módulo solicitará la ruta para guardar el archivo Dispmag y el archivo TXT de movimientos.

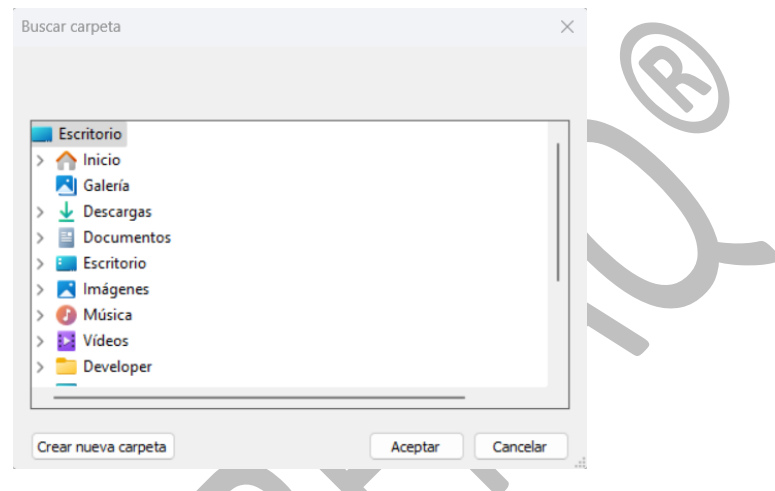

8. El sistema abrirá la ubicación seleccionada en el paso anterior con los archivos generados (Dispmag de modificación de empleados y mov.txt para el SUA).

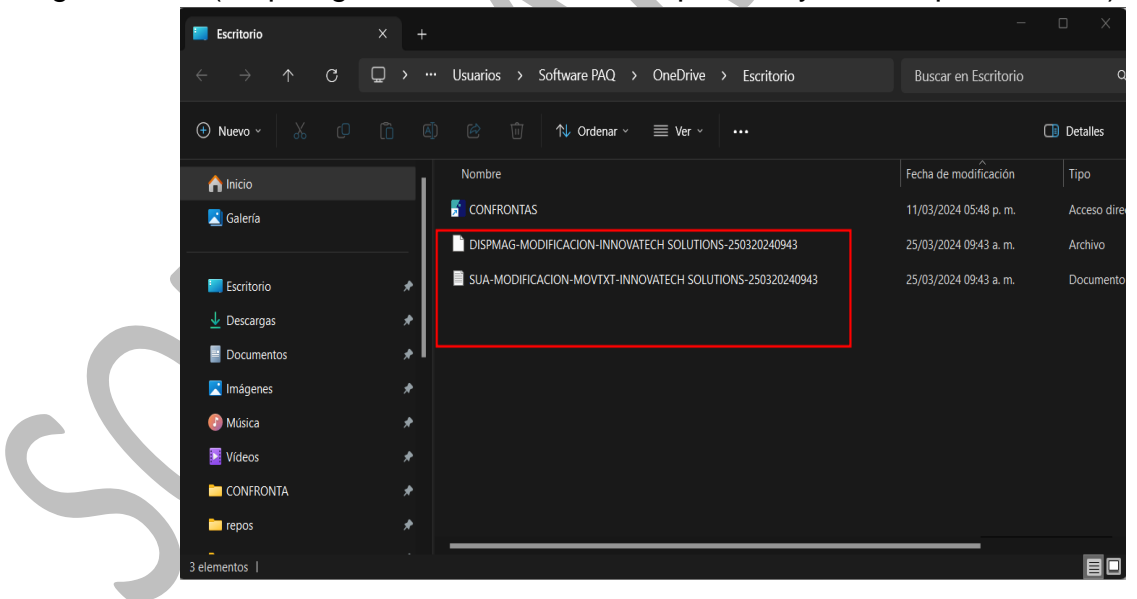

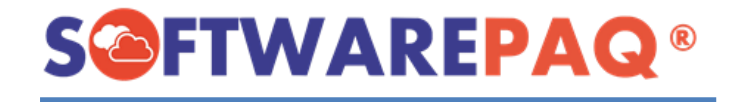

#### **Validaciones módulo modificación de Salarios**

<span id="page-30-0"></span>1. Si damos clic en el botón de  $\boxed{\mathbb{R}}$  sex DispMag v no tenemos cargada una plantilla o agregado un registro manualmente, el módulo mostrará esta alerta:

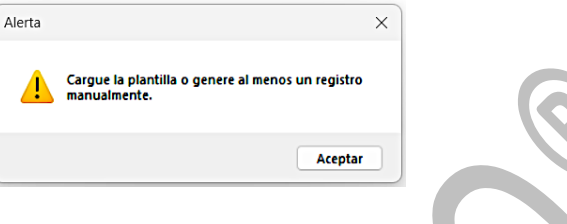

2. Sí al momento de editar o crear un registro manualmente existe un campo sin rellenar el sistema mostrará esta alerta:

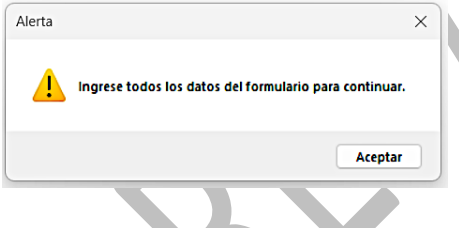

3. Para agregar un nuevo registro después de rellenar los campos requeridos del formulario, se procede a dar clic en el siguiente botón **Agregar Registro** del formulario, el sistema valida si el dígito verificador es correcto, en dado caso que no lo sea se notificará al usuario. El dígito verificador es el último dígito del número de seguridad social.

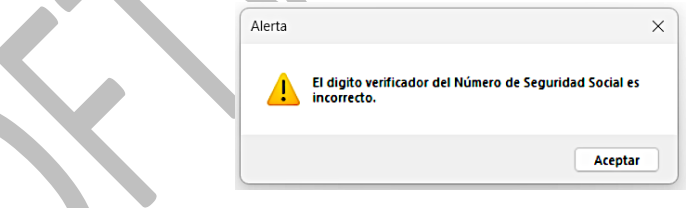

4. El sistema también cuenta con validación de la CURP al momento de crear o editar un registro, en dado caso de que no se realice correctamente la captura el sistema notificará sobre ese error.

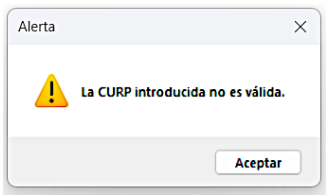

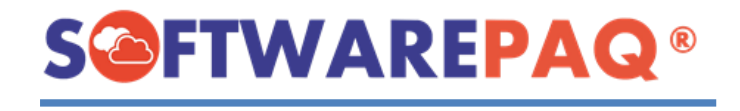

5. Si ya tenemos datos en la tabla de registros el sistema mostrará esta alerta:

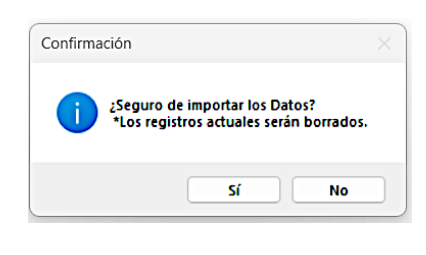

6. Si tenemos errores en color rojo y queremos crear el archivo Dispmag, el sistema mostrará este mensaje.

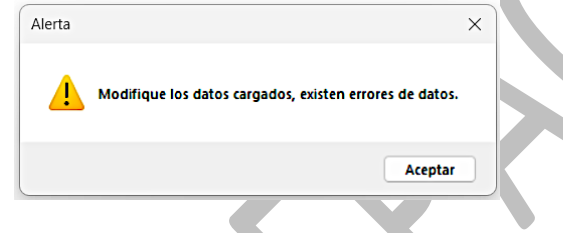

7. Si se carga una plantilla que no corresponde el sistema mostrará la siguiente alerta.

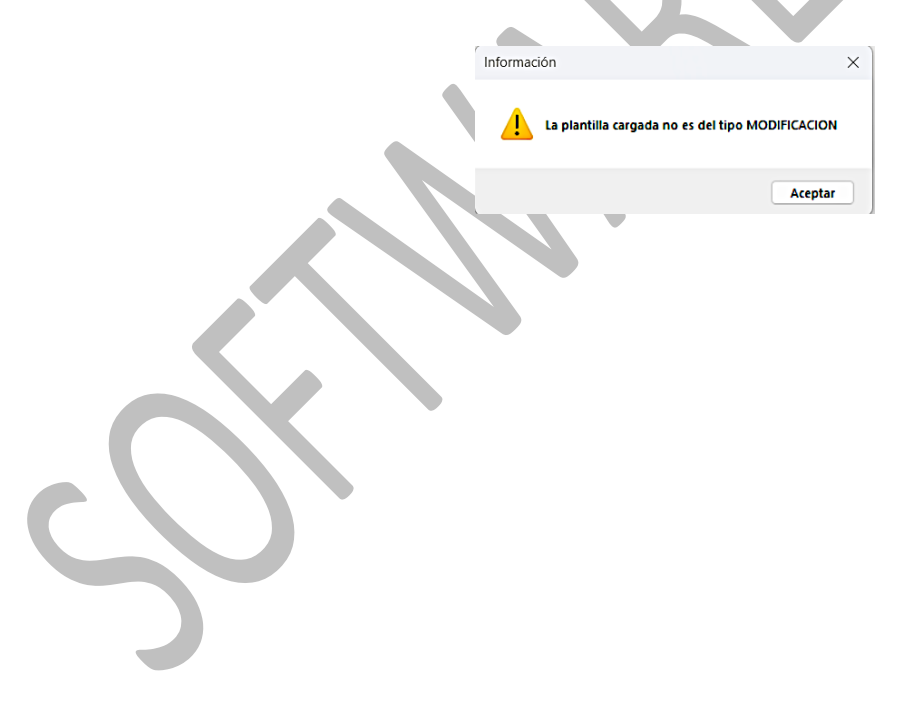

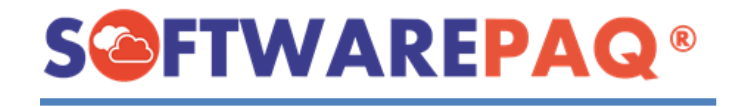

## **Módulo Baja de trabajadores**

<span id="page-32-0"></span>1. Para abrir el módulo Baja de trabajadores se realiza lo siguiente: Primero dirigirse a la pestaña **Movimientos** y después dar clic en la opción **Baja.**

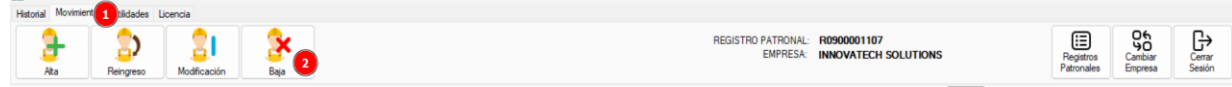

2. El módulo autocompleta los datos correspondientes, como se puede observar a continuación. Además, el sistema permite la opción de cargar una plantilla con los datos previamente rellenados o se pueden importan manualmente.

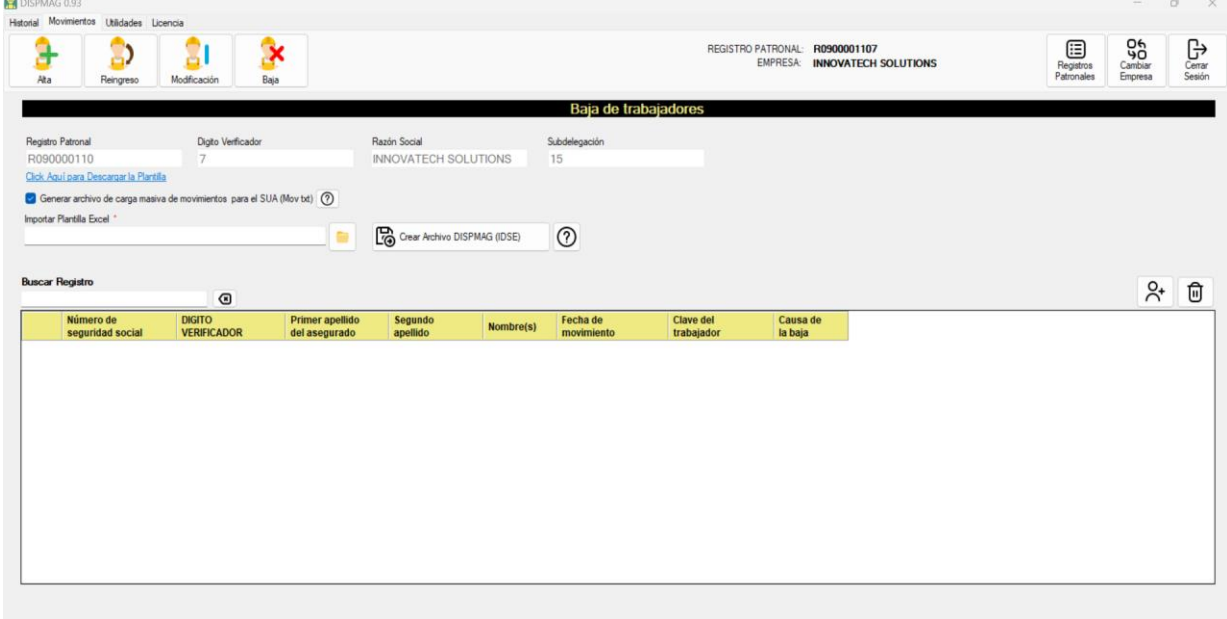

#### **Importar registros desde Plantilla**

<span id="page-32-1"></span>1. Para descargar la plantilla se realiza lo siguiente: Clic en el botón **Click Aquí para Descargar la Plantilla** y buscar la dirección de descarga.

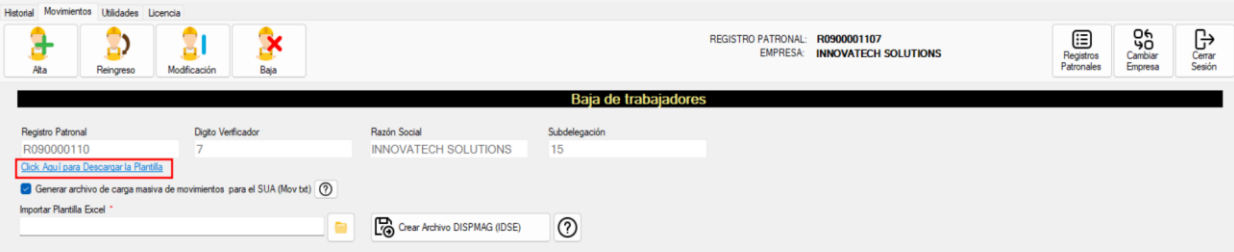

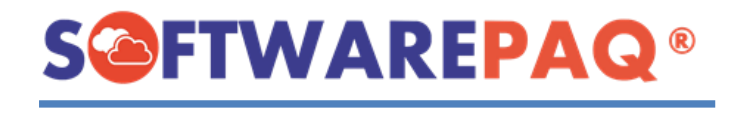

2. Una vez que se termine de descargar la plantilla se abrirá automáticamente. **Los registros inician a partir de la línea 4.**

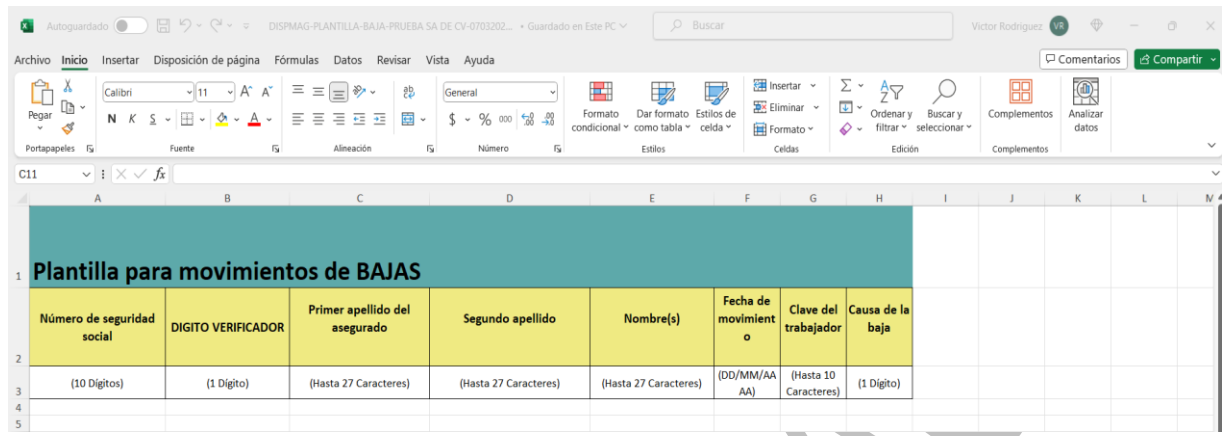

3. Después de rellenar la plantilla se puede cargar de la siguiente manera: Clic en el siguiente botón y buscar la ruta de la plantilla para cargarla. Finalmente dar clic en el botón de **Abrir**.

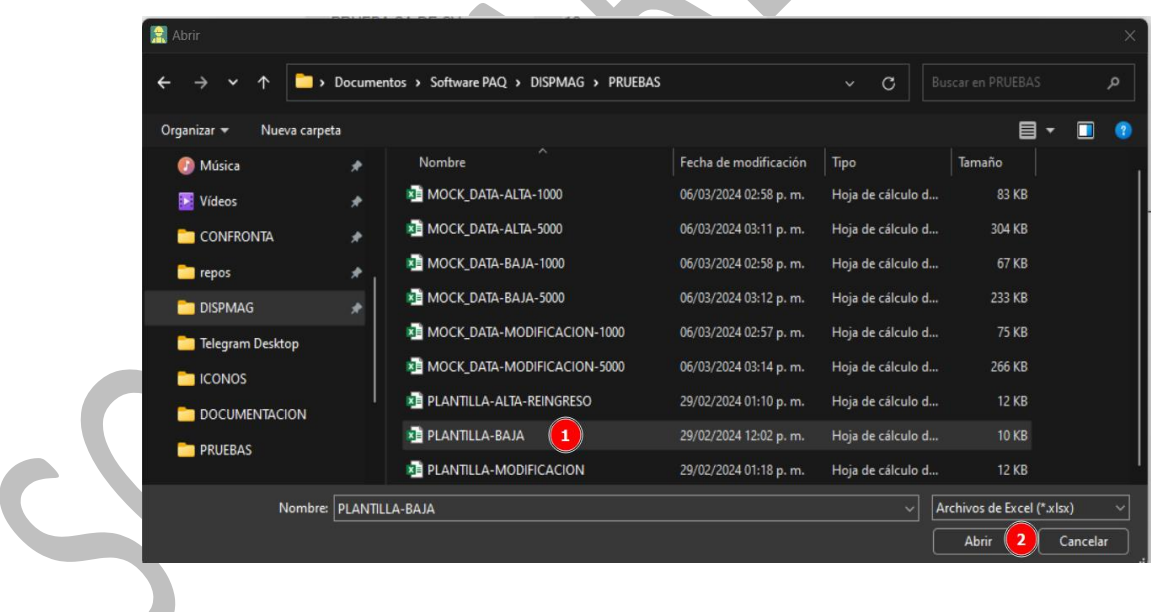

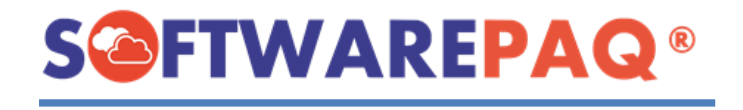

4. Después de seleccionar el archivo y dar clic en el botón abrir, saldrá la siguiente alerta para confirmar si se desea realizar el proceso de carga del archivo.

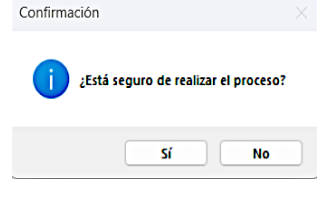

5. Sí el usuario da clic en sí, el sistema procede a realizar la carga de la plantilla, como se observa el sistema realiza la lectura y carga de la plantilla a la tabla de datos.

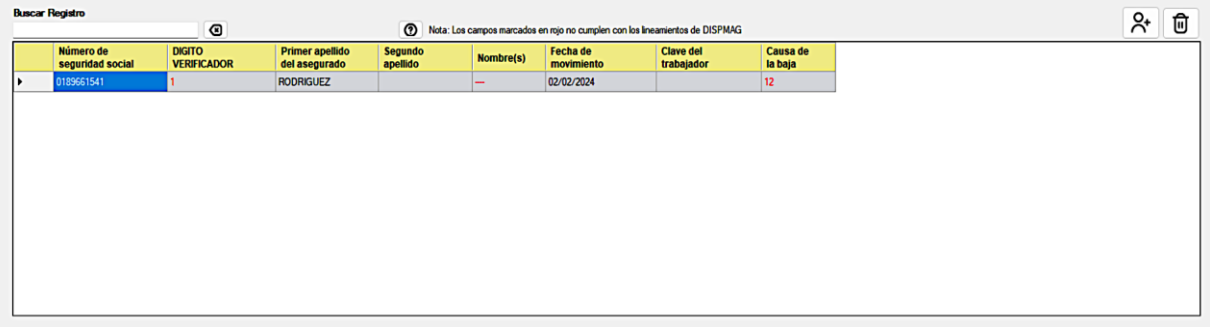

6. En este punto el sistema también permite ingresar manualmente los registros que desee, para ello debe de dar clic en el botón de  $\frac{84}{1}$  y aparecerá la siguiente ventana:

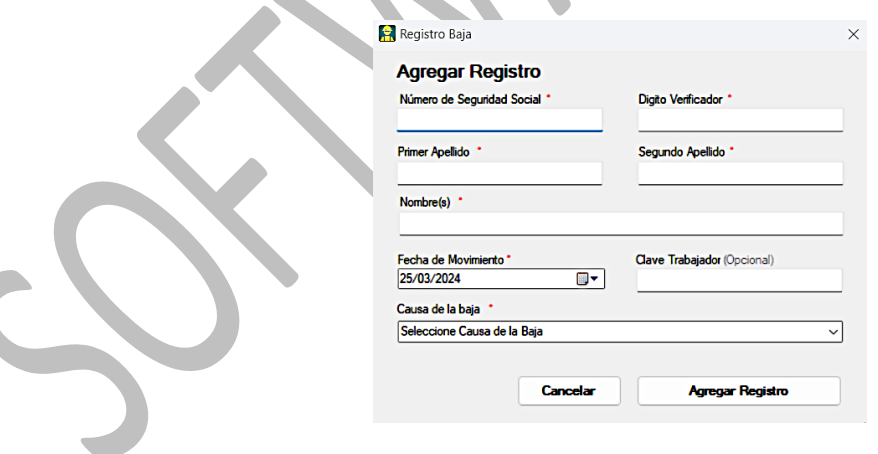

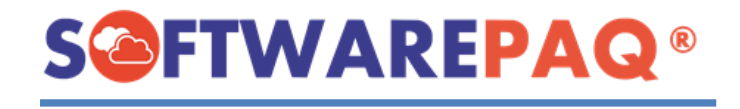

#### **Importar registros manualmente**

<span id="page-35-0"></span>1. Para agregar un registro manualmente se debe de dar clic en el botón de  $\frac{84}{15}$  y aparecerá la siguiente ventana.

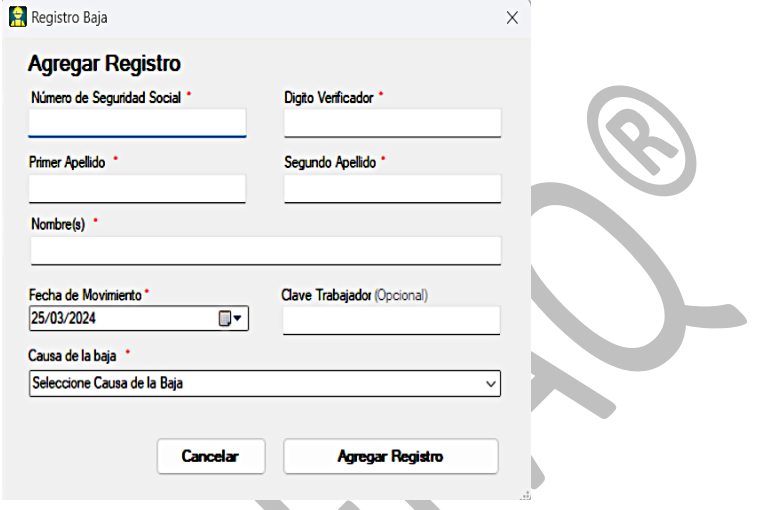

- 2. Se procede a rellenar el formulario, después de ello se da clic en el siguiente botón Agregar Registro .
- 3. El sistema identifica la clave de trabajador como vacío y solicita al usuario si es correcto.

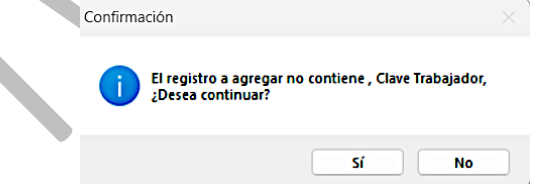

Una vez después de dar clic en el botón anterior se ingresa el registro en la tabla.

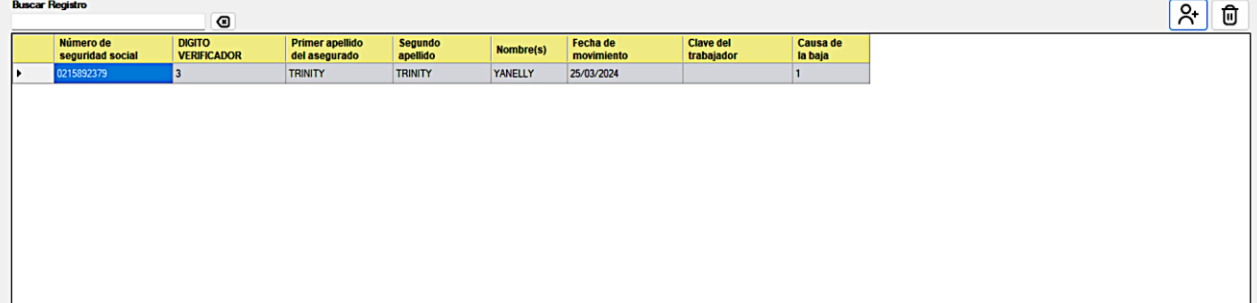

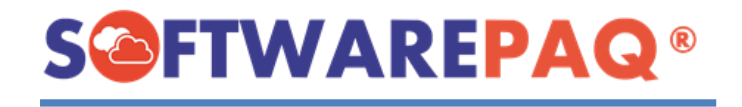

#### **Funcionalidades generales y creación del archivo Dispmag**

<span id="page-36-0"></span>1. Después de rellenar correctamente la tabla de registros, el sistema valida línea por línea los datos incorrectos y colorea de color rojo los errores detectados.

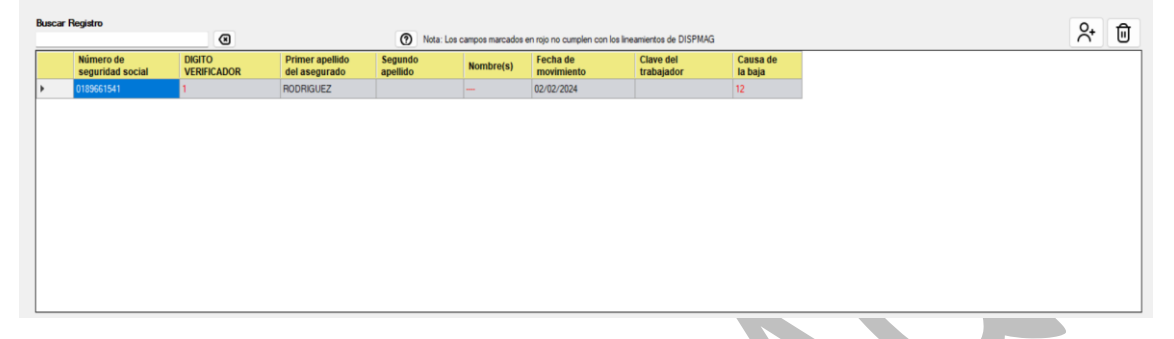

2. Para solucionar este error, se debe de editar desde la fila con errores, en este caso seleccionar la celda y dar doble clic sobre la misma. Se abrirá un formulario de edición para modificar correctamente el registro.

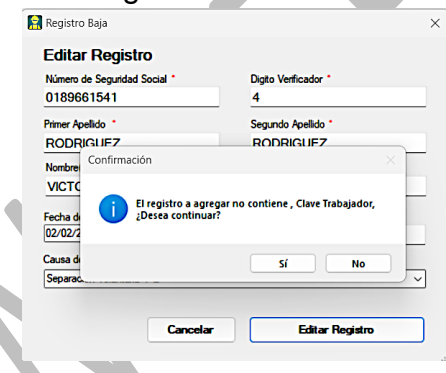

3. En dado caso que no entendamos porque se genera algún error tenemos la opción de ayuda, solo bastará con dar clic en <sup>o para que aparezca la información de</sup> validación de los movimientos afiliatorios de modificación de Baja.

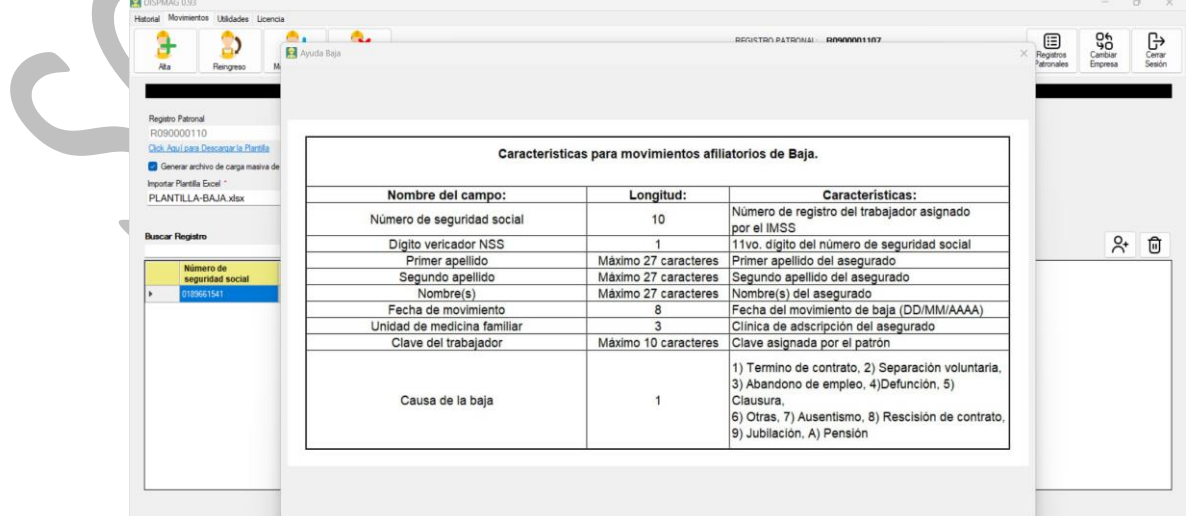

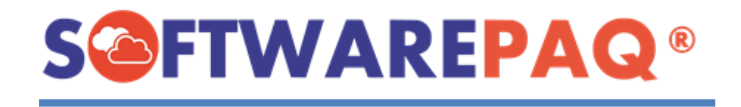

4. Si deseamos eliminar un registro basta con seleccionarlo y dar clic en el siguiente botón  $\boxed{0}$ , el sistema pedirá la confirmación, si confirma la tabla se actualiza sin esa fila.

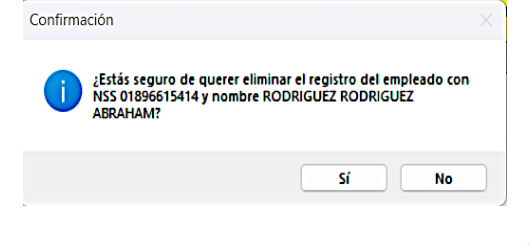

- 5. Después de corregir todos los errores mostrados por la tabla se procede a realizar el archivo Dispmag, con el siguiente botón **de Crear DispMag**, el sistema pedirá confirmación si desea realizar el proceso.
- 6. El módulo solicitará la ruta para guardar el archivo Dispmag.

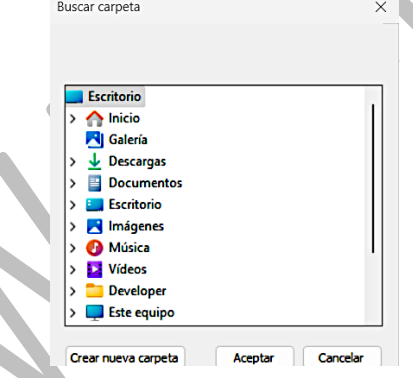

7. El sistema abrirá automáticamente la ruta que se seleccionó en el paso anterior.

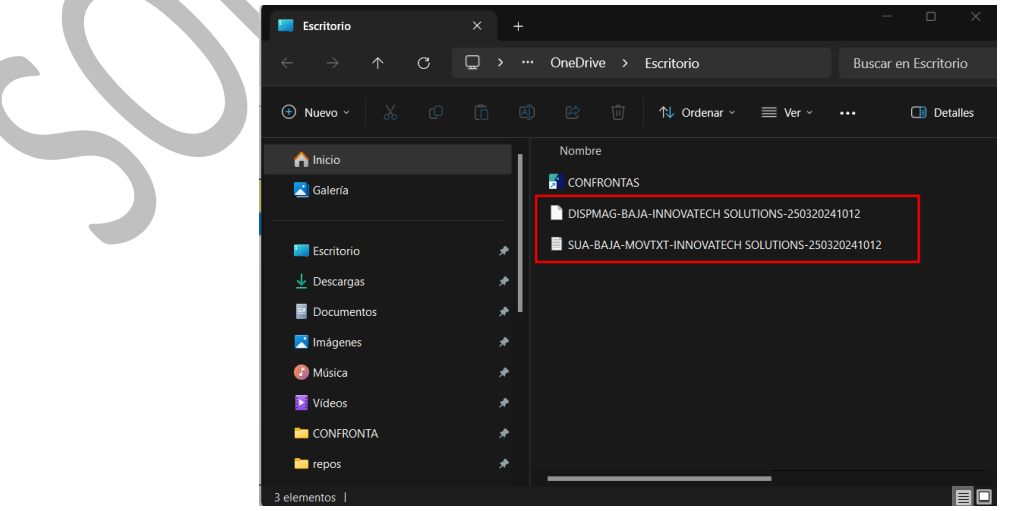

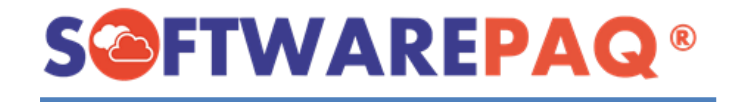

#### **Validaciones módulo Baja de trabajadores**

<span id="page-38-0"></span>1. Si damos clic en el botón de  $\frac{12}{100}$  sear DispMag v no tenemos cargada una plantilla o agregado un registro manualmente el módulo mostrará esta alerta:

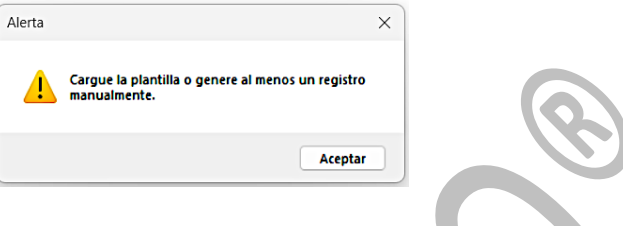

2. Sí al momento de editar o crear un registro manualmente existe un campo sin rellenar el sistema mostrará esta alerta:

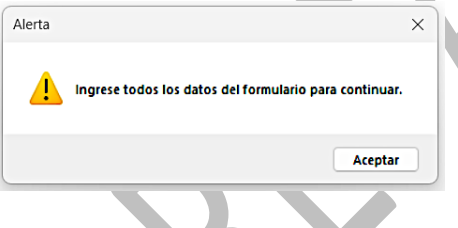

3. Para agregar un nuevo registro después de rellenar los campos requeridos del formulario, se procede a dar clic en el siguiente botón **Agregar Registro** del formulario, el sistema valida si el dígito verificador es correcto, en dado caso que no lo sea se notificará al usuario. El dígito verificador es el último dígito del número de seguridad social.

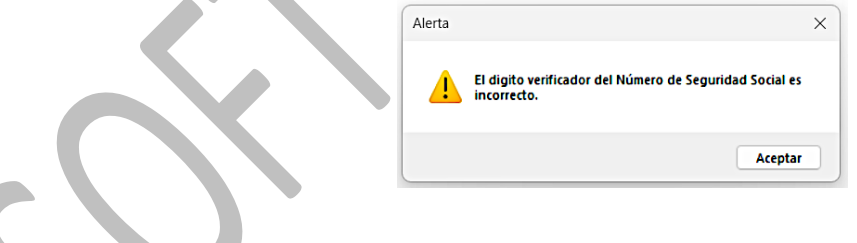

4. El sistema también cuenta con validación de la CURP al momento de crear o editar un registro, en dado caso de que no se realice correctamente la captura el sistema notificará sobre ese error

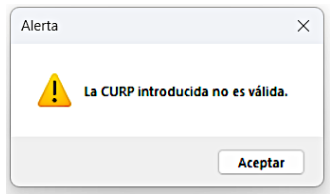

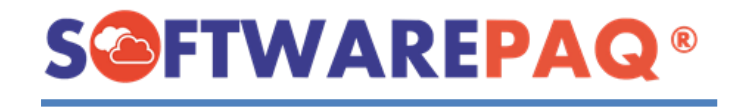

5. Si ya tenemos datos en la tabla de registros el sistema mostrará esta alerta:

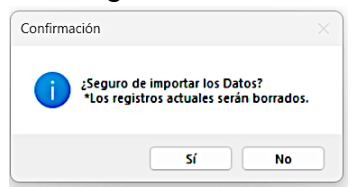

6. Si tenemos errores en color rojo y queremos crear el archivo Dispmag, el sistema mostrará este mensaje: Alerta

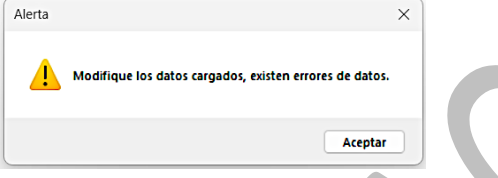

7. Si se carga una plantilla que no corresponde el sistema mostrará la siguiente alerta:

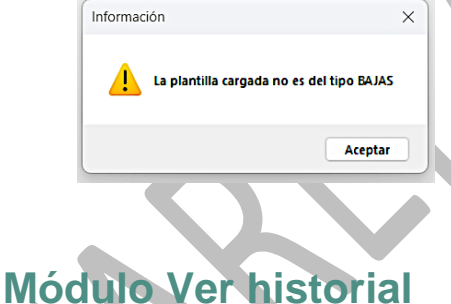

<span id="page-39-0"></span>1. Para abrir el módulo se debe dar clic en la pestaña **historial**, al ser la única opción que se tiene se abre en automático el módulo del historial.

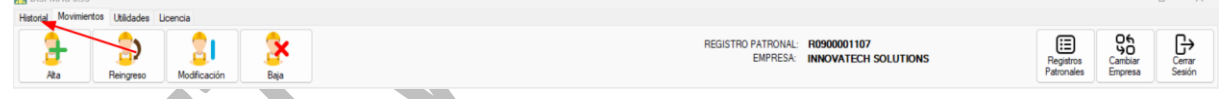

2. Una vez abierto tenemos la siguiente vista: Un listado con todos los movimientos realizados sin importar el tipo de este, por cada registro se cuenta con la opción de descargar archivo Dispmag, mov.txt y aseg.txt del SUA, así como también las opciones de eliminar y observaciones.

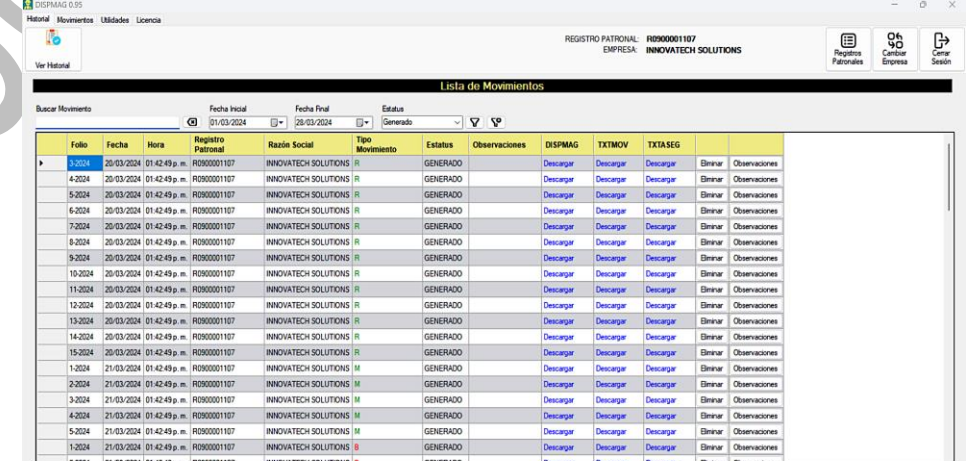

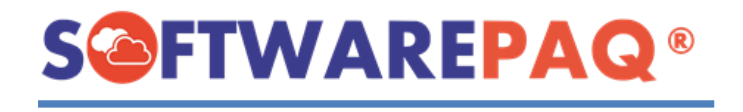

3. Para descargar cualquier archivo de un registro se debe dar clic en la opción descargar dependiendo de la columna que se requiera, por ejemplo, descargar DISPMAG.

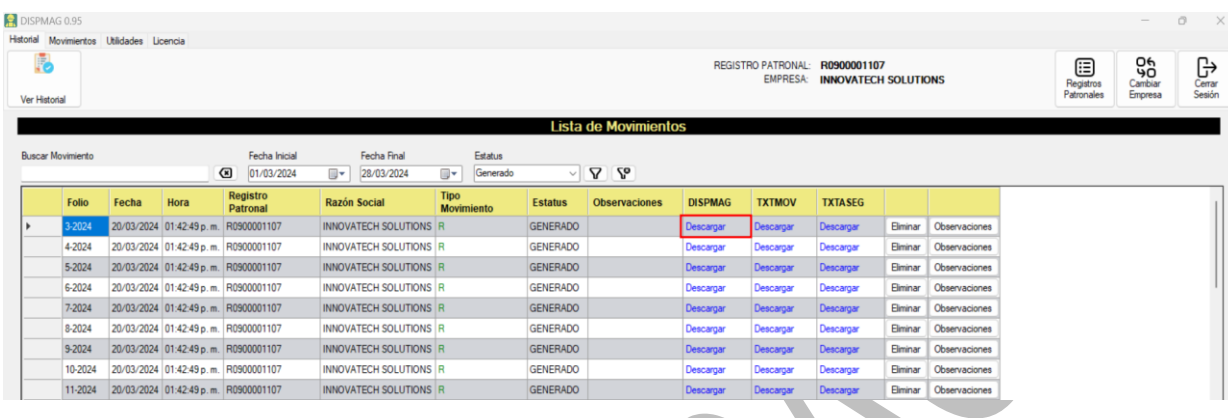

4. Se abrirá esta ventana para solicitar la ruta para descargar el archivo generado:

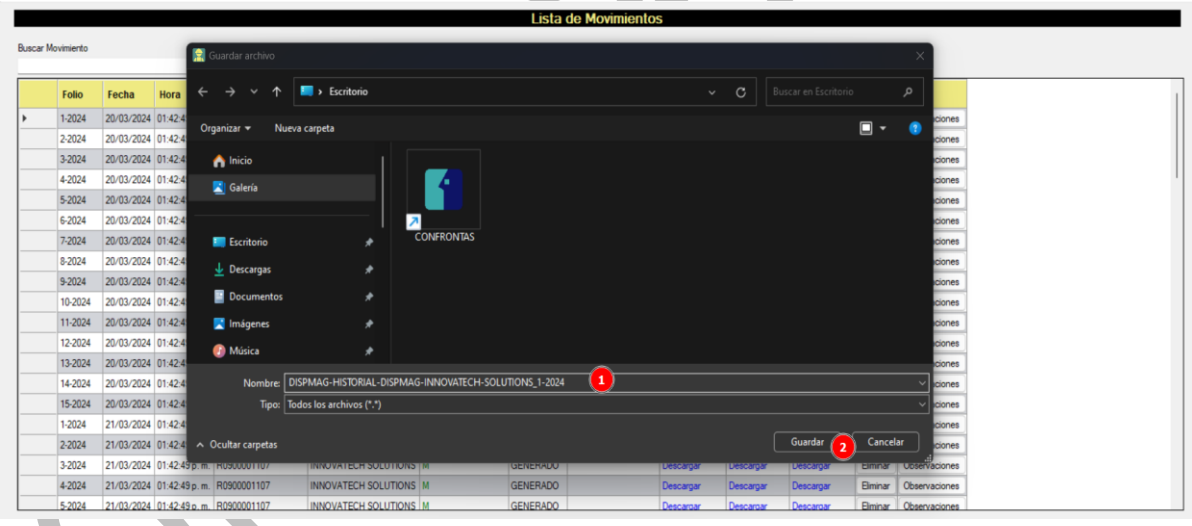

5. Después de completar la descarga el sistema pregunta si se desea abrir el archivo generado, en caso de confirmar se abrirá automáticamente.

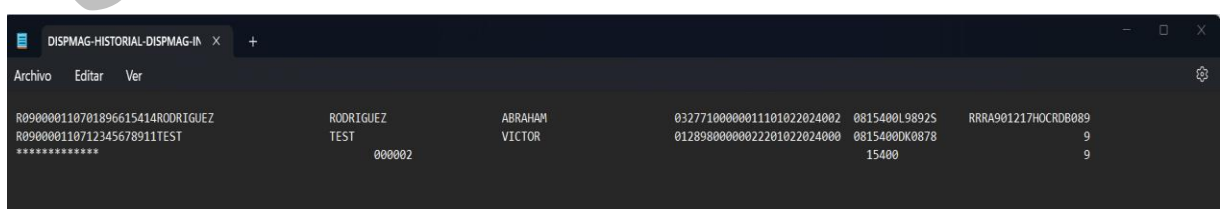

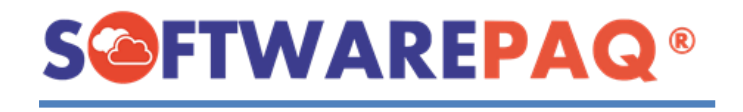

6. Para eliminar tenemos la opción de hacerlo con el botón que se encuentra por cada registro. El sistema pedirá confirmación, en este caso indicaremos que sí y el sistema lo va a eliminar, después la tabla se actualizará sin ese registro.

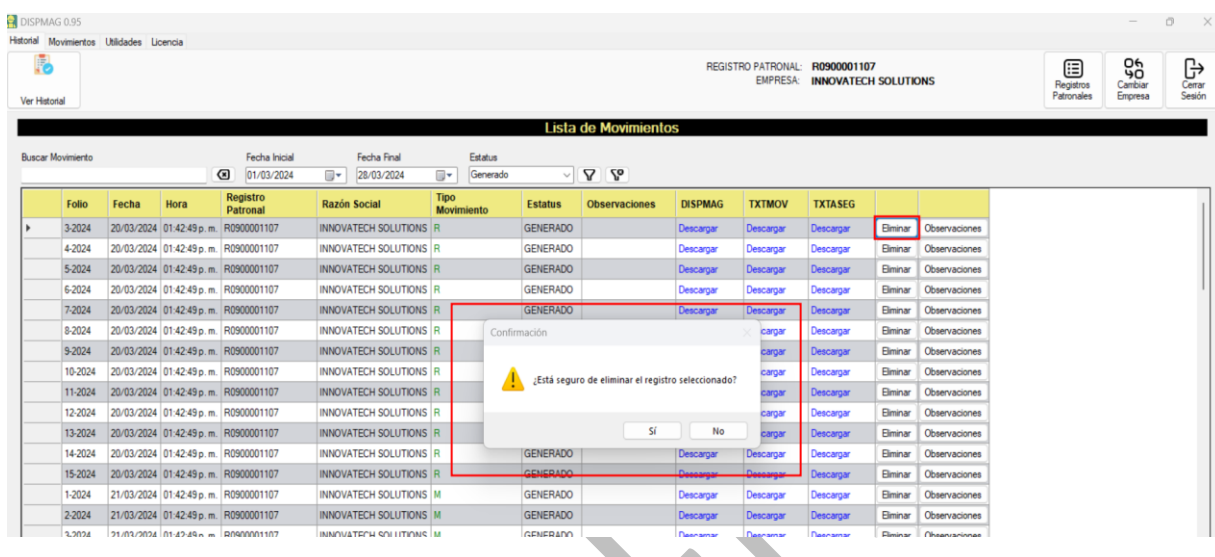

7. Para agregar observaciones al registro seleccionado, se debe de dar clic al botón

Observaciones y se abrirá una ventana para editar el estatus y/o agregar una observación. Solo permite cambiar el estatus y agregar una observación si se desea. Después dar clic en **Editar Movimiento**.

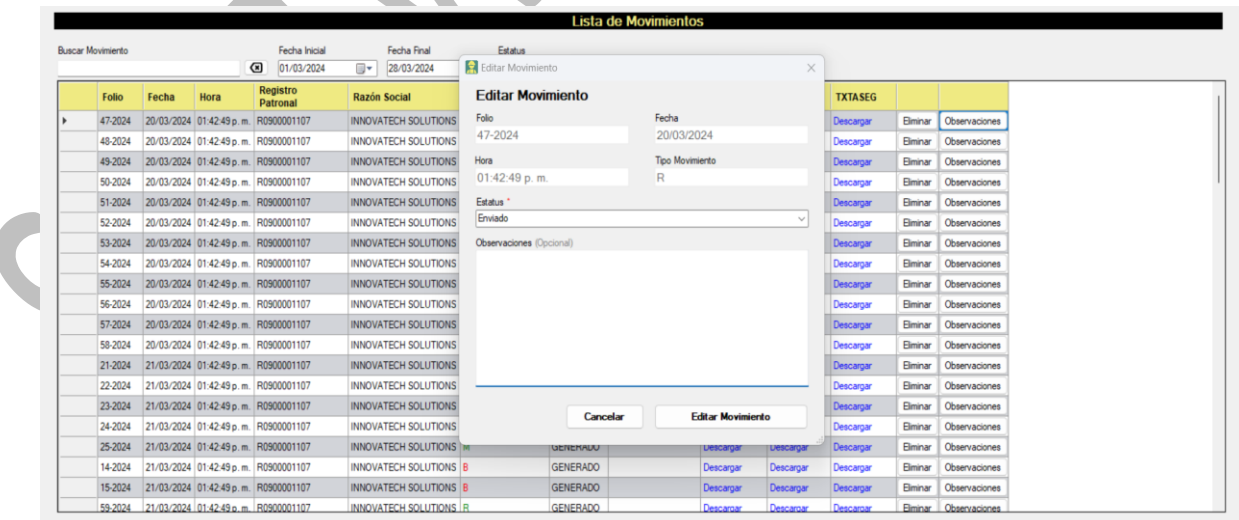

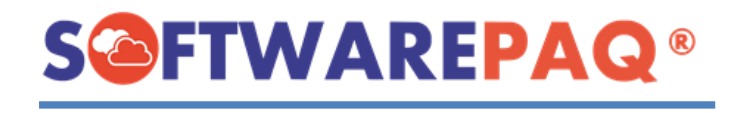

8. Otra opción es realizar una búsqueda de todos los registros. Para limpiar la búsqueda dar clic en el botón  $\Box$ .

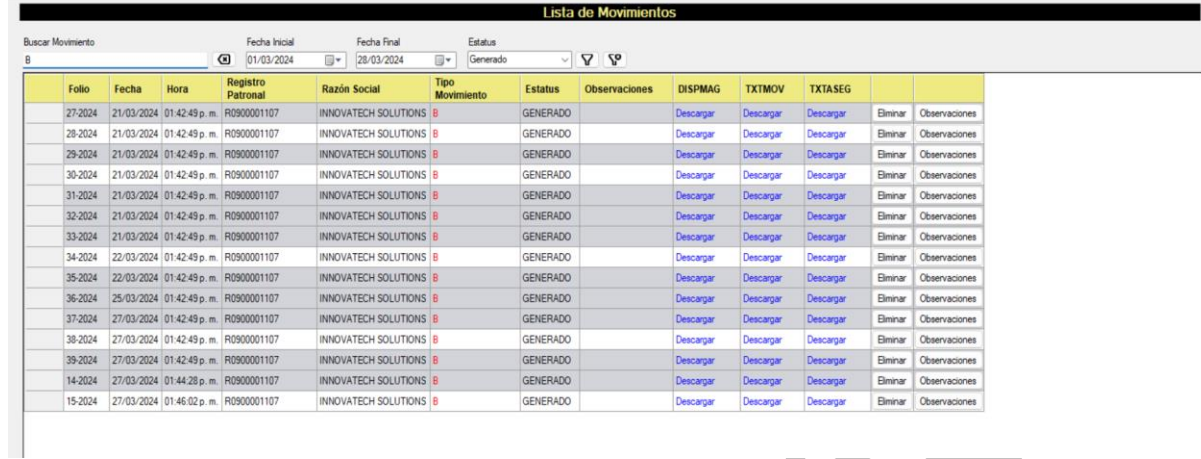

9. También se puede realizar filtro mediante la fecha. Para aplicar el filtro se debe de dar clic en el siguiente botón  $\boxed{\nabla}$  y para borrar el filtro de fechas es  $\boxed{\nabla}$ .

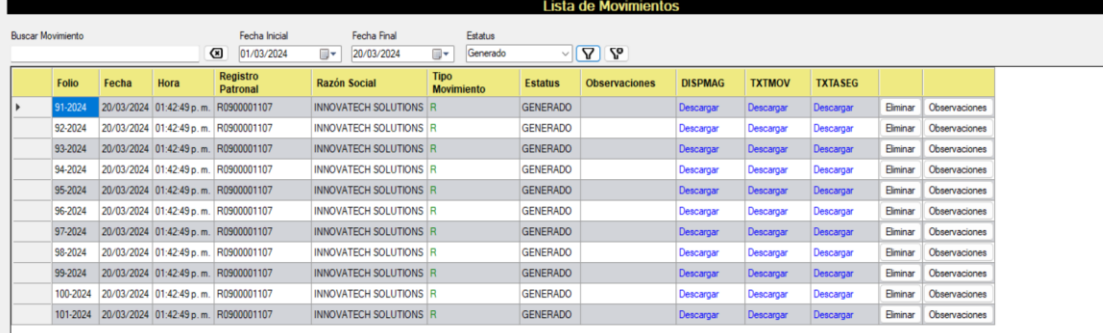

10. De igual modo se puede aplicar el filtro por estatus, por ejemplo de la siguiente manera, también funciona con el botón  $\boxed{\mathbf{\Sigma}}$ .

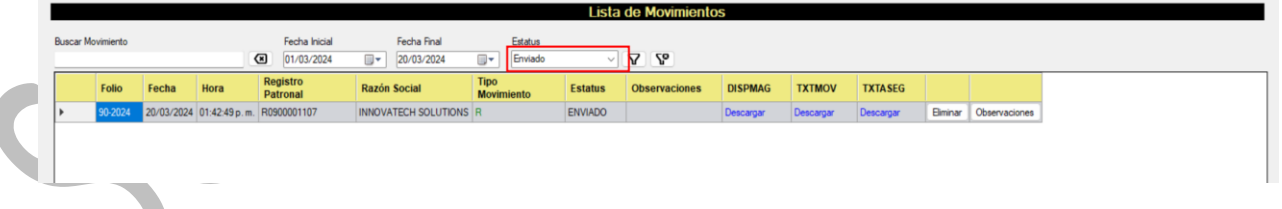

11. En dado caso que el usuario ingrese una fecha inicial mayor que la fecha final el sistema notificará este error.

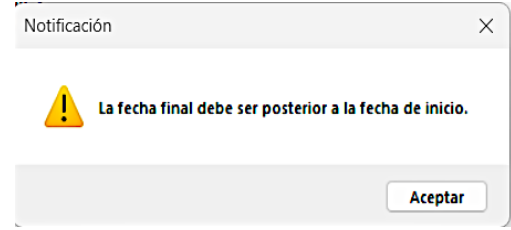

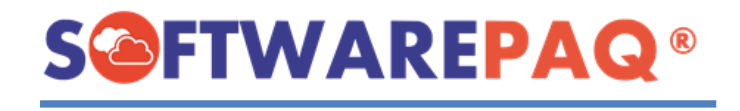

12. Para exportar a Excel la lista de Movimientos se debe de dar clic en el siguiente botón

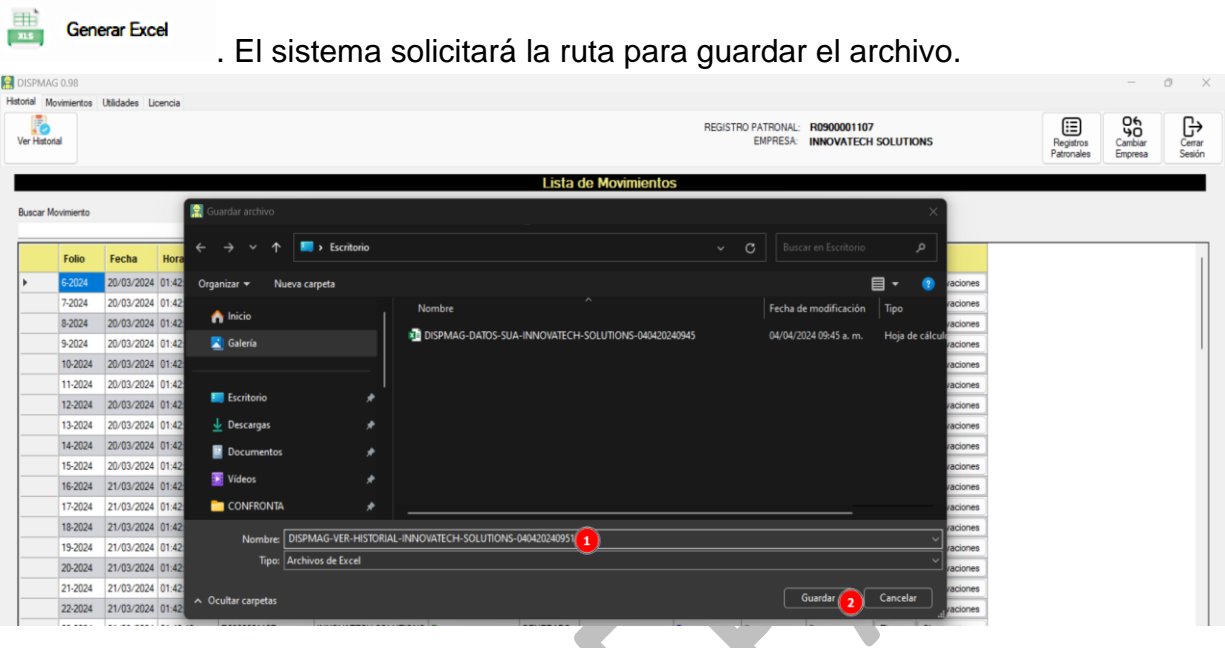

13. Después de seleccionar la ruta, el sistema exportará los datos a Excel, cuando el sistema termine notificará. Al aceptar la notificación el archivo Excel se abrirá automáticamente.

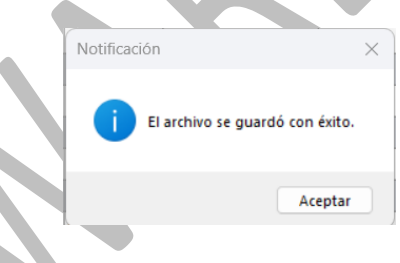

14. El Excel generado.

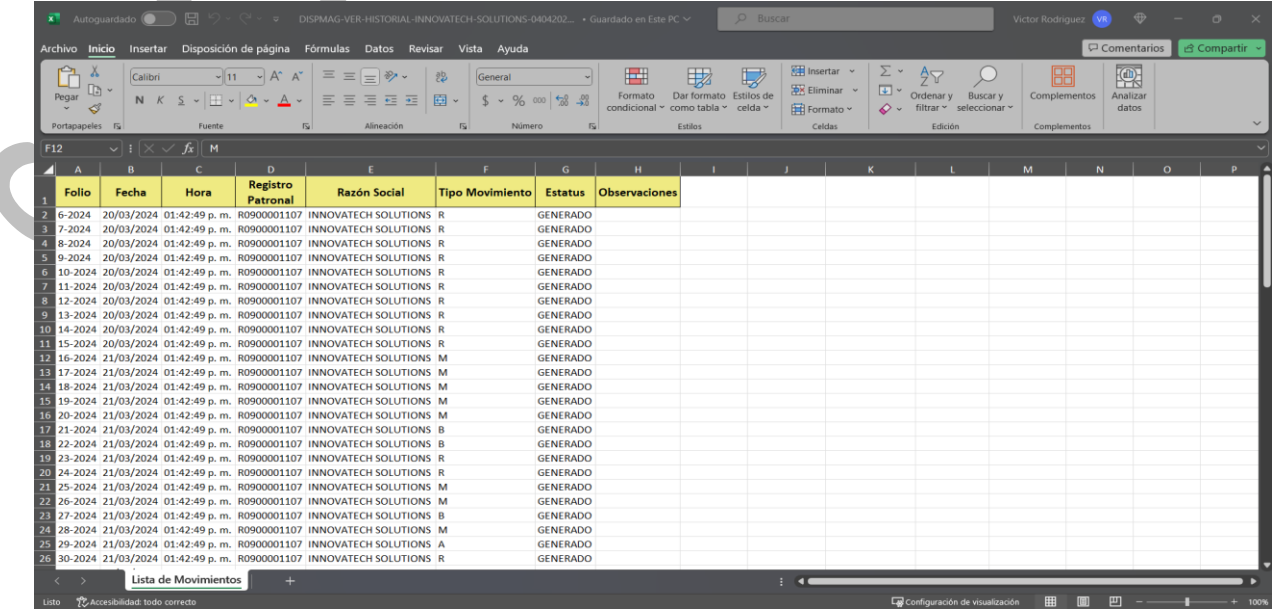

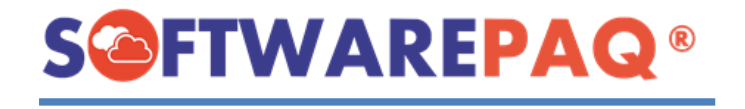

## **Descargar SUA 3.6.3**

<span id="page-44-0"></span>1. Para acceder se realiza lo siguiente: Seleccionar la pestaña **Utilidades** y **Descargar SUA 3.6.3**.

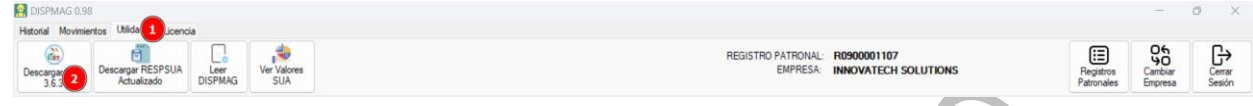

2. El sistema solicitará la ruta de descarga y el nombre del archivo para guardar los instaladores del SUA.

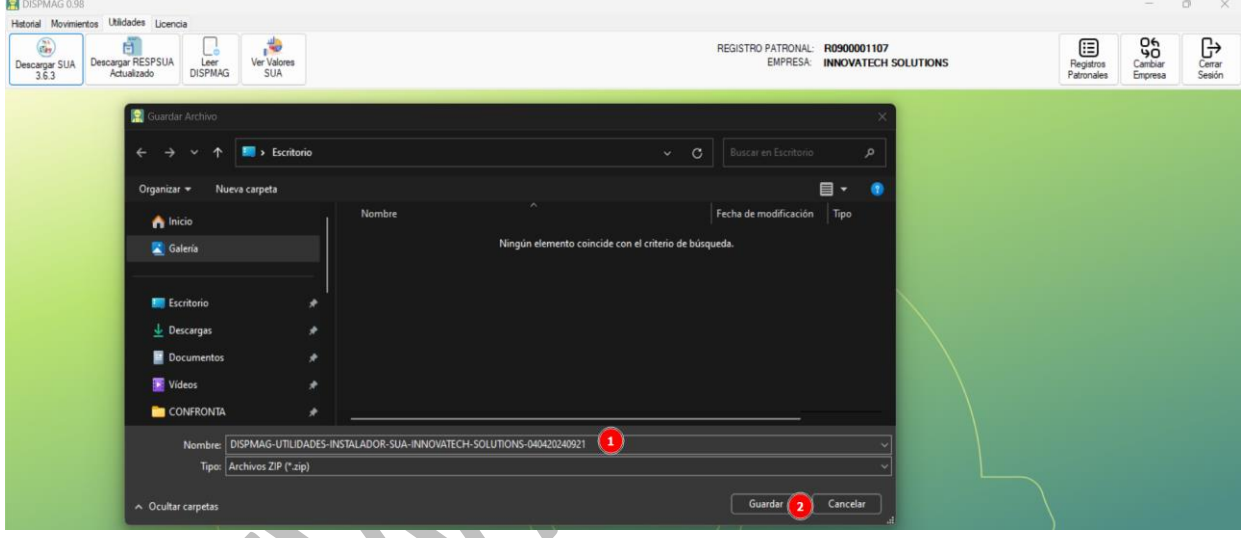

3. Finalmente, el sistema abrirá la ruta seleccionada en el paso anterior.

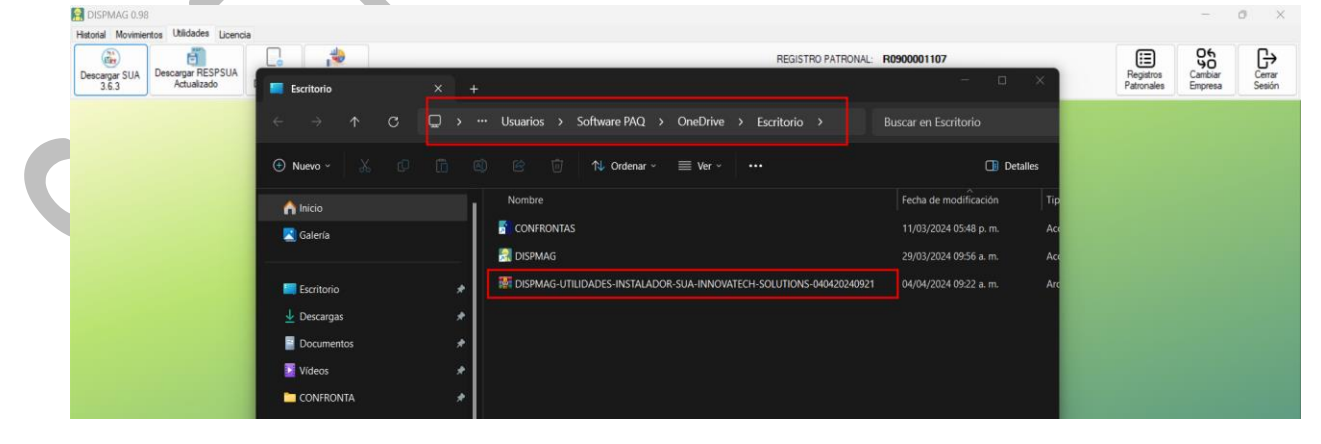

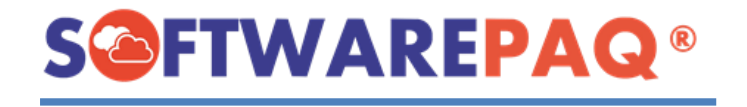

## **Descargar RESPSUA Actualizado**

<span id="page-45-0"></span>1. Para descargar el RESPSUA se debe de seleccionar la pestaña **Utilidades** y la opción **Descargar RESPSUA Actualizado**.

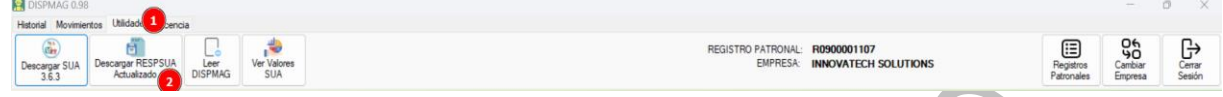

2. Se abrirá una ventana solicitando la opción que se requiera (Zona General o Zona Frontera), después de seleccionar el RESPSUA que se requiera dar clic en el botón **Descargar**.

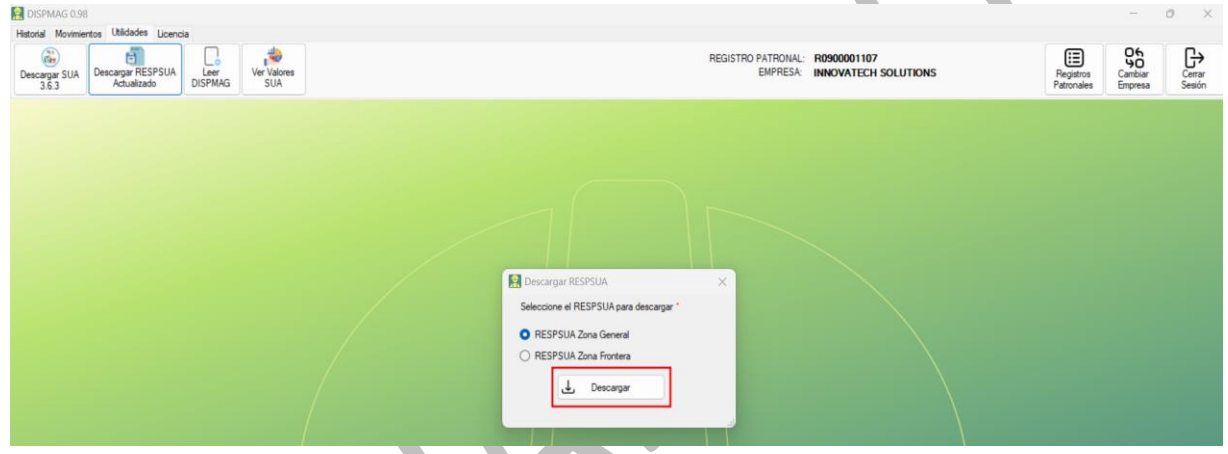

3. Posteriormente, el sistema pedirá la ruta de descarga.

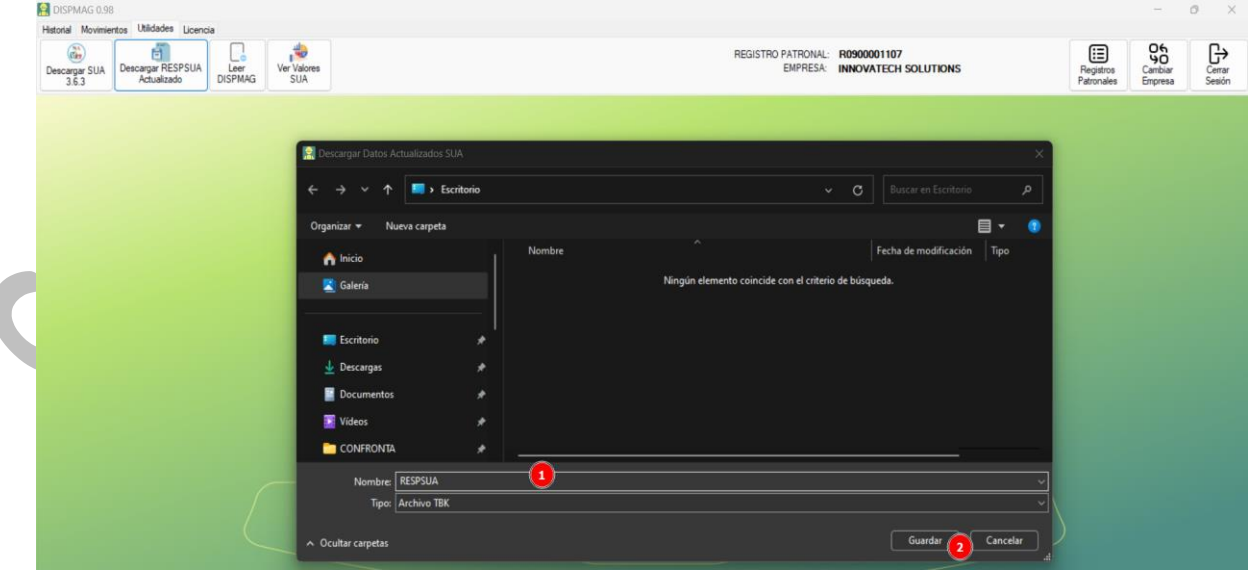

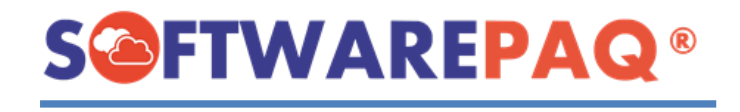

4. Finalmente, se abrirá la ruta con el archivo descargado.

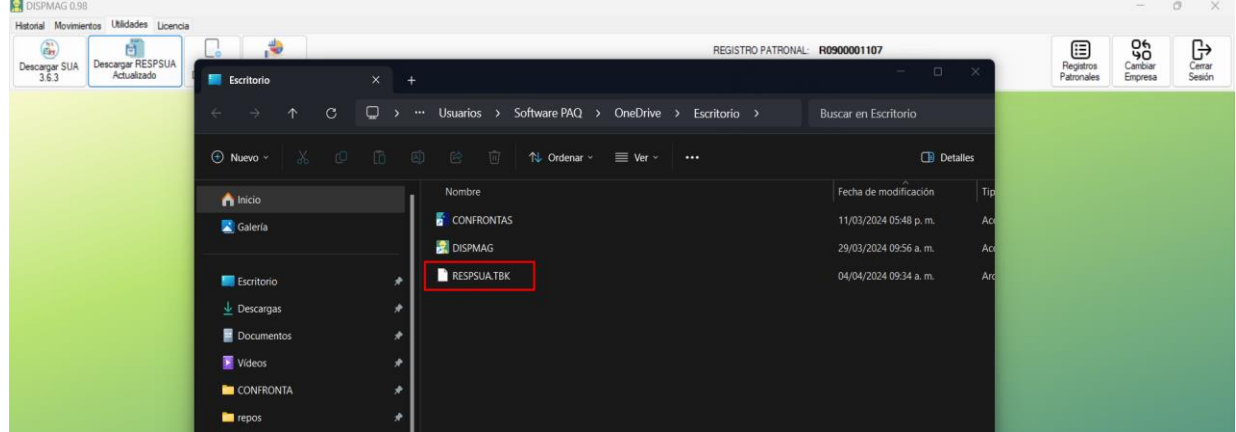

- **Leer DISPMAG**
- <span id="page-46-0"></span>1. Para acceder es necesario seleccionar la pestaña de **Utilidades** y la opción **Leer DISPMAG**.

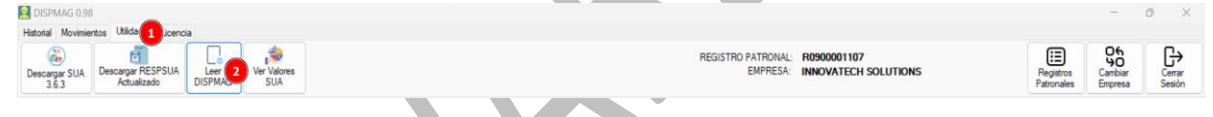

2. El módulo funciona subiendo el archivo DISPMAG de la siguiente manera: Primero dar clic en la carpeta y después buscar el archivo a cargar.

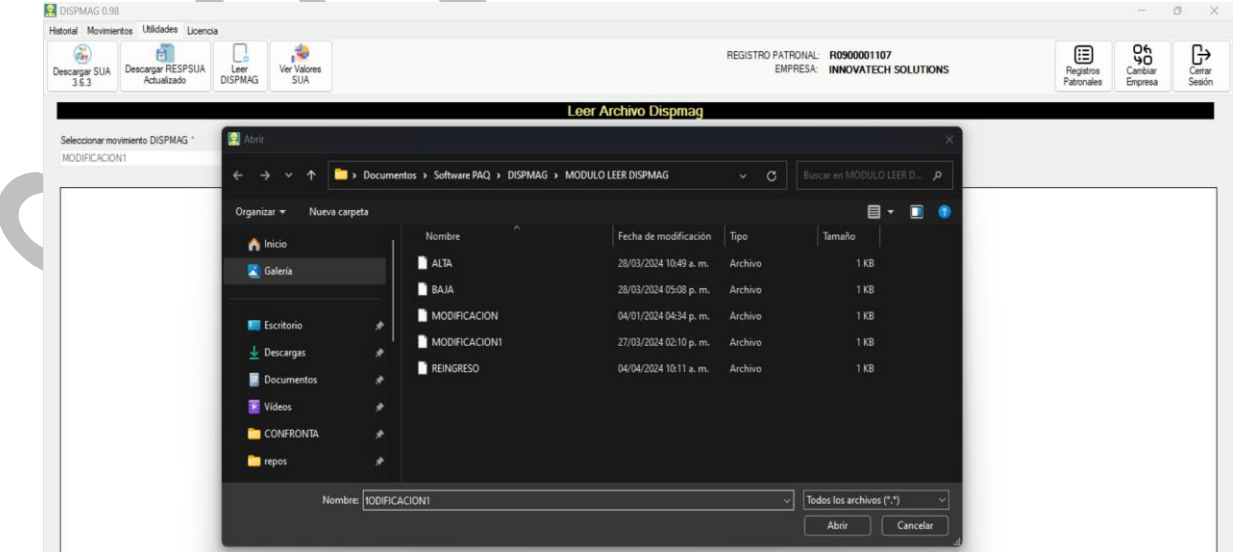

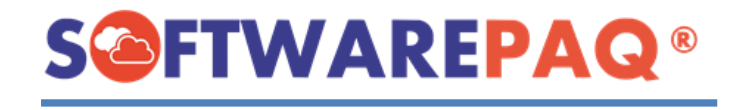

3. Para leer el archivo después de seleccionarlo dar clic en **B** Leer Archivo DISPMAG (IDSE)

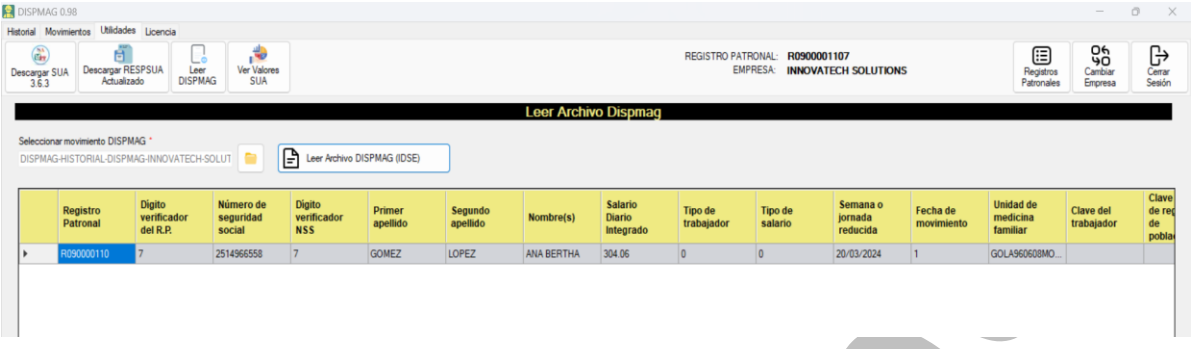

4. Si se carga un DISPMAG de otro registro patronal, el sistema notifica al usuario que intenta cargar otro archivo que es diferente al registro patronal con la sesión activa.

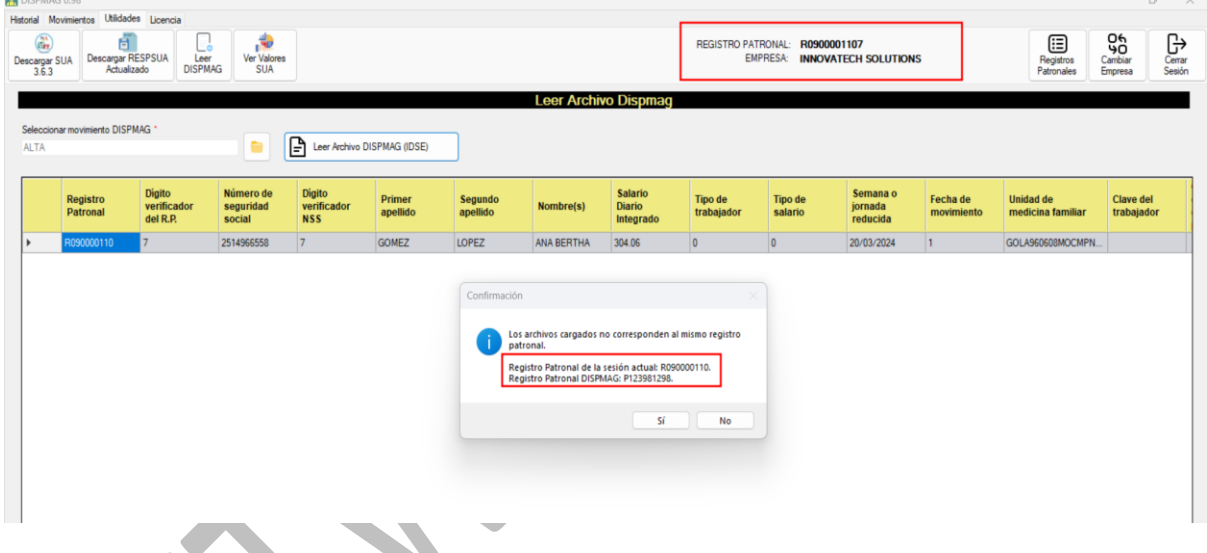

5. Sí en el paso anterior damos clic en **Sí,** el sistema actualizará la sesión con los datos nuevos de la empresa.

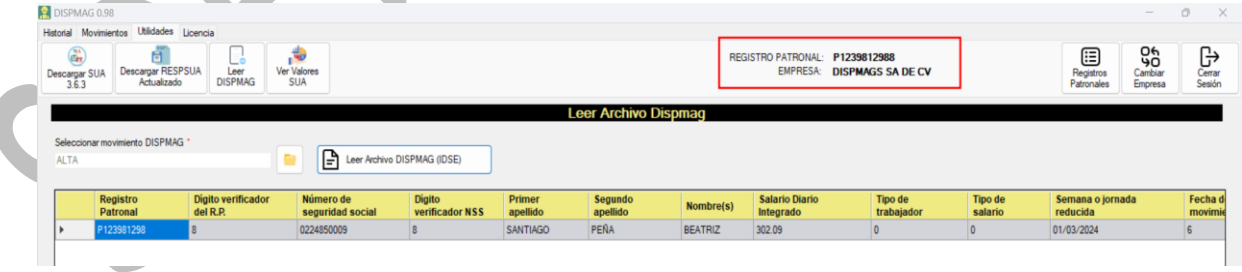

6. Si el usuario carga un DISPMAG que no está registrado en el sistema, se notificará con la siguiente alerta:

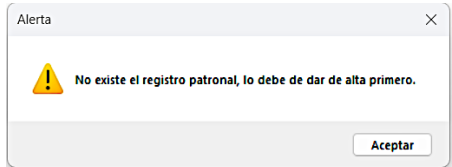

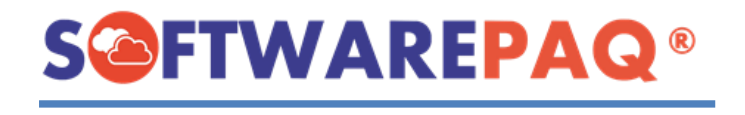

7. Después el sistema solicitará la razón social para el archivo DISPMAG, los datos precargados son seleccionados del archivo DISPMAG, al terminar dar clic en **Agregar Registro Patronal**.

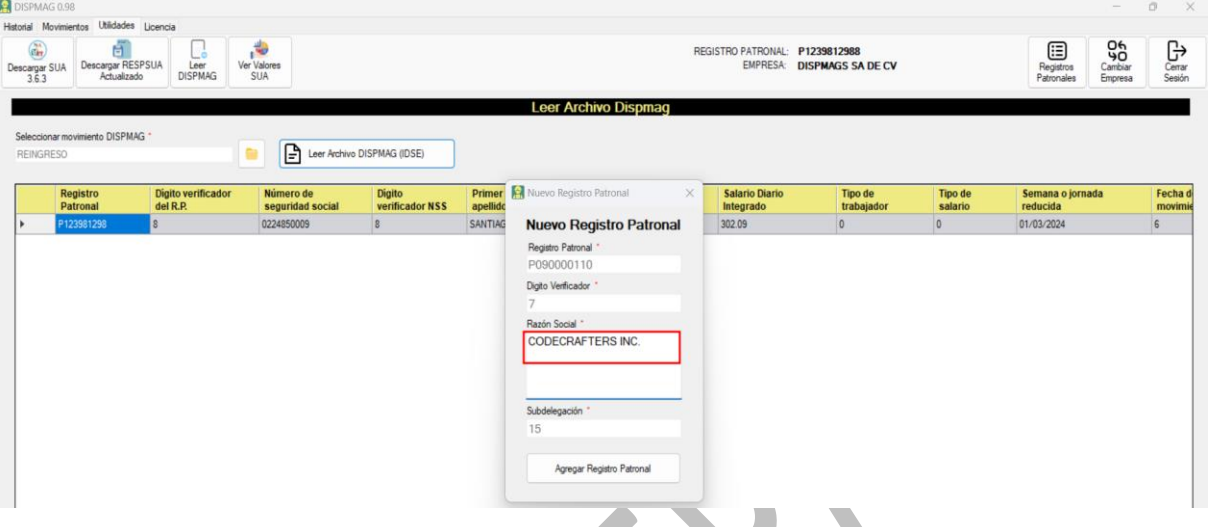

8. Una vez creado el registro patronal, el sistema permitirá cargar el archivo y se actualizarán los datos de la sesión.

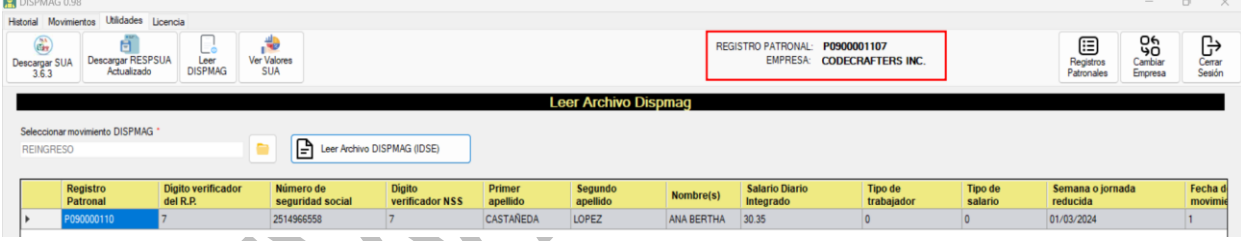

9. El sistema también permite exportar los datos a un Excel con el siguiente botón **Generar Excel** , solicitará la ruta para guardar el archivo.

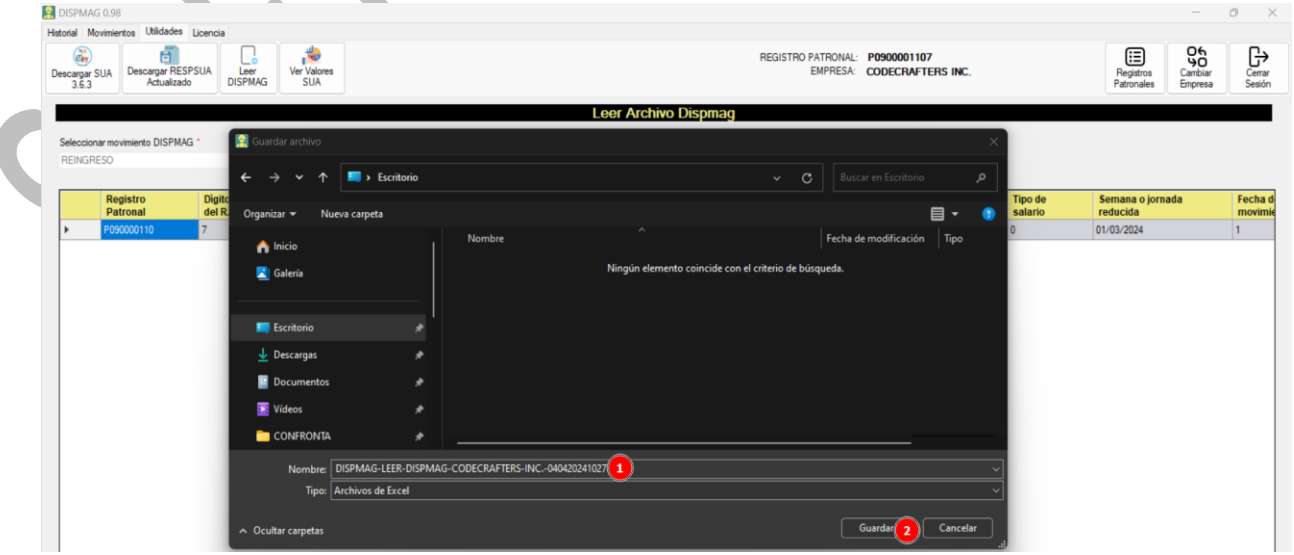

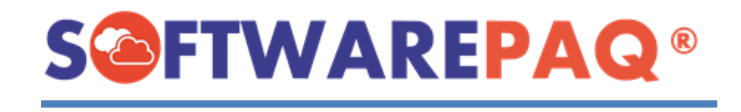

10.Después de terminar el proceso el sistema abrirá automáticamente el archivo Excel.

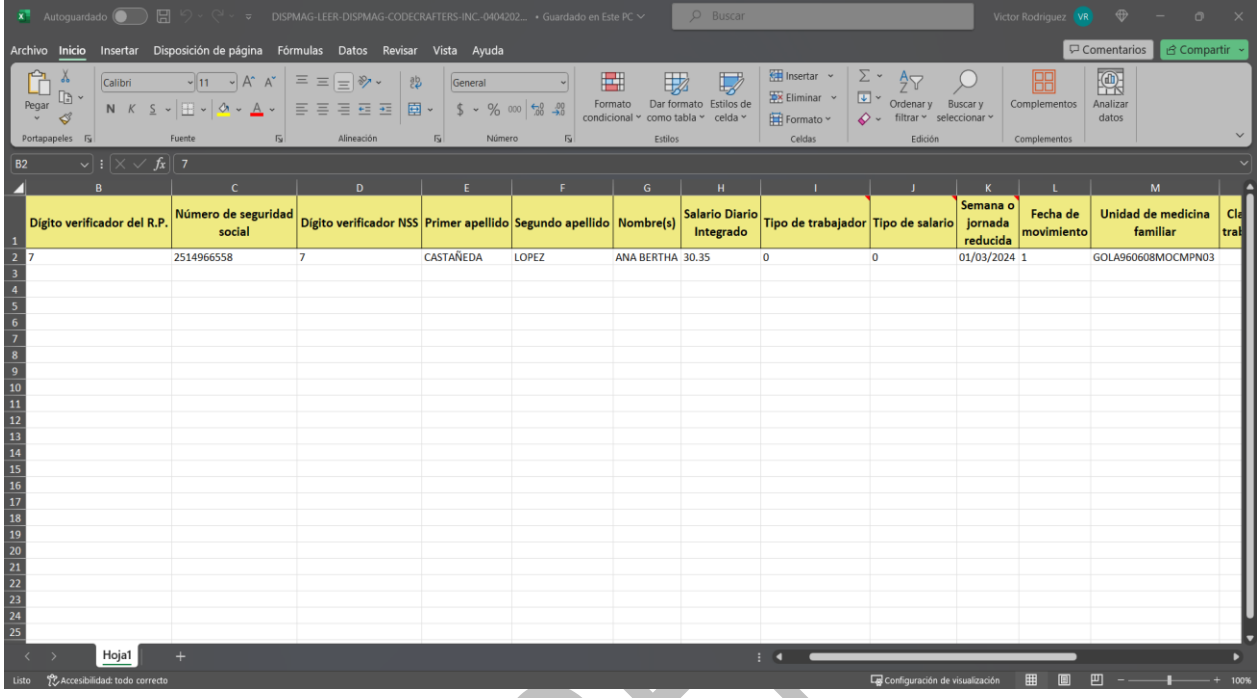

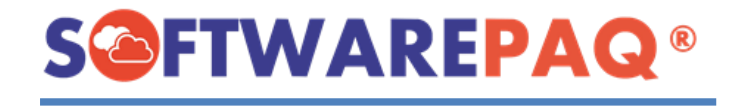

## **Ver Valores SUA**

<span id="page-50-0"></span>1. Para visualizar los valores del SUA Actualizados se debe seleccionar la pestaña **Utilidades** y la opción **Ver Valores SUA**.

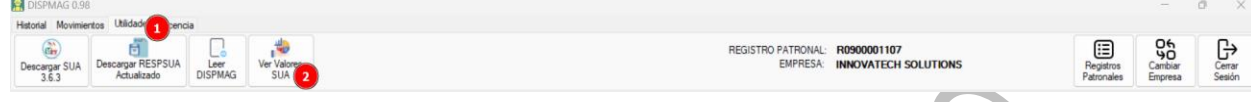

2. Al abrir el módulo, se irán cargando poco a poco los datos para concepto.

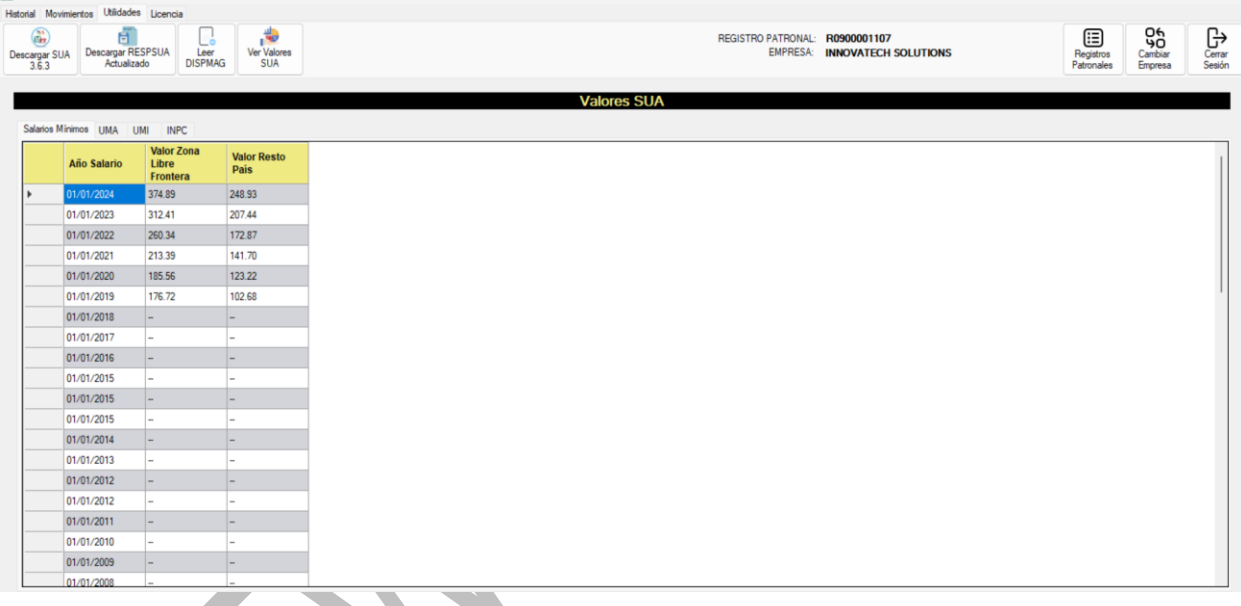

3. Para copiar un valor que se requiera, se debe dar doble clic en la celda y posteriormente saldrá esta alerta:

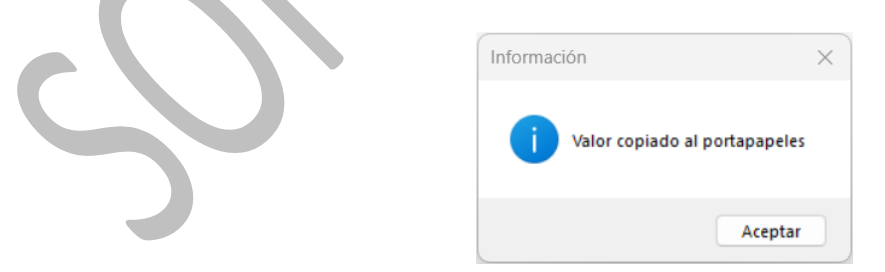

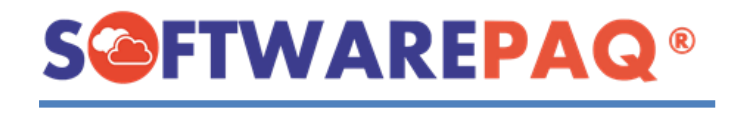

4. Para exportar a Excel los datos generados se debe dar clic en el siguiente botón:

 $\frac{1}{\sqrt{16}}$  Generar Excel , el sistema solicitará la ruta para guardar el archivo Excel. Posteriormente se creará el mismo.

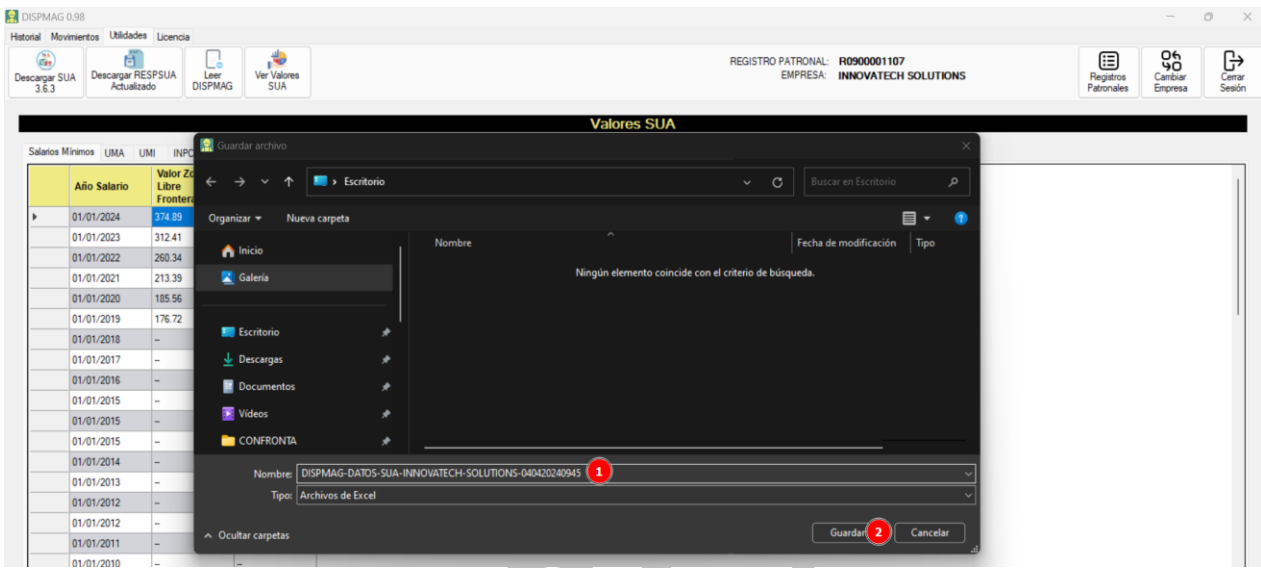

5. Después de terminar el sistema alertará que el archivo se guardó con éxito, posteriormente se debe de cerrar la siguiente alerta y finalmente se abrirá el Excel que recién se generó.

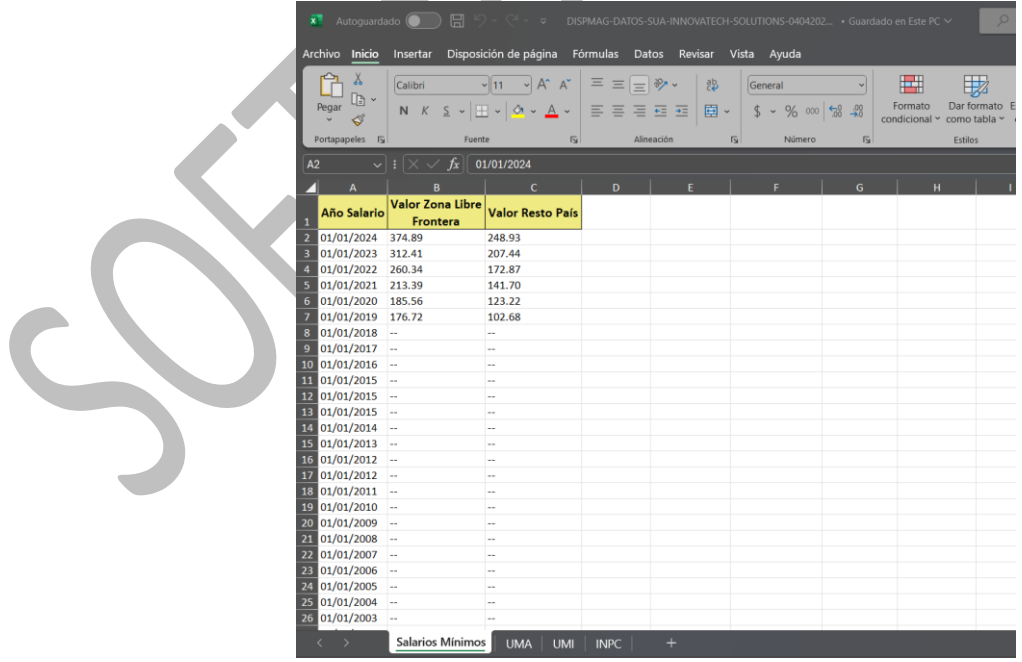

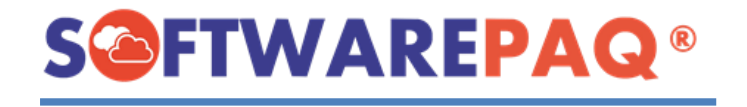

## **Licencia y Soporte**

<span id="page-52-0"></span>1. Para obtener información de la licencia del programa actual se debe dirigir a la opción del **menú Licencia**, posteriormente a la **opción Licencia**.

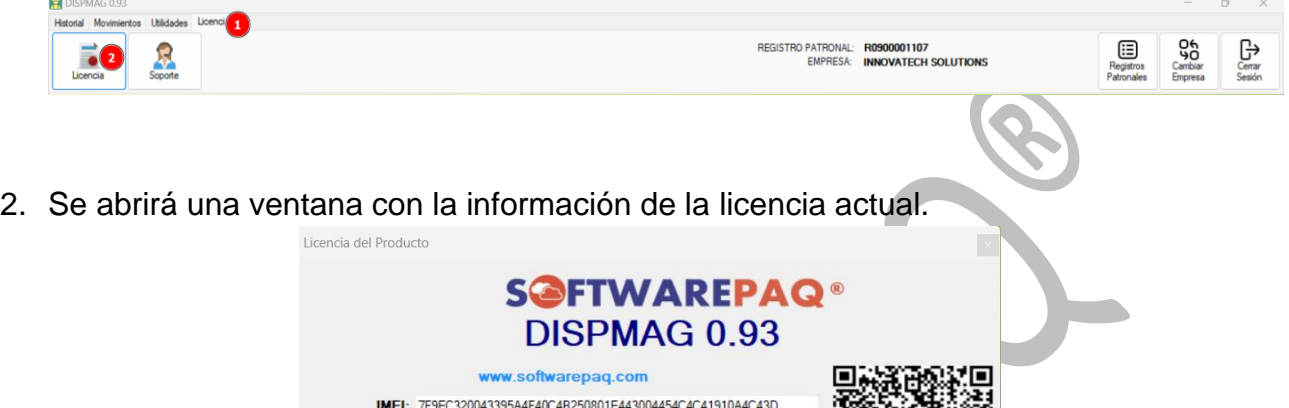

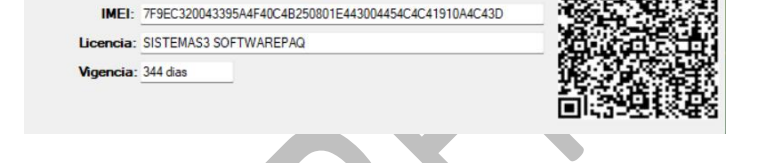

3. Para abrir el soporte, se busca la **pestaña Licencia** del menú y posteriormente la **opción Soporte**.

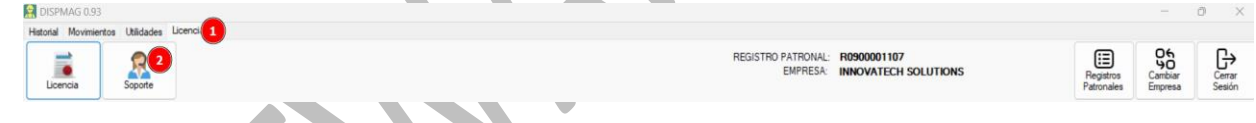

4. Se abrirá un formulario para enviar un correo electrónico al equipo de Software PAQ.

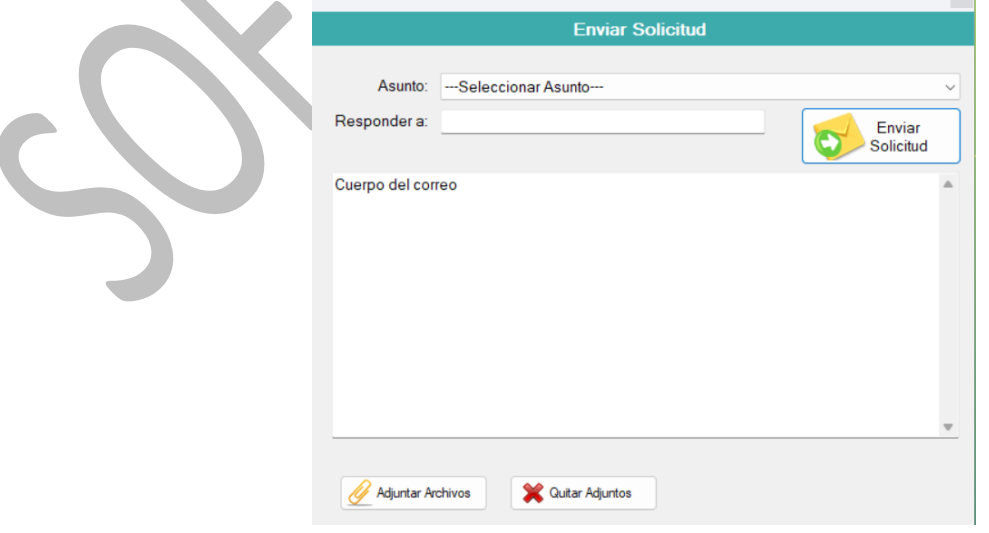

Enviar Solicitud

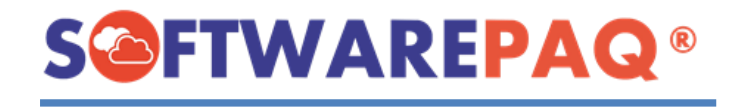

## **Cambiar Empresa**

<span id="page-53-0"></span>1. Dar clic a la opción **Cambiar Empresa** que se encuentra en la parte superior derecha del sistema.

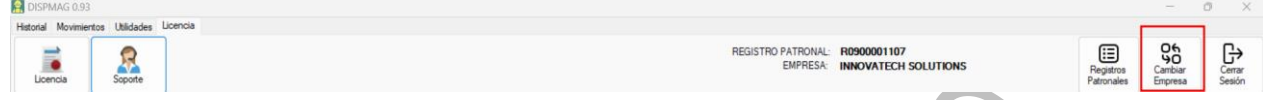

2. Aparecerá una ventana con el Listado de Empresas.

**Nota:** en ese apartado también se cuenta con la opción para agregar un nuevo registro patronal, en caso de no tener dado de alta dicho registro y se requiera trabajar con una Nueva Empresa se debe dar clic en el botón [n] y capturar los datos requeridos, como se muestra en el ejemplo:

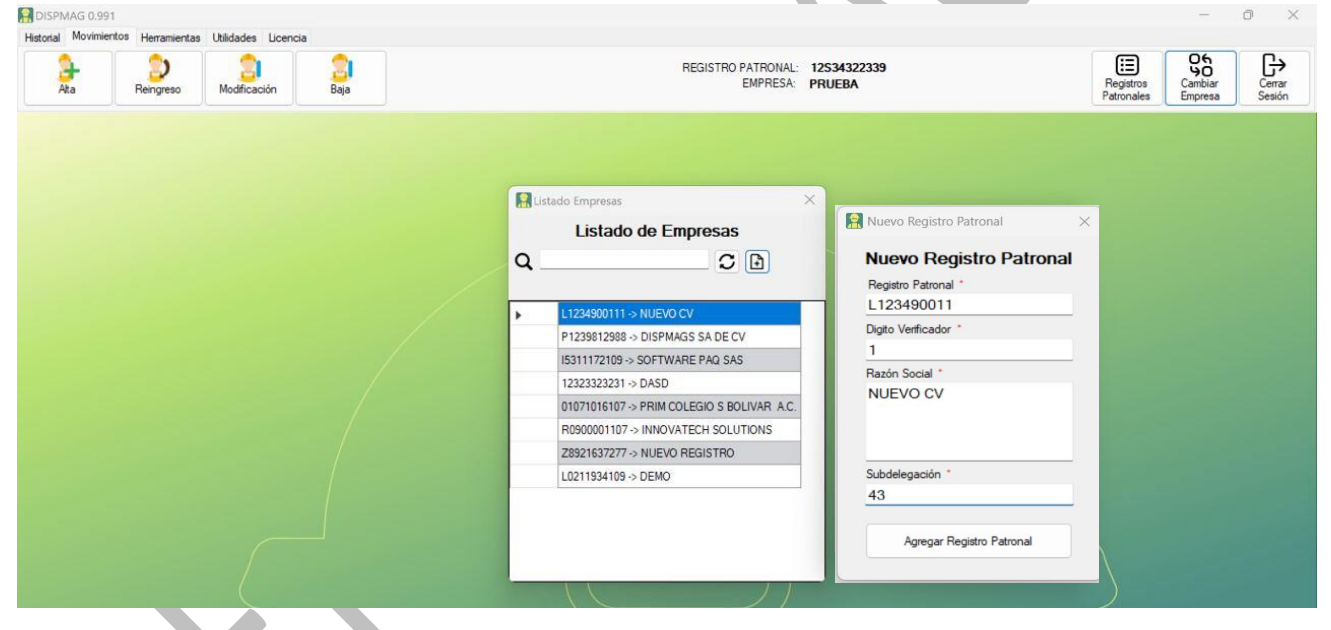

3. Después de agregar los datos y dar clic en el botón **Agregar Registro Patronal** el sistema notificará si se hizo correctamente.

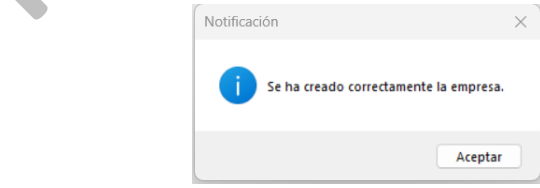

4. Se procederá a reiniciar el sistema como si se hubiera cargado por primera vez, con los datos de la nueva empresa recién dada de alta.

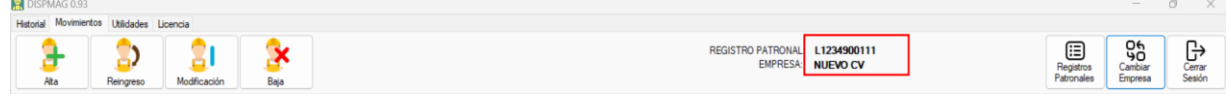

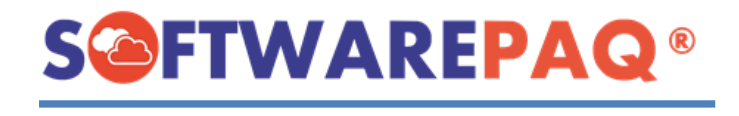

5. Si regresamos nuevamente a la opción cambiar empresa, el sistema mostrará el listado de empresas.

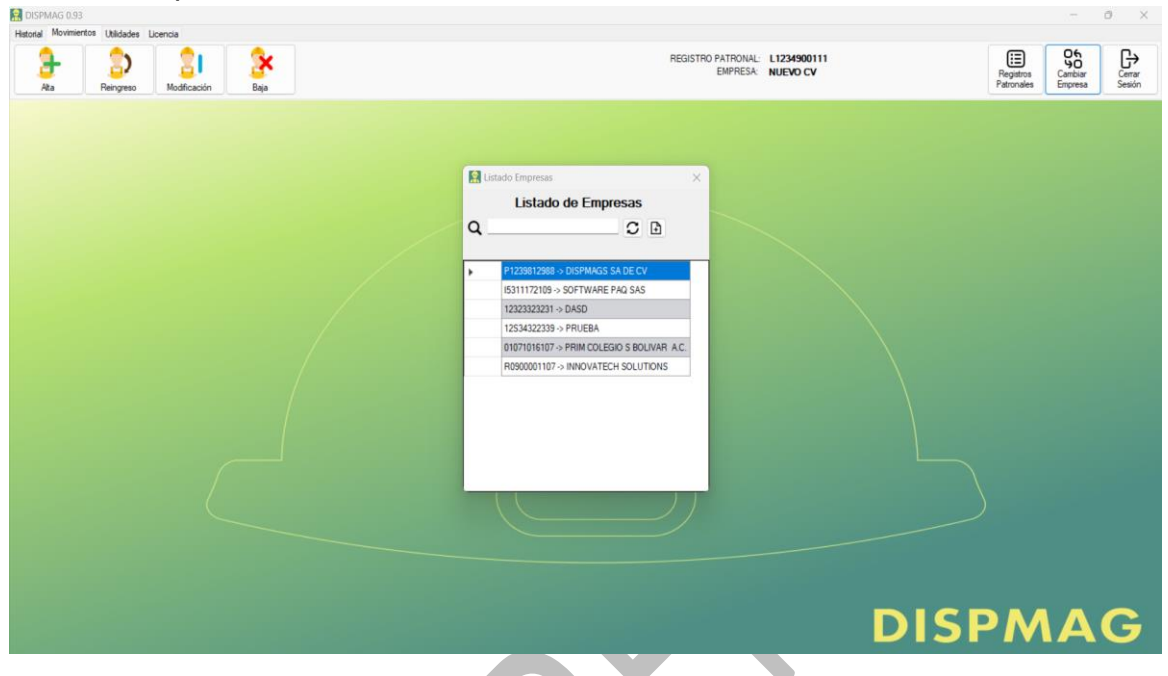

6. Para hacer el cambio se procede a dar doble clic sobre la empresa que se desee. Y realizar la confirmación del cambio de empresa.

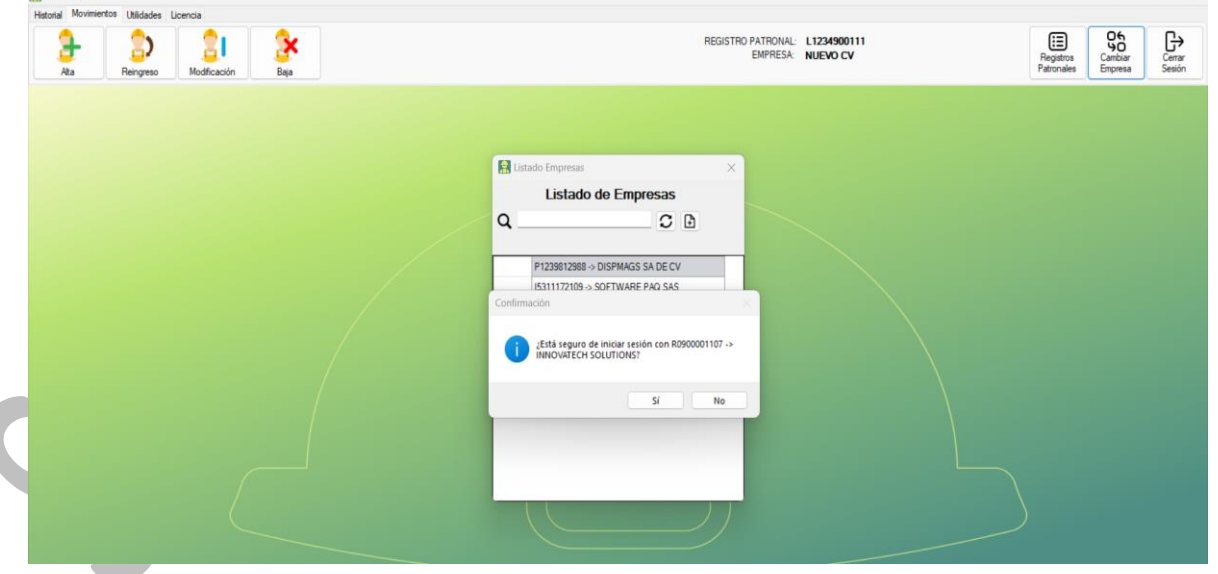

7. Si se confirma el cambio de empresa, el sistema se reiniciará y actualizará los datos de la sesión.

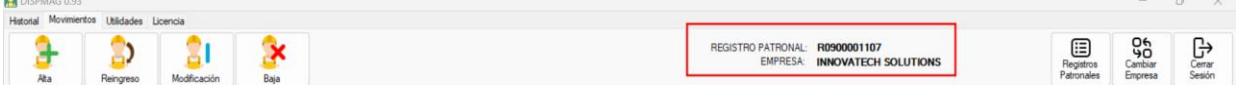

 $\mathcal{A}$  v

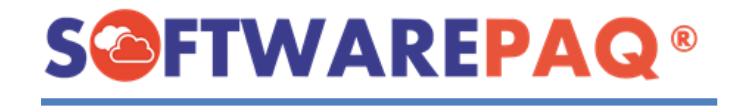

## **Registros Patronales**

<span id="page-55-0"></span>1. Dar clic a la opción **Registros Patronales** que se encuentra en la parte superior derecha del sistema.

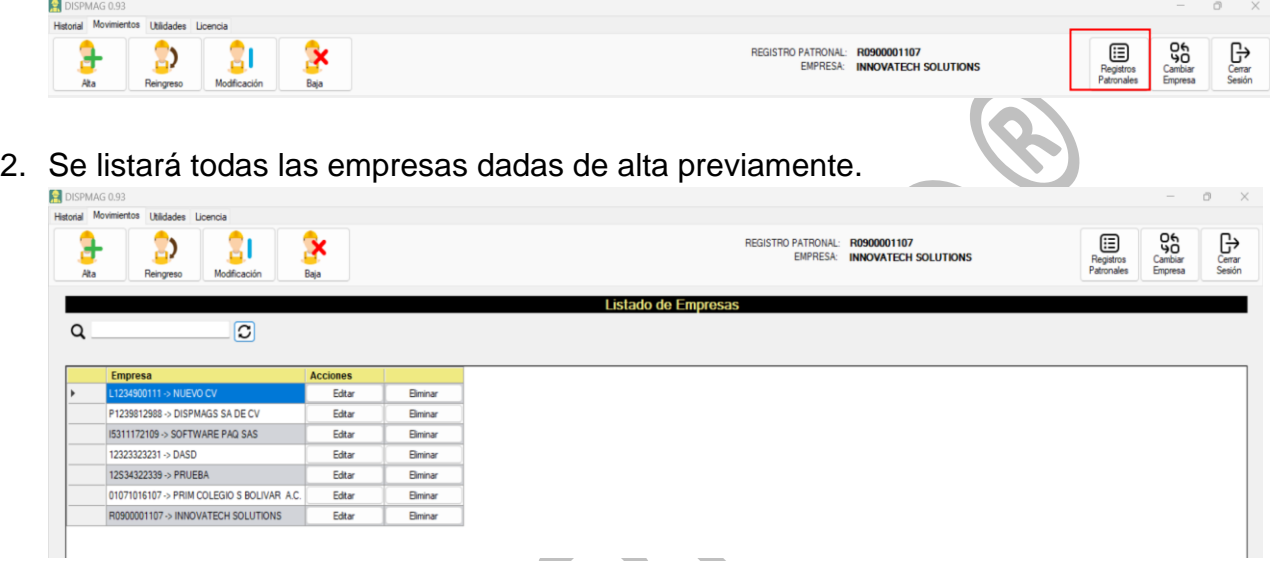

3. En este listado el sistema permite **Editar** y **Eliminar**, en este caso daremos clic en el botón **Editar del** aparecerá los datos de la fila seleccionada, enseguida se procede a realizar los cambios necesarios.

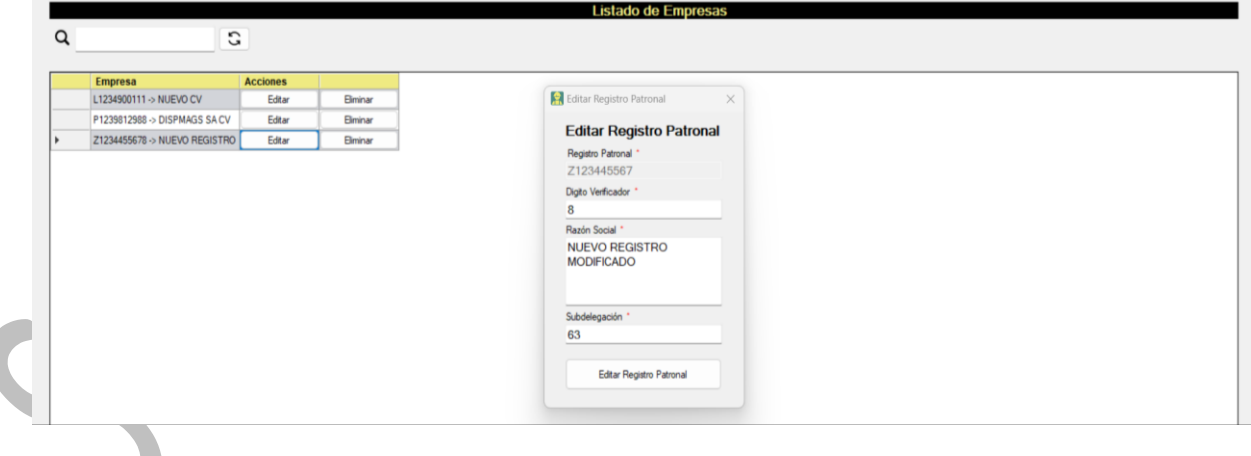

4. Después de realizarse correctamente la edición, se actualizará el listado.

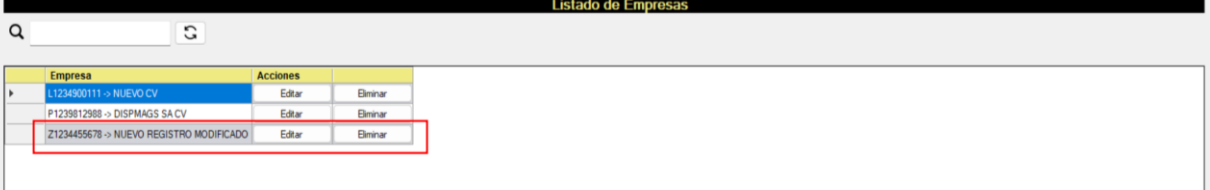

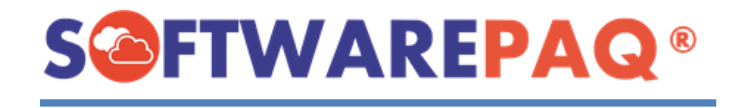

5. También nos permite editar la empresa con la sesión actual.

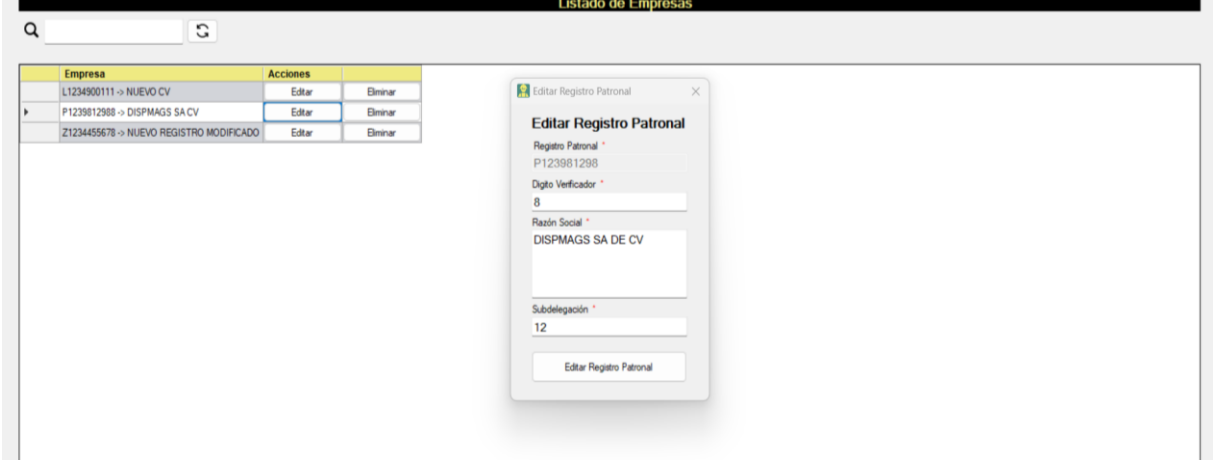

6. Después de realizar la actualización, el sistema se reinicia con la misma sesión con los datos actualizados.

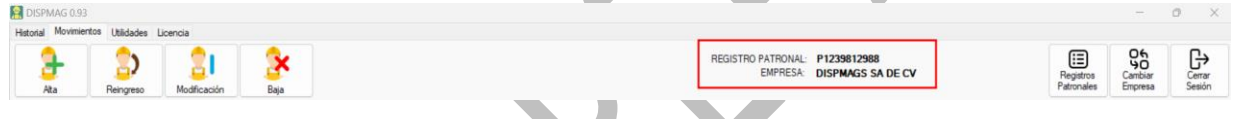

7. Si volvemos al listado de registros patronales y queremos eliminar uno, debemos de completar el captcha que se nos indica.

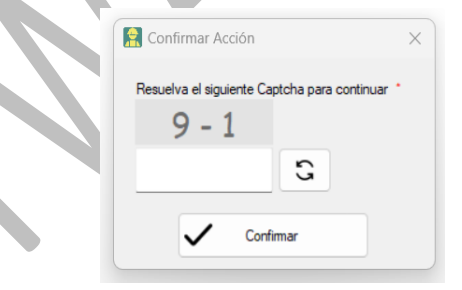

8. Si ingresa un valor incorrecto el sistema le notificará de la siguiente manera:

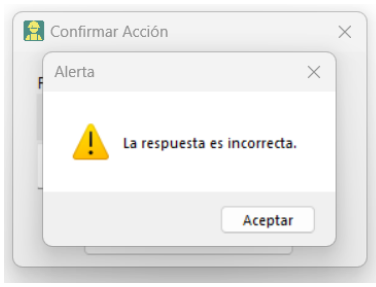

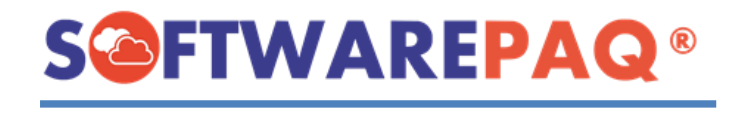

9. Una vez se indique correctamente el resultado, se debe dar clic en el botón confirmar.

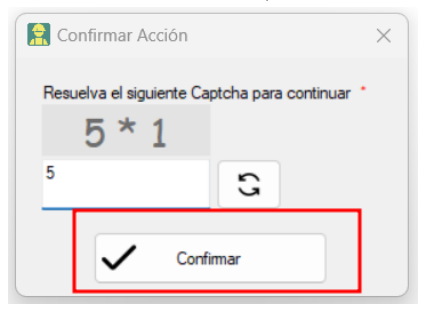

- 10. Después de confirmar la eliminación se actualizará la lista sin la empresa borrada.
- 11. En dado caso necesitemos eliminar la empresa actual no podremos ya que tenemos la sesión activa.

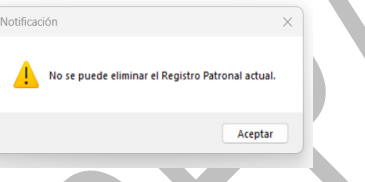

12.También se puede realizar búsquedas con la barra de búsqueda.

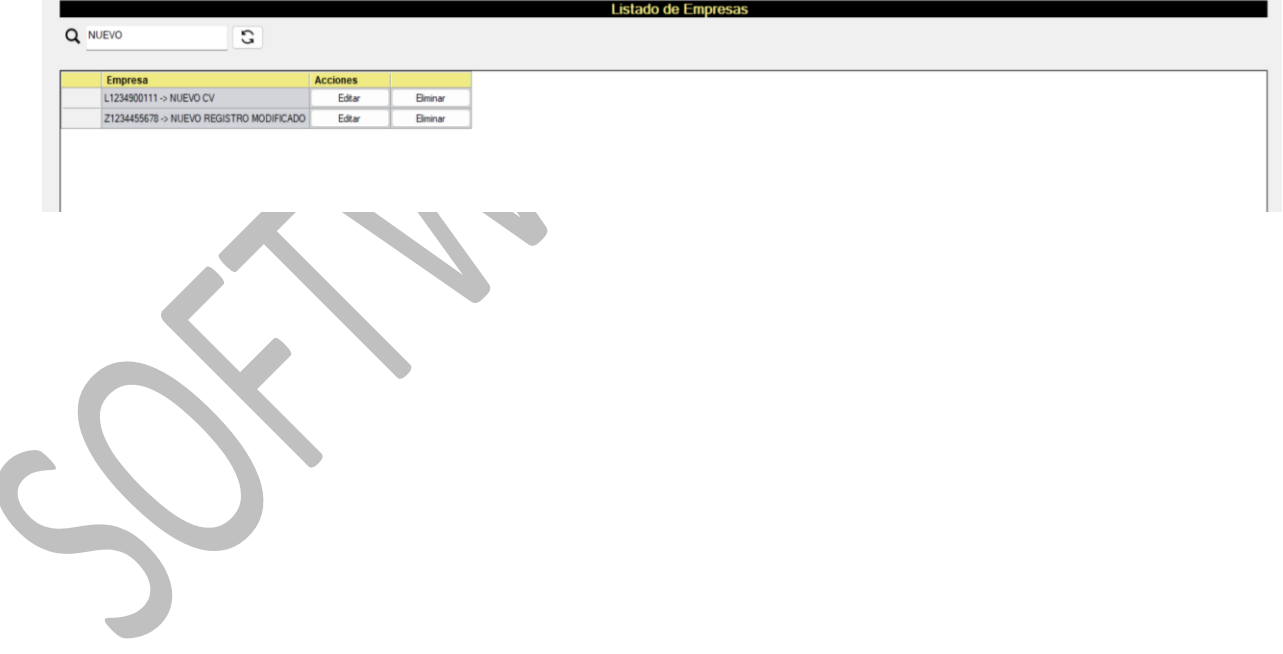

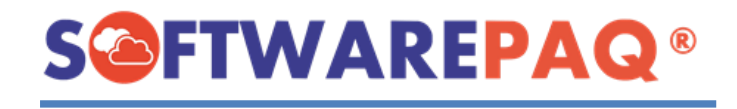

# **Login**

<span id="page-58-0"></span>1. Después de cerrar el sistema por primera vez, el sistema iniciará con el login, con dos opciones, la primera es iniciar sesión con un registro patronal ya existente.

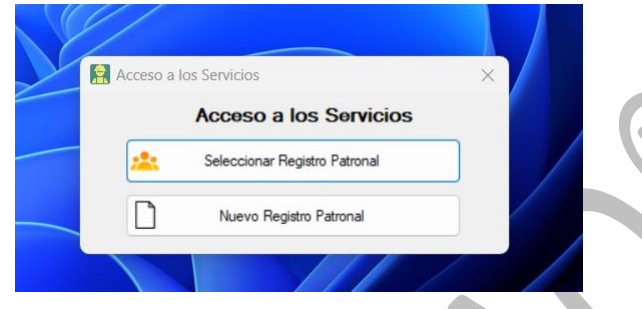

2. El sistema mostrará un listado con las empresas dadas de alta:

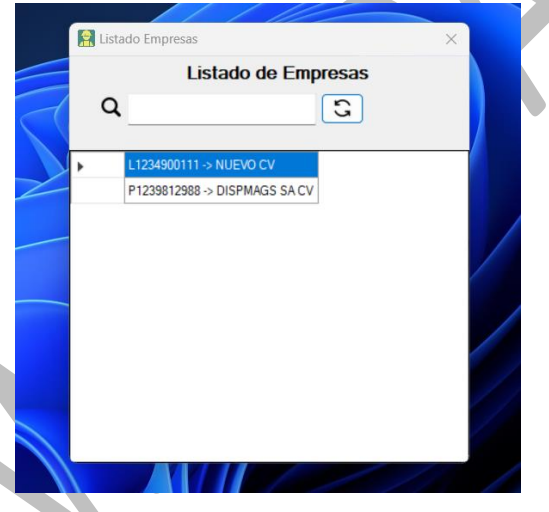

3. Para seleccionar una es necesario dar doble clic sobre la misma y confirmar si estamos seguro de iniciar con dicha empresa.

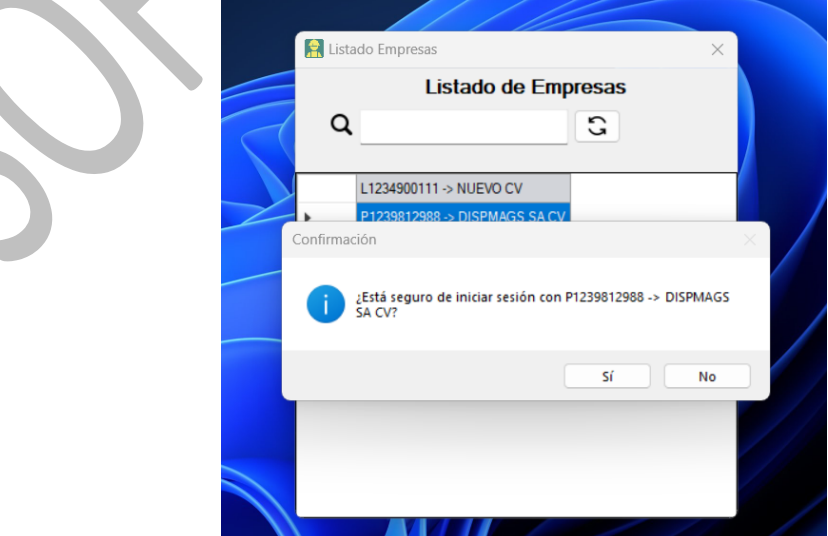

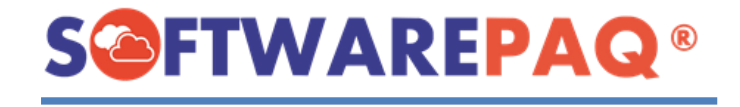

4. Se abrirá la ventana principal con los datos seleccionados.

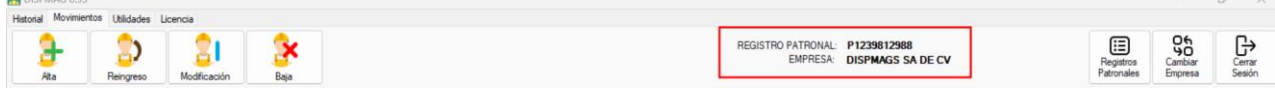

# **Nuevo Registro Patronal desde Login**

<span id="page-59-0"></span>1. Si queremos iniciar con un nuevo registro patronal, el sistema nos da la oportunidad de crear un nuevo registro patronal.

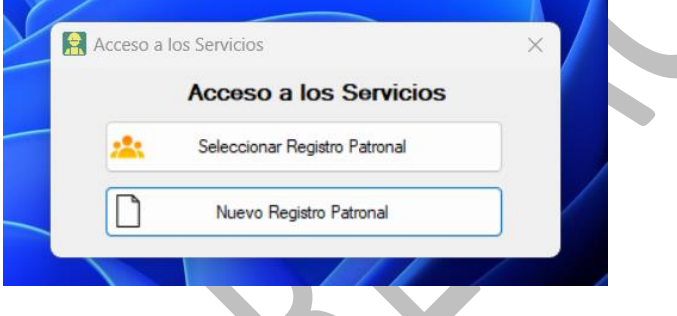

2. Se abrirá un formulario para ingresar el nuevo registro patronal, después de crearlo se procede a dar clic en el botón **Agregar Registro Patronal**.

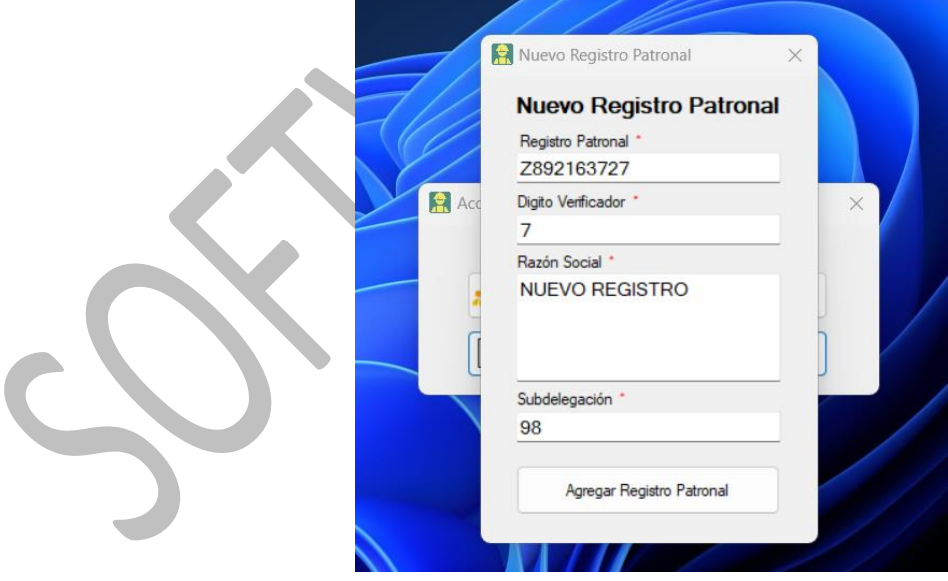

3. Finalmente, el sistema carga los datos del nuevo registro patronal.**DISPMAG 0.93** 

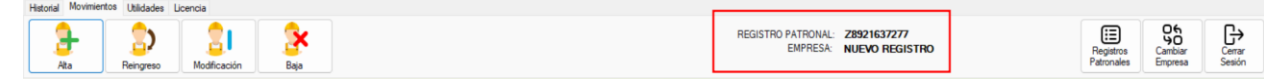